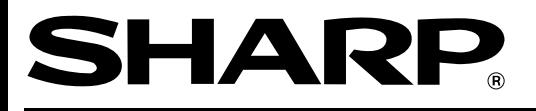

**ELECTRONIC CASH REGISTER ELEKTRONISCHE REGISTRIERKASSE CAISSE ENREGISTREUSE ELECTRONIQUE CAJA REGISTRADORA ELECTRONICA**

**ER-A220 MODEL MODELL MODELE MODELO**

#### **INSTRUCTION MANUAL BEDIENUNGSANLEITUNG**

## **MANUEL D'INSTRUCTIONS MANUAL DE INSTRUCCIONES**

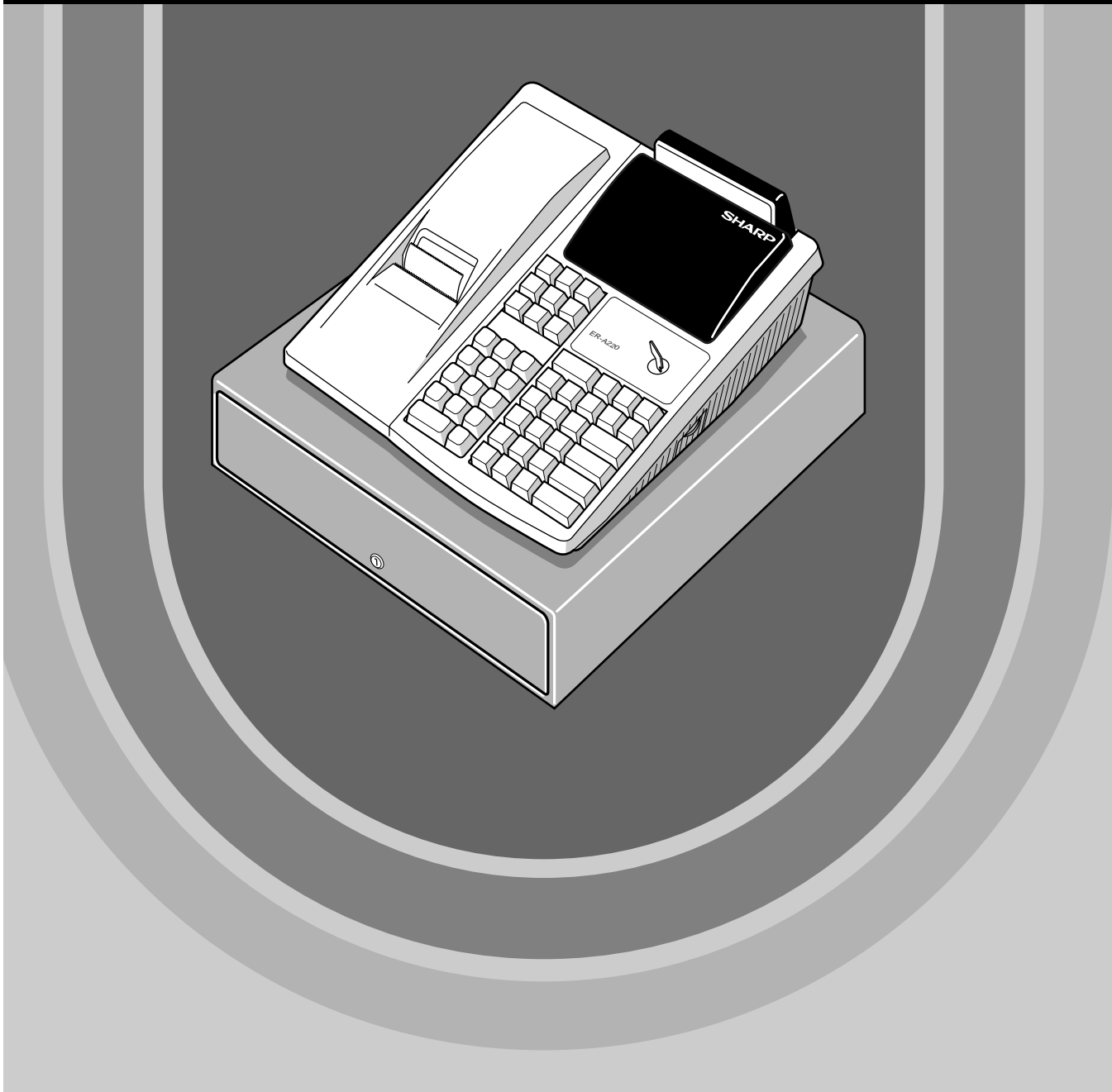

### **CAUTION:**

The cash register and the remote drawer should be securely fitted to the supporting platforms to avoid instability when the drawers are open.

#### **CAUTION:**

The socket-outlet shall be installed near the equipment and shall be easily accessible.

### **VORSICHT:**

Die Netzsteckdose muß nahe dem Gerät angebracht und leicht zugänglich sein.

#### **ATTENTION:**

La prise de courant murale devra être installée à proximité de l'équipement et devra être facilement accessible.

#### **AVISO:**

El tomacorriente debe estar instalado cerca del equipo y debe quedar bien accesible.

#### **VARNING:**

Det matande vägguttaget skall placeras nära apparaten och vara lätt åtkomligt.

#### **CAUTION:**

For a complete electrical disconnection pull out the mains plug.

#### **VORSICHT:**

Zur vollständigen elektrischen Trennung vom Netz den Netzstecker ziehen.

#### **ATTENTION:**

Pour obtenir une mise hors-circuit totale, débrancher la prise de courant secteur.

#### **AVISO:**

Para una desconexión eléctrica completa, desenchufar el enchufe de tomacorriente.

#### **VARNING:**

För att helt koppla från strömmen, dra ut stickproppen.

This equipment complies with the requirements of Directives 89/336/EEC and 73/23/EEC as amended by 93/68/EEC.

Dieses Gerät entspricht den Anforderungen der EG-Richtlinien 89/336/EWG und 73/23/EWG mit Änderung 93/68/EWG.

Ce matériel répond aux exigences contenues dans les directives 89/336/CEE et 73/23/CEE modifiées par la directive 93/68/CEE.

Dit apparaat voldoet aan de eisen van de richtlijnen 89/336/EEG en 73/23/EEG, gewijzigd door 93/68/EEG.

Dette udstyr overholder kravene i direktiv nr. 89/336/EEC og 73/23/EEC med tillæg nr. 93/68/EEC.

Quest' apparecchio è conforme ai requisiti delle direttive 89/336/EEC e 73/23/EEC, come emendata dalla direttiva 93/68/EEC.

Η εγκατάσταση αυτή ανταποκρίνεται στις απαιτήσεις των οδηγιών της Ευρωπαϊκής Ενωσης 89/336/ΕΟΚ και 73/23/ΕΟΚ, όπως οι κανονισμοί αυτοί συμπληρώθηκαν από την οδηγία 93/68/ΕΟΚ.

Este equipamento obedece às exigências das directivas 89/336/CEE e 73/23/CEE, na sua versão corrigida pela directiva 93/68/CEE.

Este aparato satisface las exigencias de las Directivas 89/336/CEE y 73/23/CEE, modificadas por medio de la 93/68/CEE.

Denna utrustning uppfyller kraven enligt riktlinjerna 89/336/EEC och 73/23/EEC så som komplette ras av 93/68/EEC.

Dette produktet oppfyller betingelsene i direktivene 89/336/EEC og 73/23/EEC i endringen 93/68/EEC.

Tämä laite täyttää direktiivien 89/336/EEC ja 73/23/EEC vaatimukset, joita on muutettu direktiivillä 93/68/EEC.

# **INTRODUCTION**

Thank you very much for your purchase of the SHARP Electronic Cash Register, Model ER-A220. Please read this Manual carefully before operating your machine in order to gain full understanding of functions and features.

Please keep this manual for future reference, it will help you, if you encounter any operational problems.

# **IMPORTANT**

- **Install your register in a location that is not subject to direct radiation, unusual temperature changes, high humidity or exposed to water sources.**
- Installation in such locations could cause damage to the cabinet and the electronic components.
- **The register should not be operated by an individual with wet hands.** The water could seep into the interior of the register and cause component failure.
- **When cleaning your register, use a dry, soft cloth. Never use solvents, such as benzine and/or thinner.**

The use of such chemicals will lead to discoloration or deterioration of the cabinet.

- **The register plugs into any standard wall outlet (Official (nominal) voltage).** Other electrical devices on the same electrical circuit could cause the register to malfunction.
- **If the register malfunctions, call your local dealer for service do not try to repair the register yourself.**
- **For a complete electrical disconnection, pull out the mains plug.**

# **PRECAUTION**

This Electronic Cash Register has a built-in memory protection circuit which is operated by rechargeable batteries.

As you know, all batteries will, in time, dissipate their charge even if not used. Therefore to insure an adequate initial charge in the protection circuit, and to prevent any possible loss of memory upon installation, it is recommended that each unit be allowed to recharge for a period of 24 to 48 hours prior to use by the customer.

In order to charge the batteries, the machine must be plugged in. This recharging precaution can prevent unnecessary initial service calls.

# **CONTENTS**

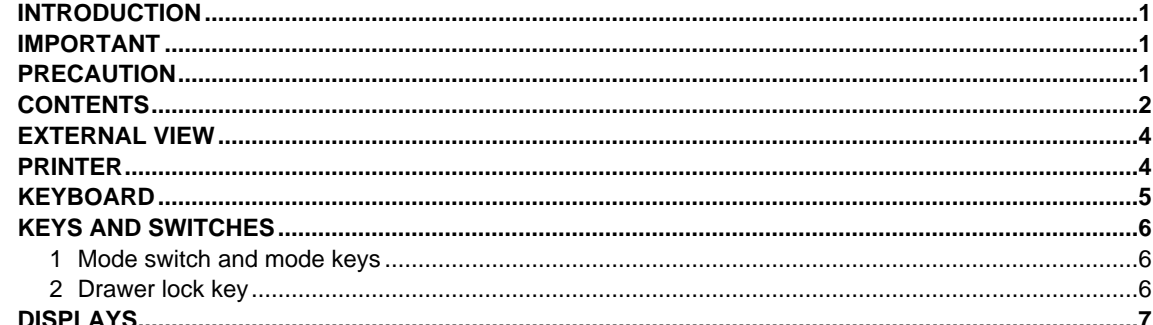

# $|$  FOR THE MANAGER  $|$

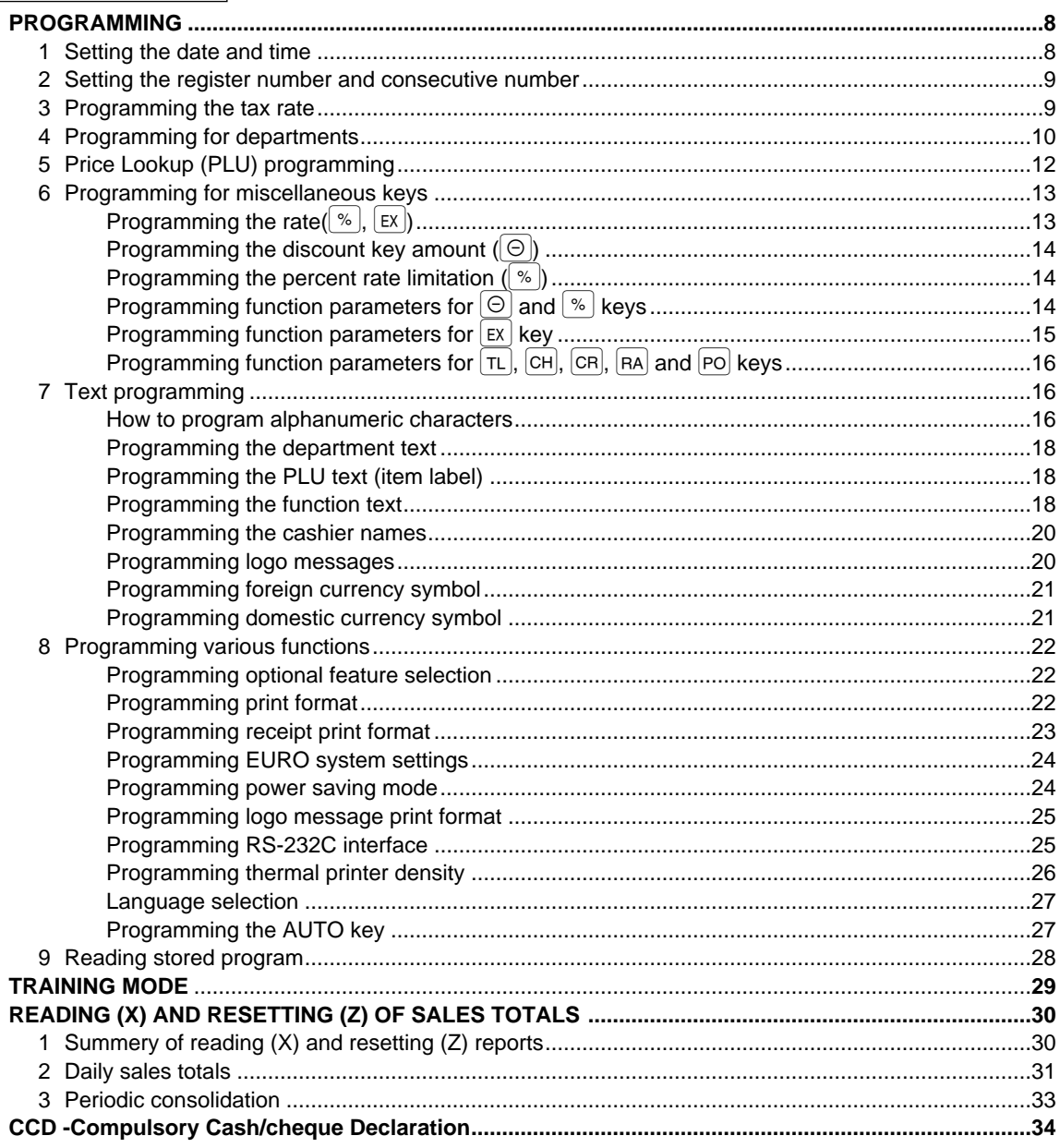

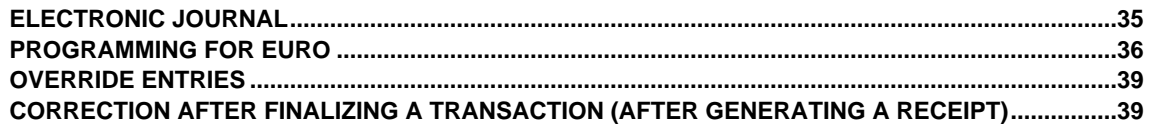

## FOR THE OPERATOR

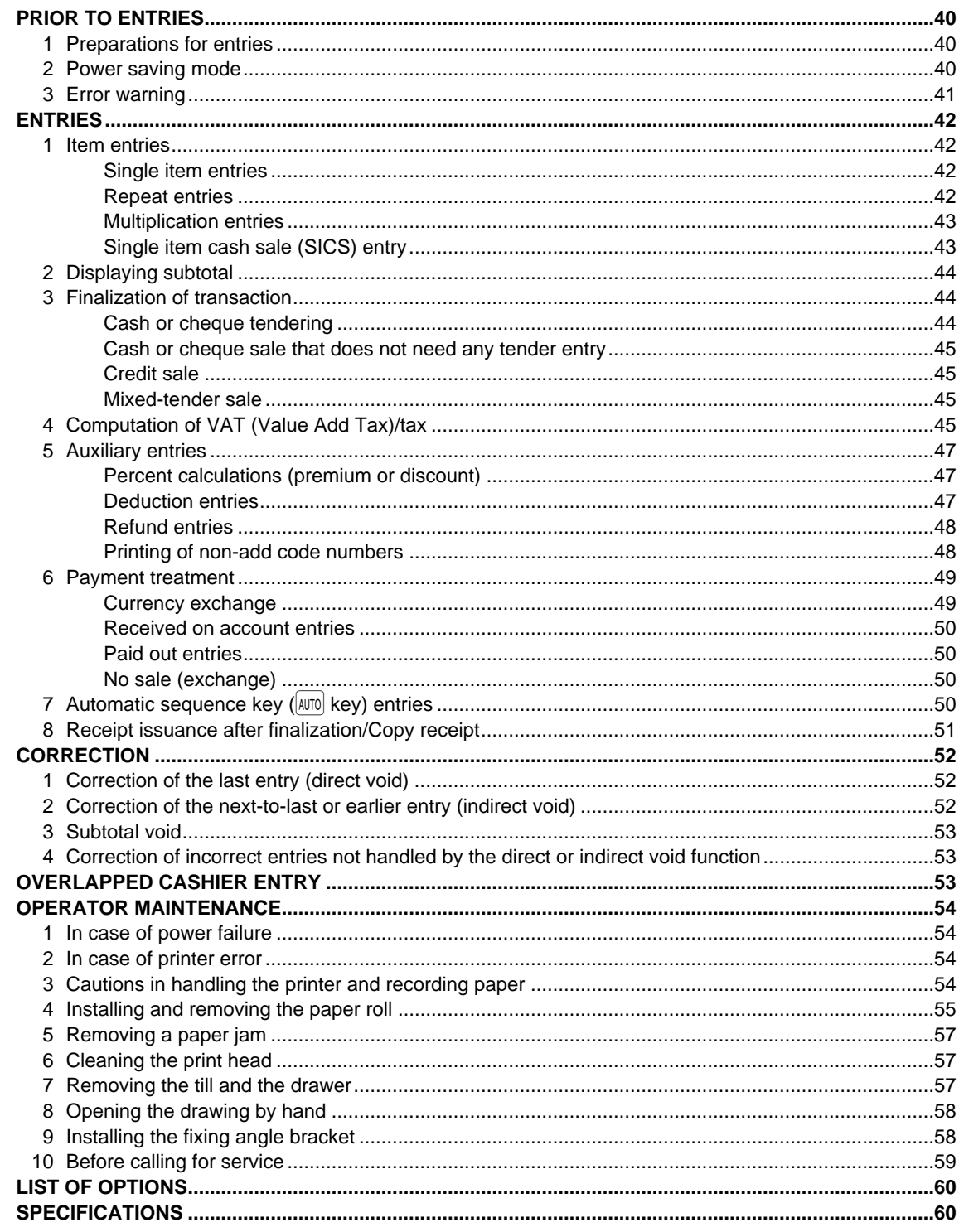

# **EXTERNAL VIEW**

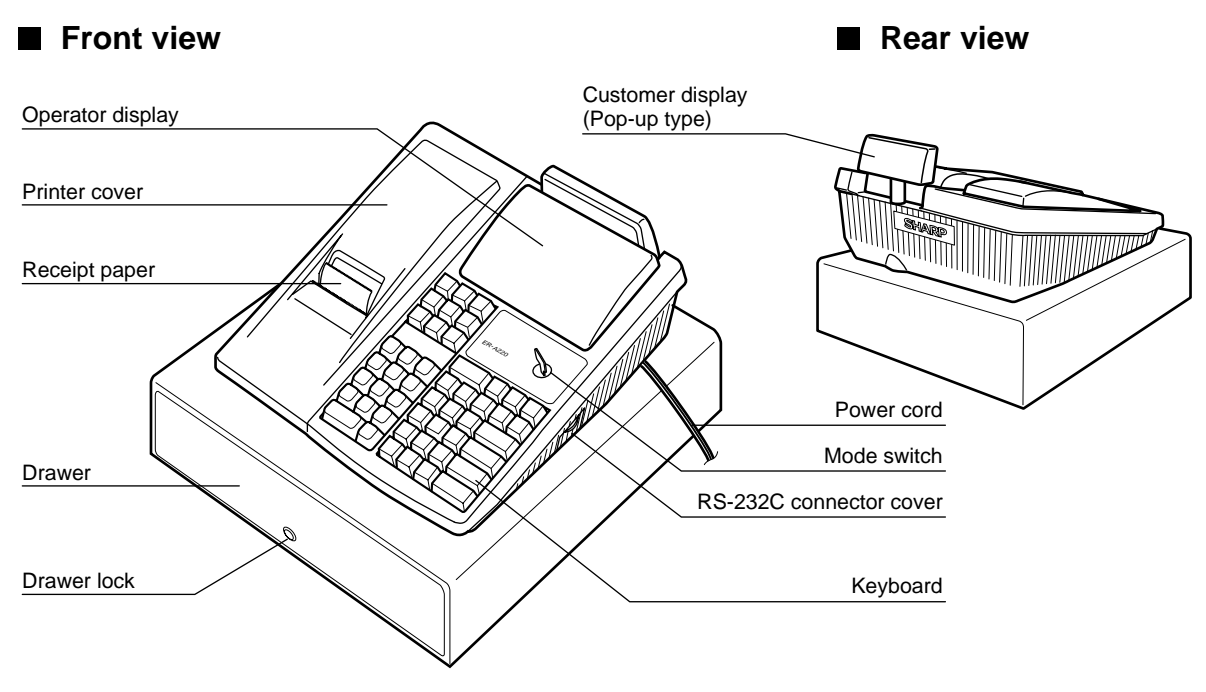

# **PRINTER**

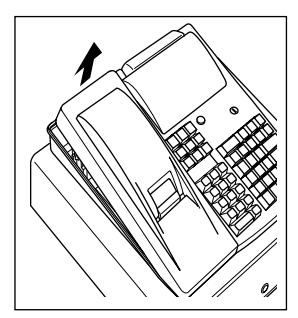

The printer is one station type thermal printer, and therefore it does not require any type of ink ribbon or cartridge. The average life of the printer is approximately 4 million lines.

When removing the printer cover, lift up its rear. When installing the printer cover, hook it on the pawls on the cabinet and shut it.

**Caution: Be very careful with the cutter which is mounted on the cover, so as not to cut yourself.**

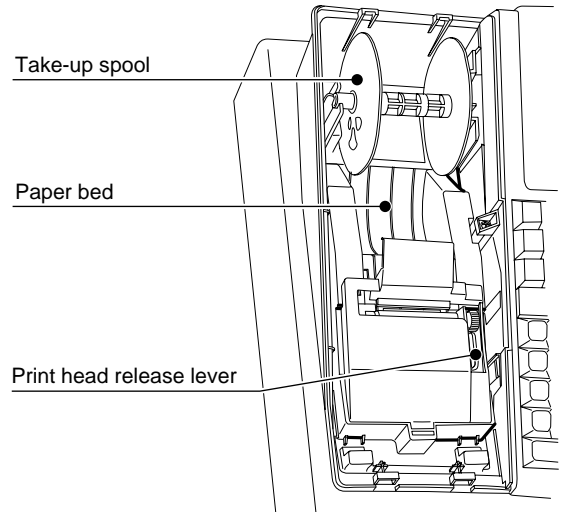

### **Print head release lever**

The print head can be lifted off the roller by the print head release lever (gray lever on the right side of the printer). Pulling the lever toward you move the print head away from the roller. If the paper becomes jammed, you will need to use this lever to release the print head from the paper so you can remove the jammed paper.

Your register is shipped with the print head release lever positioned at the lifted up position. Be sure to push down the lever toward the paper bed side (printing position) before you use the register.

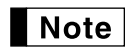

Do not attempt to remove the paper roll with the head in the down position. This may result in damage to the printer and print head.

# **KEYBOARD**

# **Standard keyboard layout**

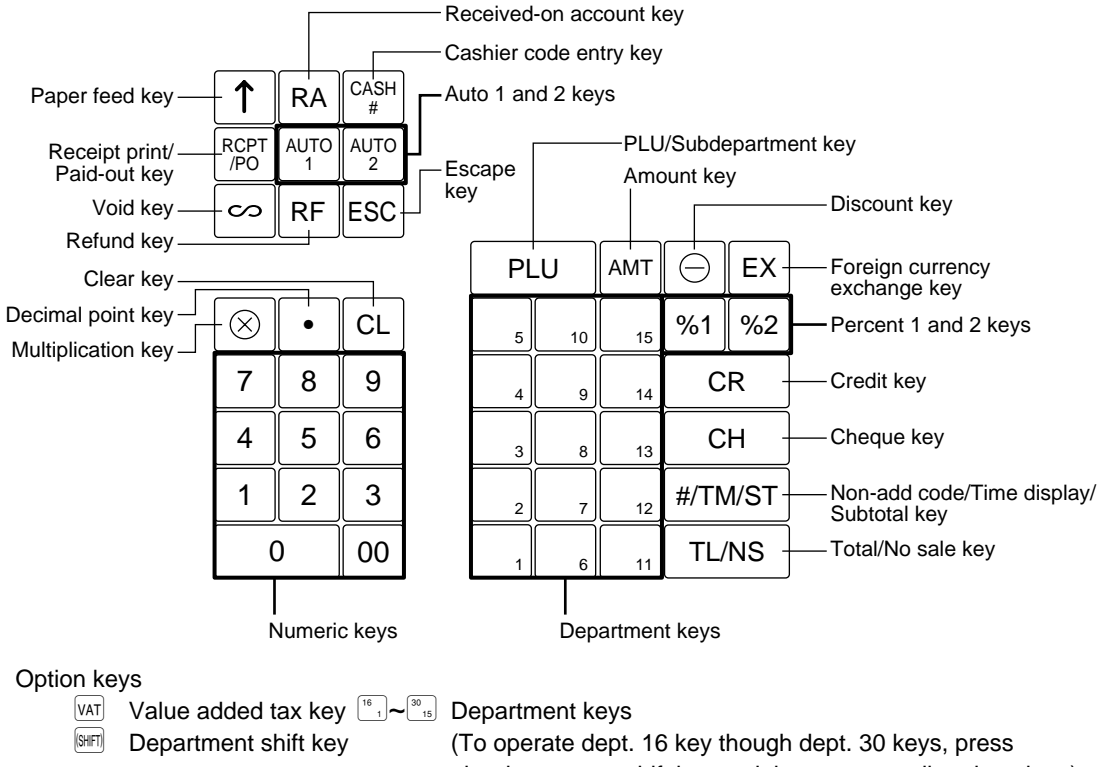

the department shift key and the corresponding dept. key.)

# **KEYS AND SWITCHES**

# 1 **Mode switch and mode keys**

The mode switch can be operated by inserting one of the two supplied mode keys - manager (MA) and operator (OP) keys. These keys can be inserted or removed only when the switch is in the "REG" or " " position.

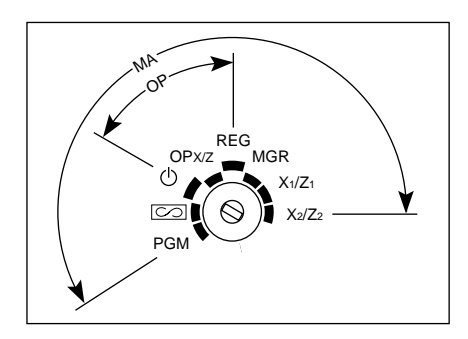

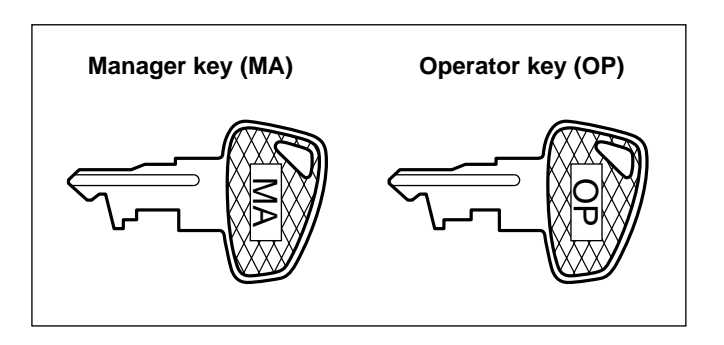

The mode switch has these settings:

- **:** This mode locks all register operations. (AC power becomes off.) No change occurs to register data.
- **OP X/Z:** This setting allows cashiers to take individual cashier X or Z reports, to take flash reports, and to take electronic journal reports. And it can be used to toggle receipt state "ON" and "OFF" by pressing the RCPTPO **key.**
- **REG:** For entering sales.
- **PGM:** To program various items.
- $\boxed{\circ}$ **:** Enters into the void mode. This mode allows correction after finalizing a transaction.
- **MGR**: For manager's entries. The manager can use this mode for an override entry.
- **X1/Z1:** To take the X/Z report for various daily totals, and take electronic journal reports
- **X2/Z2:** To take the X/Z report for various periodic (weekly or monthly) consolidation

# 2 **Drawer lock key**

This key locks and unlocks the drawer. To lock it, turn 90 degrees counterclockwise. To unlock it, turn 90 degrees clockwise.

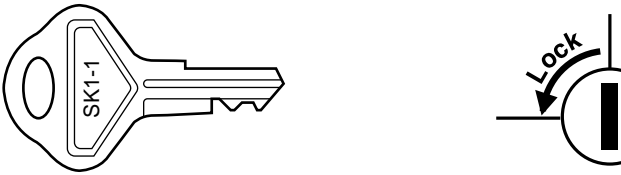

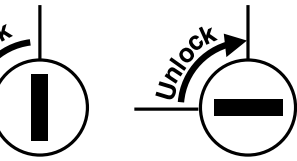

# **DISPLAYS**

# **Operator display Customer display (Pop-up type)**

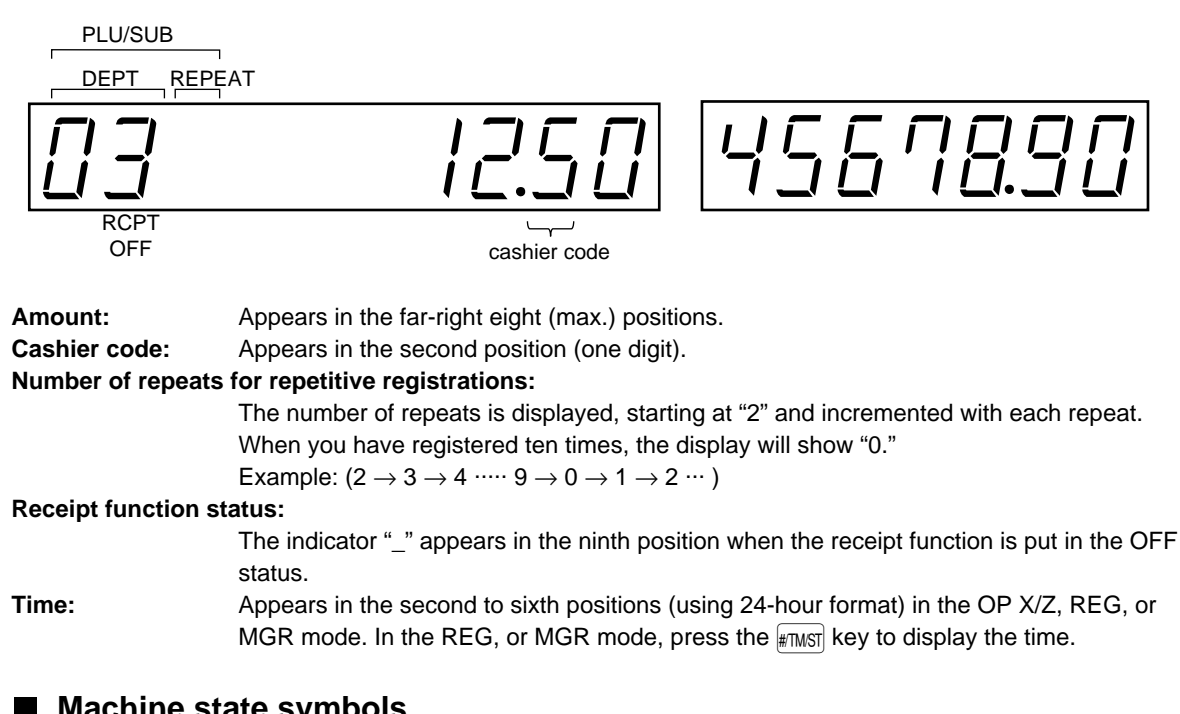

## ■ Machine state symbols

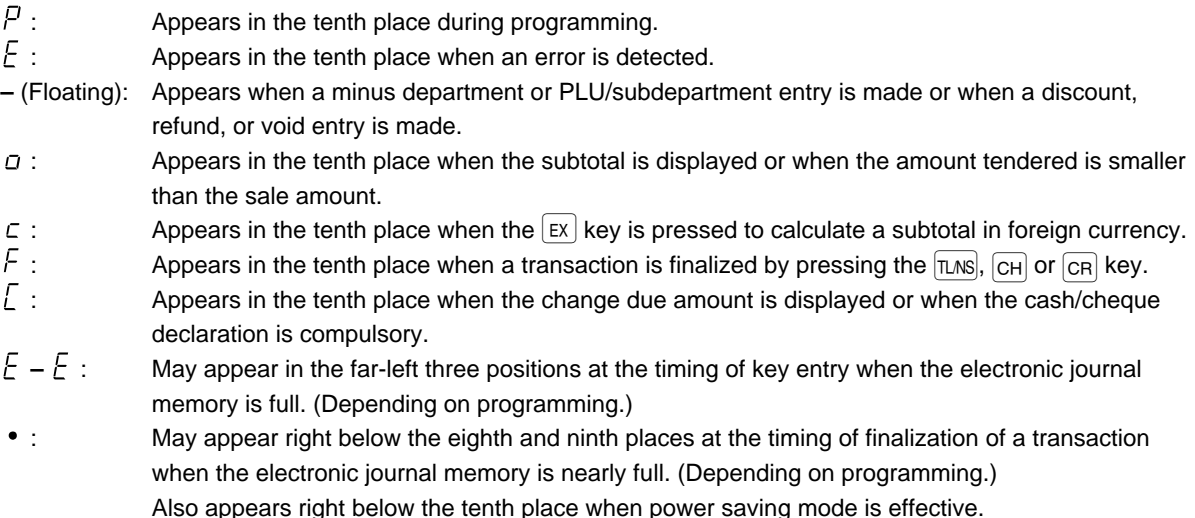

# **PROGRAMMING**

This chapter illustrates how to program your cash register. Program every item necessary for your store by following the appropriate procedure.

**Note** 

• You can select the language of texts printed on receipts or journals from English, German, French or Spanish. For the language selection, please refer to "Language Selection" described later in this section.

# **Preparations for Programming**

- **1.** Plug your machine into a standard wall outlet.
- **2.** Put the manager key in the mode switch and turn it to the PGM position.
- **3.** Check to see whether paper roll is present in the machine. If it is missing, install a paper roll correctly referring to the procedure in "4. Installing and removing the paper roll" under "OPERATOR MAINTENANCE".
- **4.** Program necessary items into your machine.

**Note** 

• On the key operation example shown in the programming details, numeric such as 26082000 indicates the parameter which must be entered using the corresponding numeric keys.

## **Setting the date and time**

## ■ Setting the date

Enter day (one or two digits), month (two digits), and year (four digits : 1999 to 2098) in this sequence.

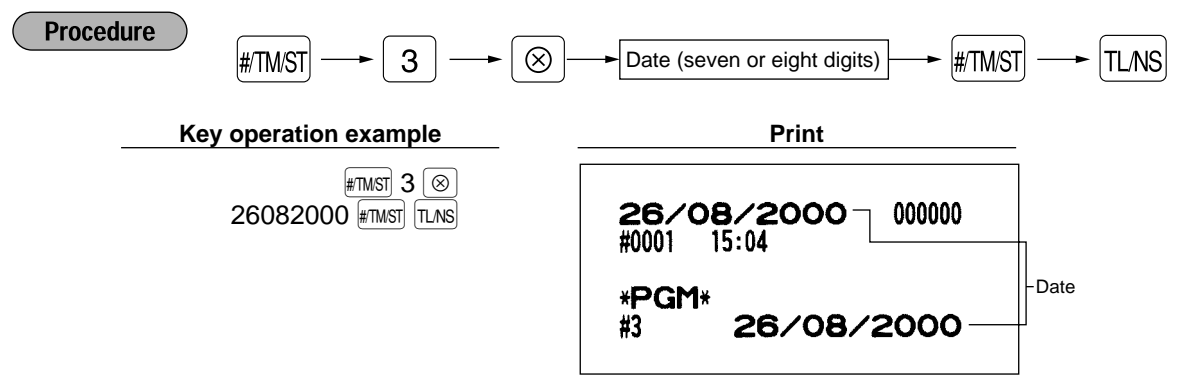

## **Setting the time**

Set the time using the 24-hour format. For example, when the time is set to 2:30 AM, enter 230; and when it is set to 2:30 PM, enter 1430.

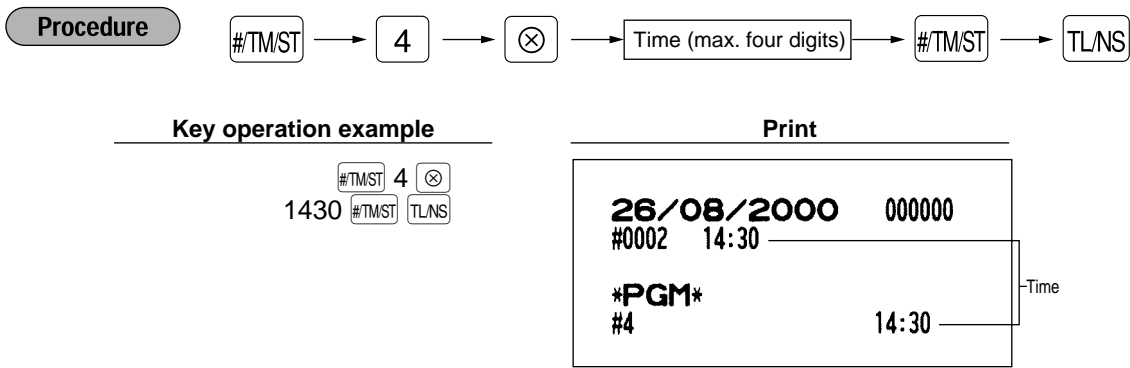

## **Setting the register and consecutive number**

## ■ Setting the register number

When your store has two or more registers, it is practical to set separate register numbers for their identification. You may set them in a maximum of six digits.

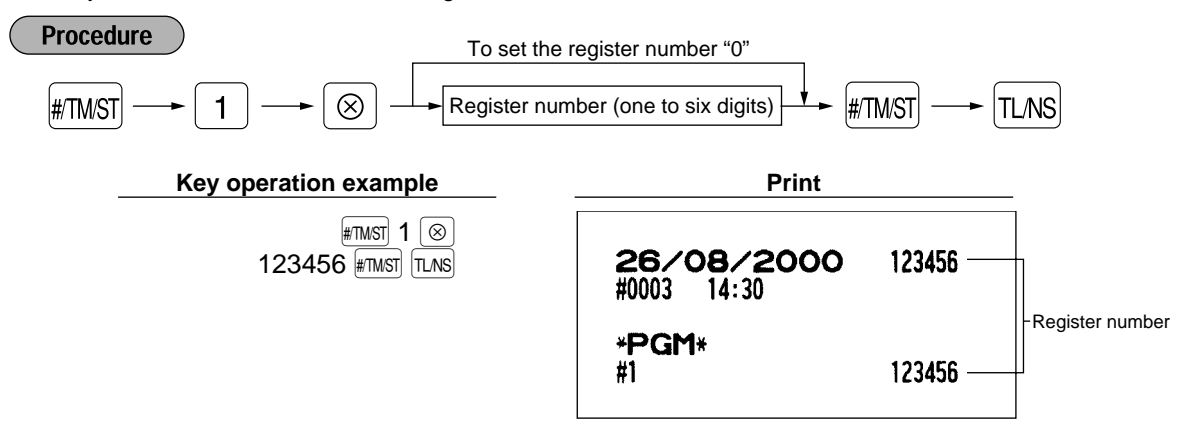

## ■ Setting the consecutive number

The consecutive number is increased by one each time a receipt is issued. Enter a number (one to four digits) that is one less than the desired starting number.

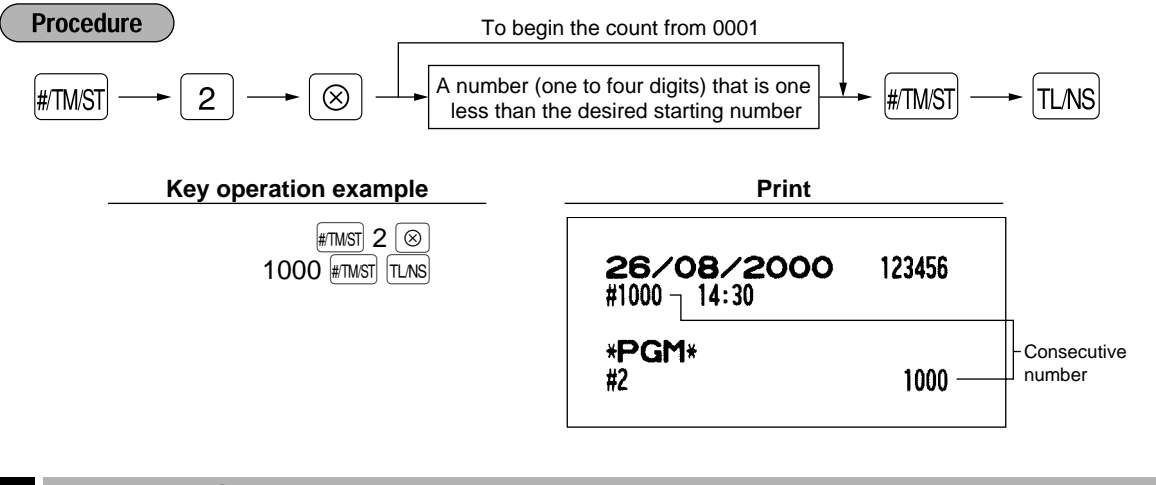

## **Programming the tax rate**

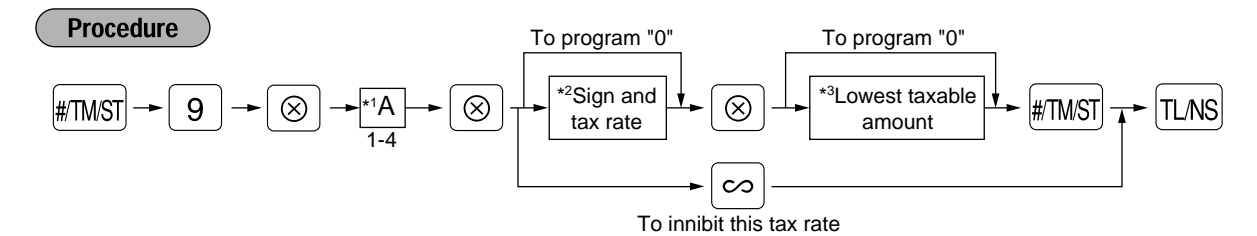

- \*1: Enter a corresponding tax rate number. For example, when you program a tax rate as tax rate 1, enter 1.
- \*2: Sign and tax rate: XYYY.YYYY

$$
\perp \text{Tax rate} = 0.0001 \text{ to } 100.0000
$$
  
Sign  $1/2 = 1/0$ 

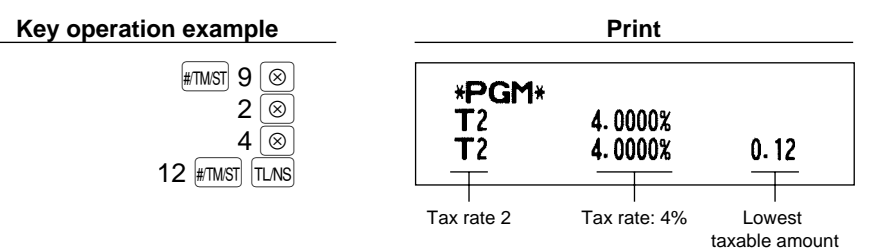

- The lowest taxable amount is valid only when you select add on tax system. If you select VAT **Note** (Value added system), it is ignored.
	- If you make an incorrect entry before pressing the third  $\circledcirc$  key in programming a tax rate, cancel it with the  $|c_L|$  key; and if you make an error after pressing the third  $\circledR$  key, finalize it with the  $\#$ must key. Then program again from the beginning correctly.
	- If you select VAT system, the sign which you program is ignored.

## **Programming for departments**

Your machine is equipped with 15 standard departments and 15 optional departments (departments 16 through 30).

## **Functional programming**

#### **Tax status**

Assign a tax status to each department. When entries are made into taxable departments in a transaction, tax is automatically computed according to the associated tax rate as soon as the transaction is completed.

### **SICS (Single Item Cash Sale)**

If the first registration is to a department set for SICS, the sale is finalized as soon as the department key is pressed. If the sale is preceded by registrations to departments not set for SICS, a sale to a department set for SICS does not finalize and can be repeated until the  $|TMS|$  key is pressed.

#### **Sign**

You may assign each department to plus department for normal sales, or minus department for minus transaction.

#### **HALO(High Amount Lockout)**

Set the number of allowable digits for the maximum entry amount for each department. The limit is effective for operations in the REG mode and can be overridden in the MGR mode.

### **Type of unit price entry**

You may select one of the following four types of unit price entry for each department.

• Open and preset / Preset only / Open only / Inhibit department key

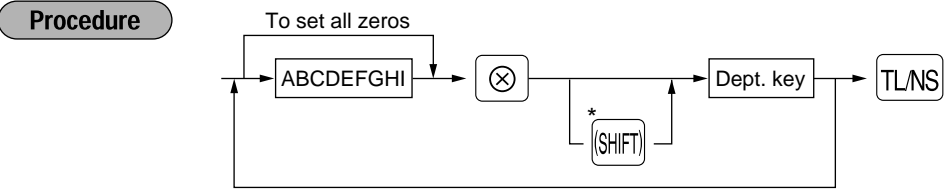

To program another dept.

\*To program departments 16 through 30, press the department shift key at this point.

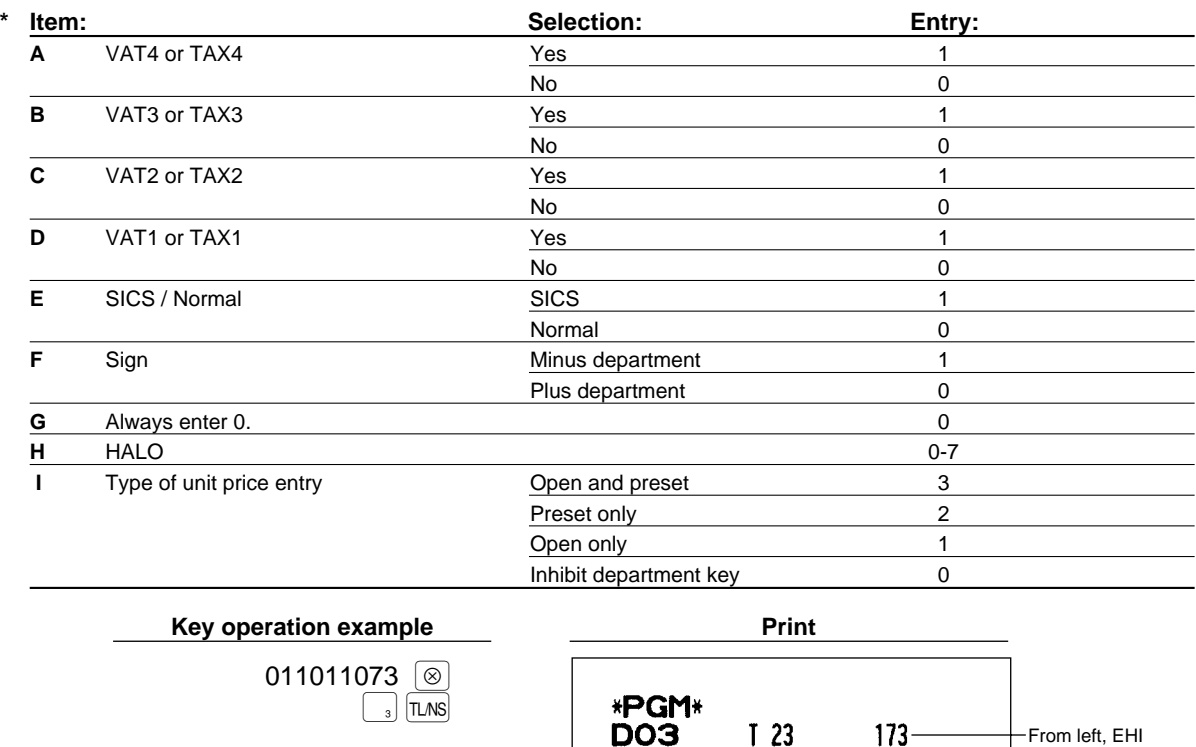

# **Unit price**

 $\sf I$  Note  $\sf I$ 

You can program unit prices up to a maximum of six digits (9999.99). Even if a department is not programmed to allow the entry of preset unit prices in functional programming, the department is automatically changed to allow the entry of preset unit prices by this programming entry.

• The tax system of your machine has been factory–set to automatic VAT1–4. If you desire to select any of automatic tax 1–4, manual VAT1–4, manual VAT1, manual tax 1–4, and the combination of the automatic VAT 1 and the automatic tax 2–4, consult your dealer.

DPT.03

• When the combination of the automatic VAT1 and automatic tax 2–4 system is selected, one of

Tax status

Sign(F)

 $-0.00$ 

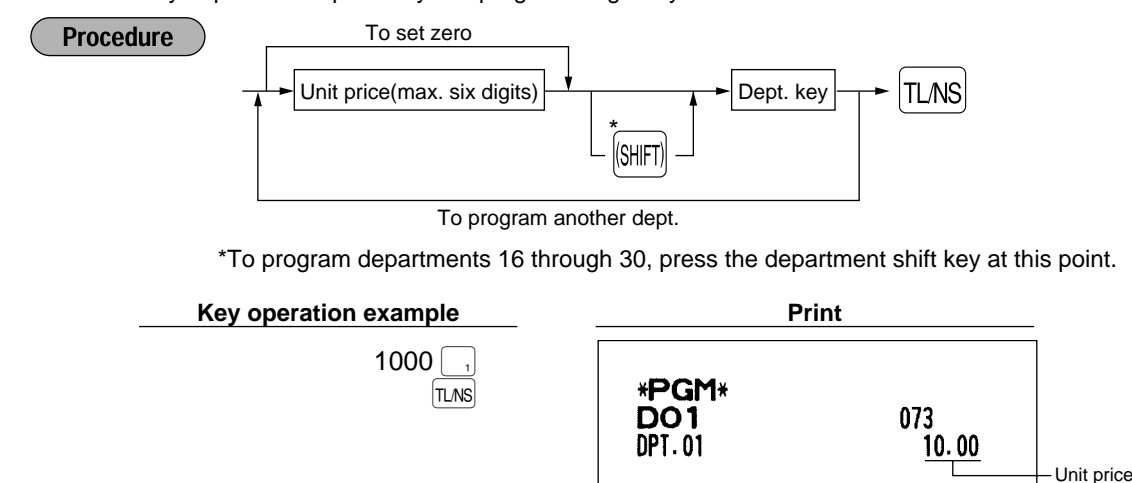

the VAT1(D) can be selected in combination with tax 2–4.

Example: ABCD = 1001, 1010, 1100

# 5 **Price lookup (PLU) programming**

Each PLU requires you to program the following:

### **PLU code (three digits: 1 to 500**)

#### **Associated department**

When a PLU is associated with a department, the following functions of the PLU depend on the programming for the corresponding department.

- Tax status
- HALO (only for the subdepartment)
- Single item cash sale
- Sign

### **Unit price (max. six digits)**

You will usually have unit prices programmed for individual PLUs as PLU preset unit prices. If you program unit price "0" for a PLU, you can enter only the selling quantity of the PLU, i.e. the PLU can be used only as a counter.

### **PLU or subdepartment mode**

- If the PLU mode (i.e. automatic preset unit price entry) is selected, individual PLU entries can be made by entering the assigned code and depressing the  $[PLU]$  key.
- If the subdepartment mode is selected, the following key operations must be performed: Enter the price, press the  $\overline{AMT}$  key, enter the PLU code, and press the  $\overline{PLU}$  key.

## **Unit price and associated department assignment**

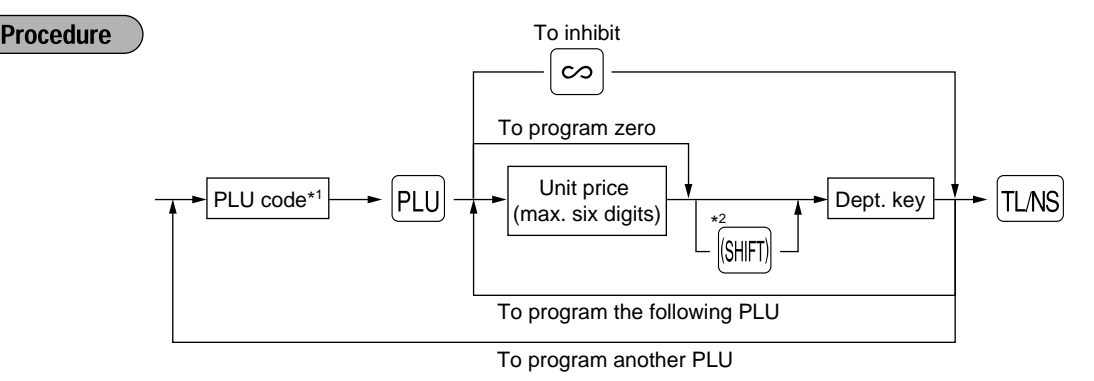

- \*1: 1 through 500
- \*2: To assign departments 16 through 30, press the department shift key at this point.

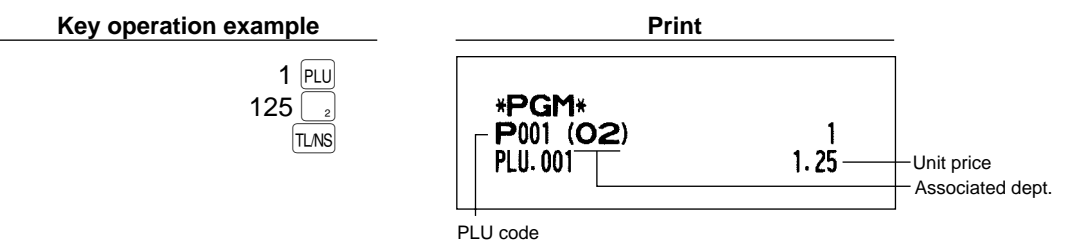

# **PLU/subdepartment mode**

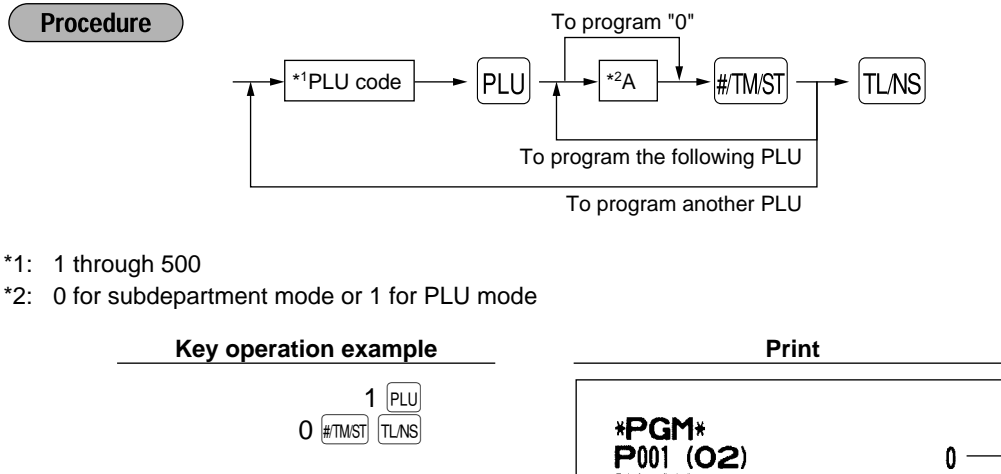

**PLU.001** 

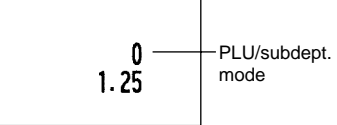

## **Programming for miscellaneous keys**

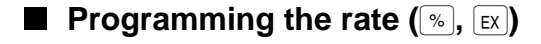

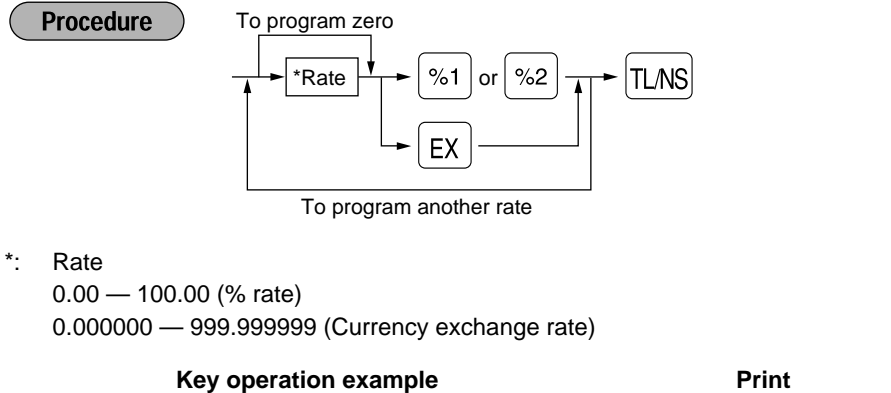

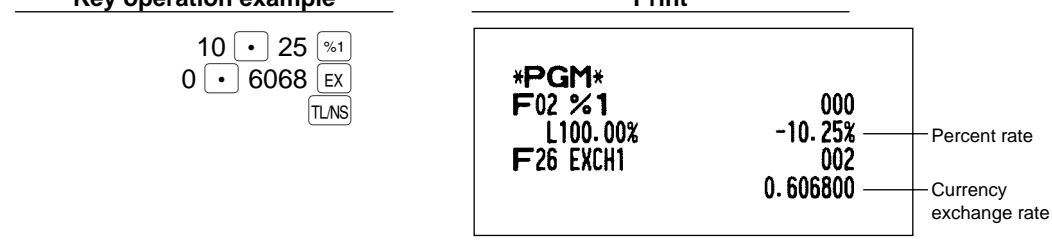

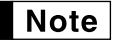

You must use a decimal point when setting rates that are fractional.

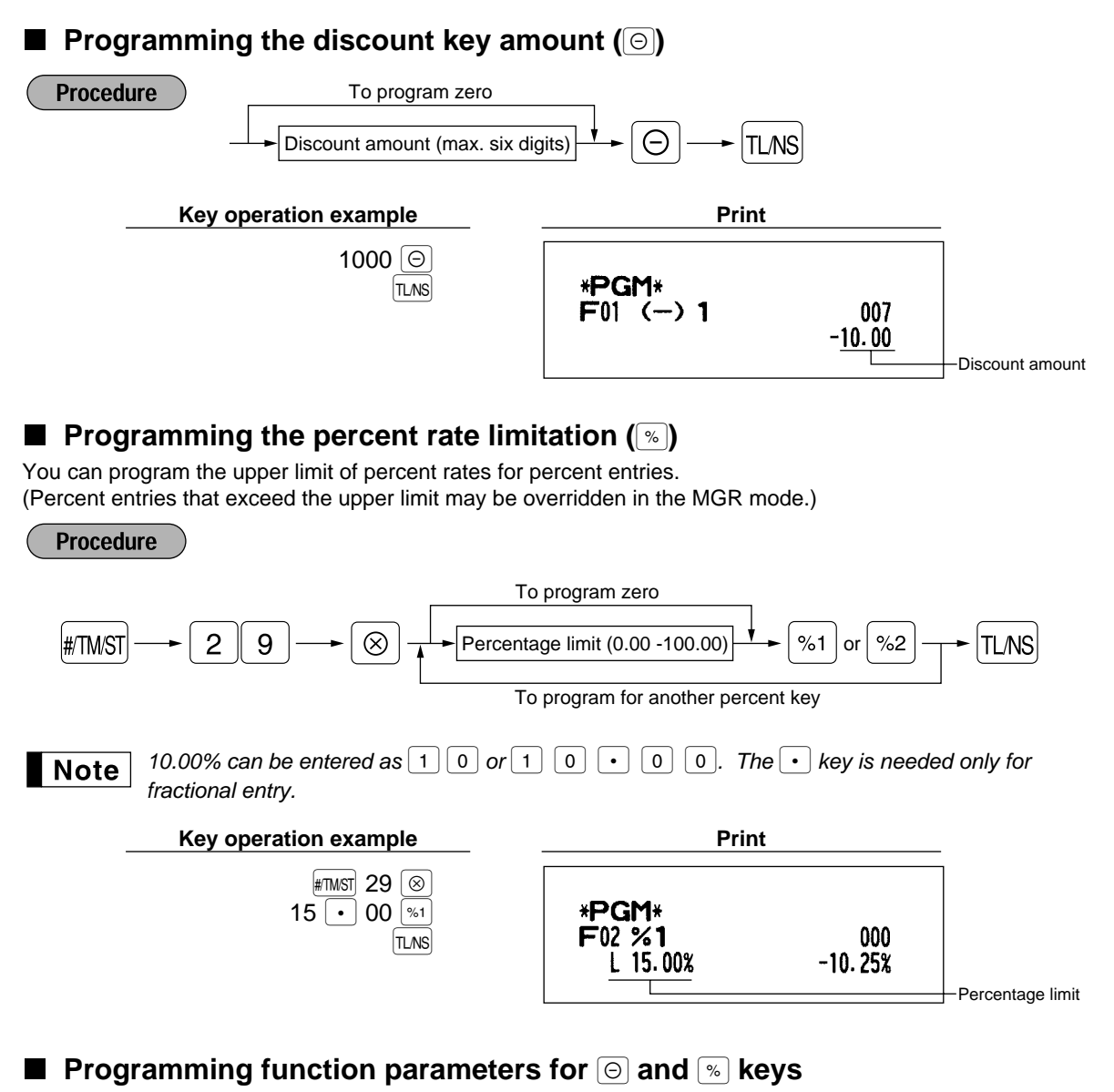

### **+/- sign**

Programming of the +/- sign assigns the premium or discount function for each key.

## **Item % / Item** â

Percent/discount calculation for the individual department and PLU

## **Subtotal % / Subtotal** â

Percent/discount calculation for the subtotals

## **Limit amount (HALO) (For discount key only)**

The HALO limit is in effect for the REG-mode operations but can be overridden in the MGR mode. The HALO limit is represented by the number of allowable digit for the maximum entry amount for discount key.

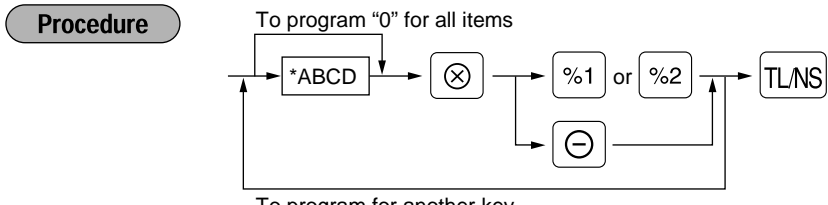

To program for another key

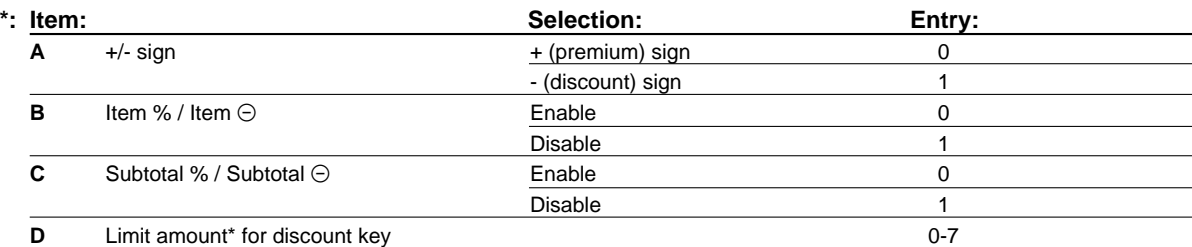

\* When programming for percent keys, always enter 0.

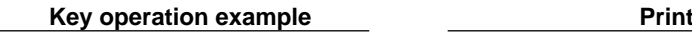

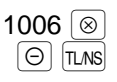

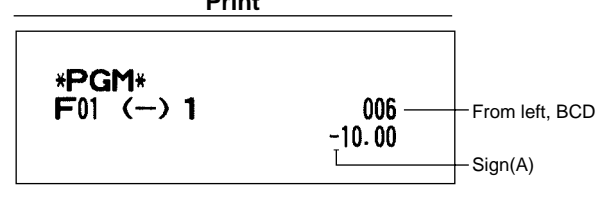

# **Programming function parameters for**  $\left[\overline{\mathbf{R}}\right]$  **key**

## **Currency exchange rate entry selection**

You can enable or disable preset and manual entry of currency exchange rate.

## **Number of digits after decimal point**

Set the number of digits after decimal point which is printed on the receipts for currency exchange amount.

**Procedure** To program "0" for all items \*ABC  $\rightarrow$   $\circ$   $\rightarrow$   $\circ$   $\rightarrow$   $\circ$   $\rightarrow$   $\circ$   $\rightarrow$   $\circ$   $\circ$ ⊗  $\rightarrow$  ex To change settings

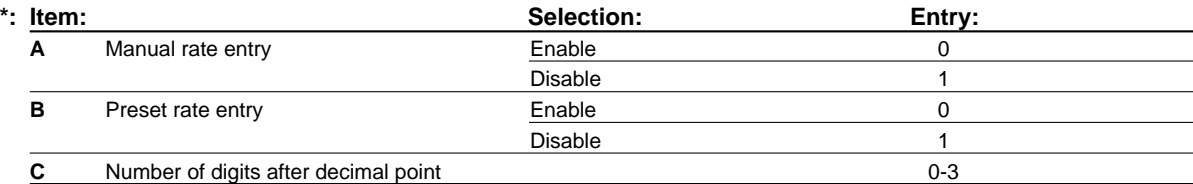

## **Key operation example**

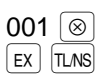

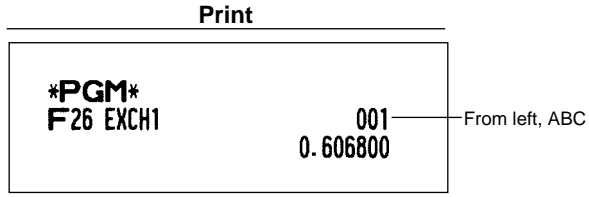

# **Programming function parameters for**  $\lceil n \rceil$ **,**  $\lceil n \rceil$ **,**  $\lceil n \rceil$ **,**  $\lceil n \rceil$  **and**  $\lceil n \rceil$  **keys**

## **Footer printing**

This programming decides whether or not your machine should print a message at the foot of a receipt when a specified media key is used.

#### **Amount tendered compulsory**

You may select amount tendered compulsory or optional for the  $\lceil T \rceil$  and  $\lceil \text{CH} \rceil$  keys.

You may select amount tendered compulsory or inhibited for the  $|CR|$  key.

## **Limit amount (HALO)**

For the  $[CH]$ ,  $[GR]$ ,  $[RA]$  and  $[PO]$  keys, program upper limit entry amount for the tendered amount. For the ; key, program upper limit entry for total cash amount which can be handled on your register. The HALO limit is in effect for REG-mode operation but can be overridden in the MGR mode. The HALO limit is represented by the number of allowable digits for the maximum entry or total amount. When "0" is set, the operation of the corresponding key is prohibited.

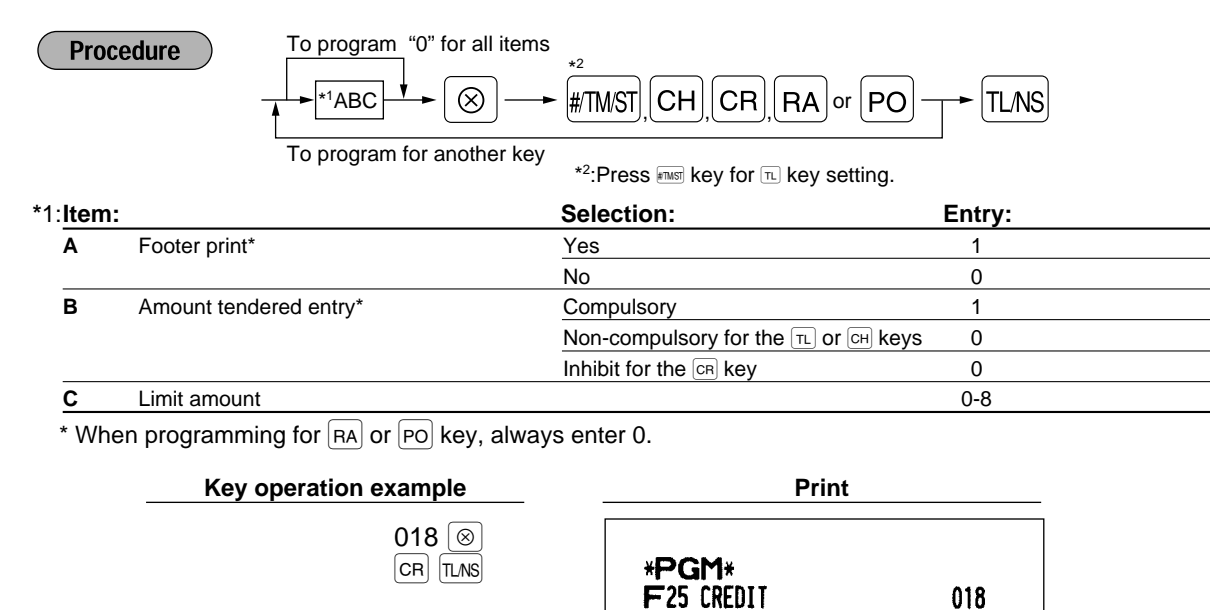

## 7 **Text programming**

### **How to program alphanumeric characters**

Your register allows you to program the text for departments, PLUs, function and so on in the character entry mode. If you enter a programming job that entails alphanumeric character input, the register automatically goes into the character entry mode.

From left, ABC

In the character entry mode, perform alphanumeric character input by referring to the alphanumeric character code table and entering the character codes with the numeric keys.

#### **Entering character codes**

- Numerals, letters and symbols are programmable by entering character codes and the  $|00|$  key. See the alphanumeric character code table on the next page.
- Double-size characters can be made by entering the character code 253.
- All three digits of the character code MUST be entered (even if it starts with zeros).

Example To program the word "SHARP" with the letter "S" being double size

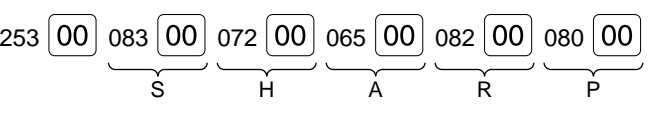

#### **Alphanumeric character code table**

/

Ä Ö

 $\overline{\phantom{a}}$ 

a b c d e f

'

h

j k l

n o p q r s t u v w x

z { | } ß ¢ !! 1 2

4

1

7

: ;

I

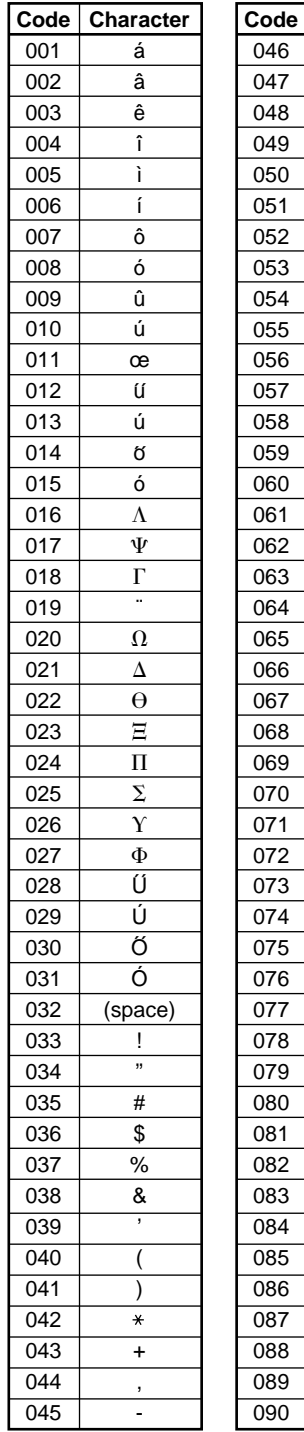

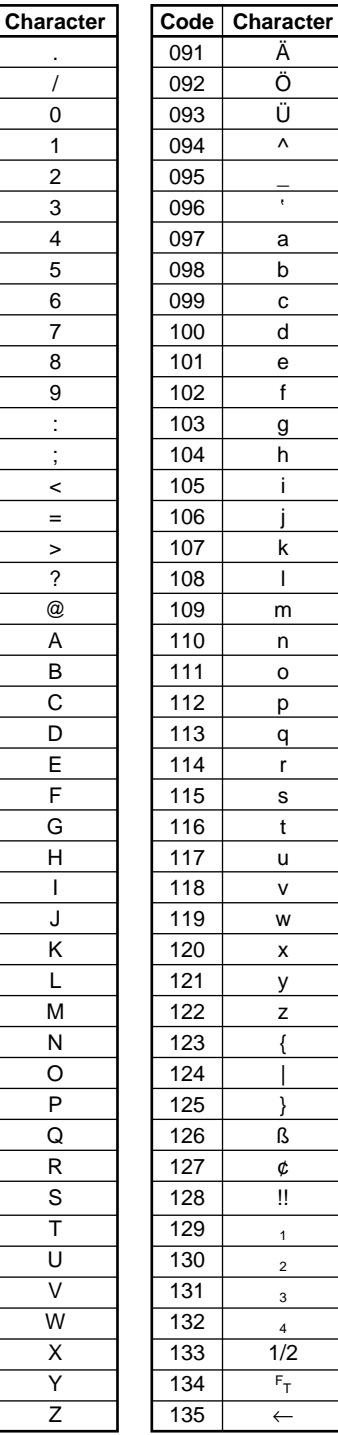

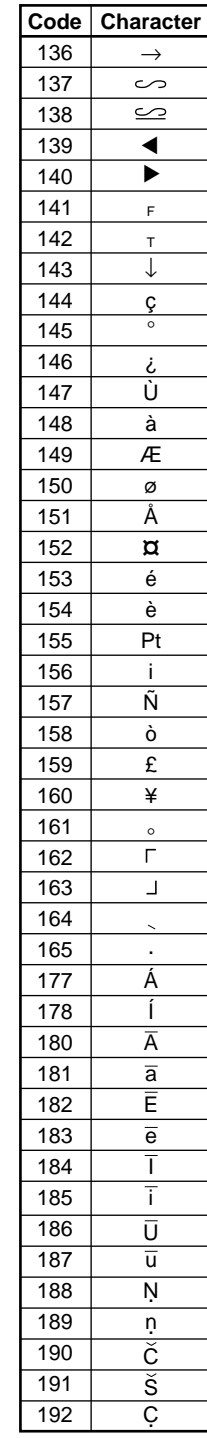

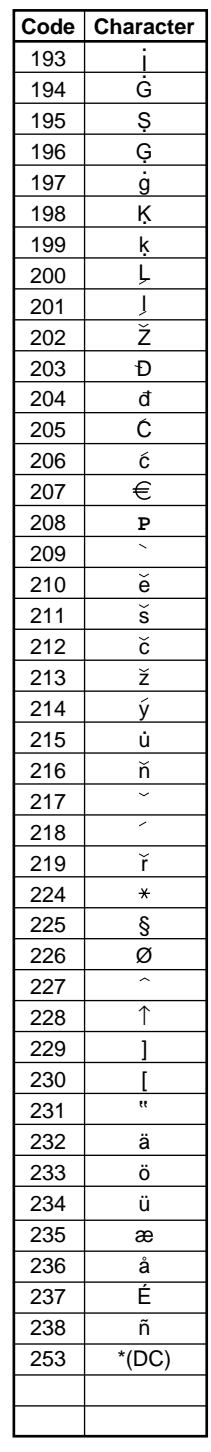

(DC): Double-size character code ✱ ✱

## **Programming the department text**

You can program a maximum of 16 characters of text for each department. Program the text by entering the character codes.

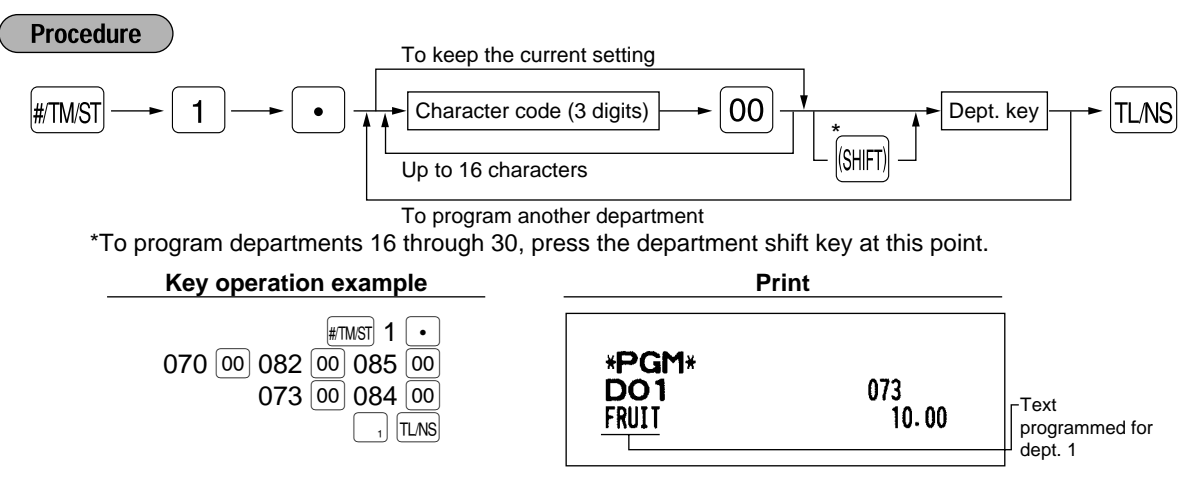

## **Programming the PLU text (item label)**

You can program a maximum of 16 characters of text (item label) for each PLU or subdepartment. Program the text by entering the character codes.

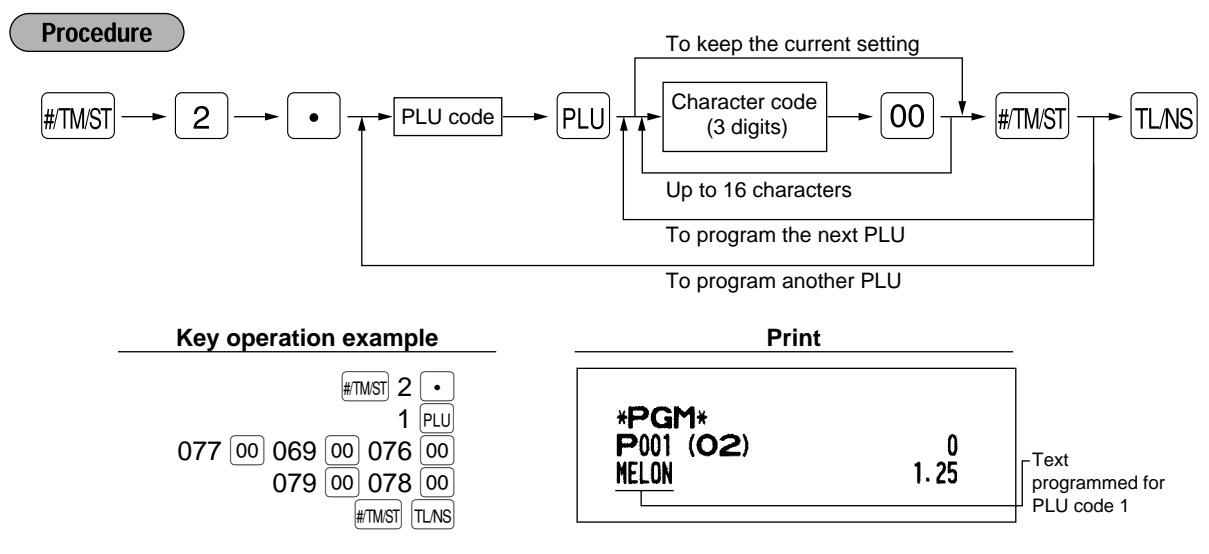

## **Programming the function text**

You can program a maximum of 12 characters of text for each function key and other functions using the table on the following pages. Program the text by entering the character codes.

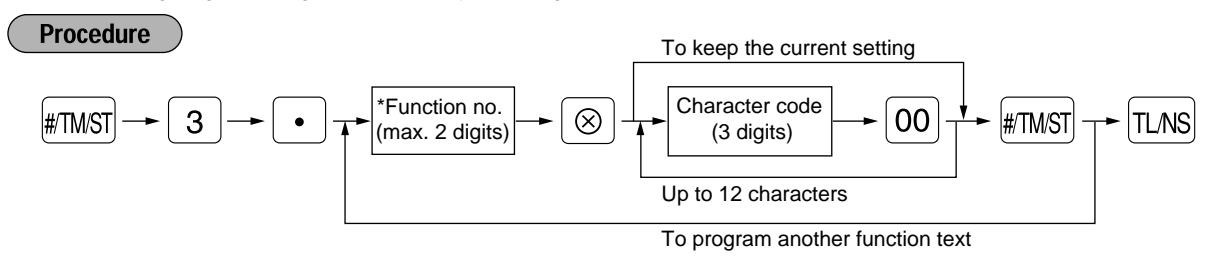

\* Function no.: See "List of function texts" shown on the following page.

## **Key operation example**

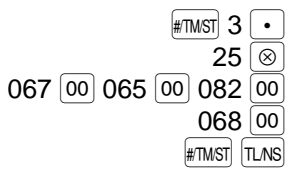

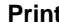

\*PGM\*<br>F25 CARD

018

# **List of function texts**

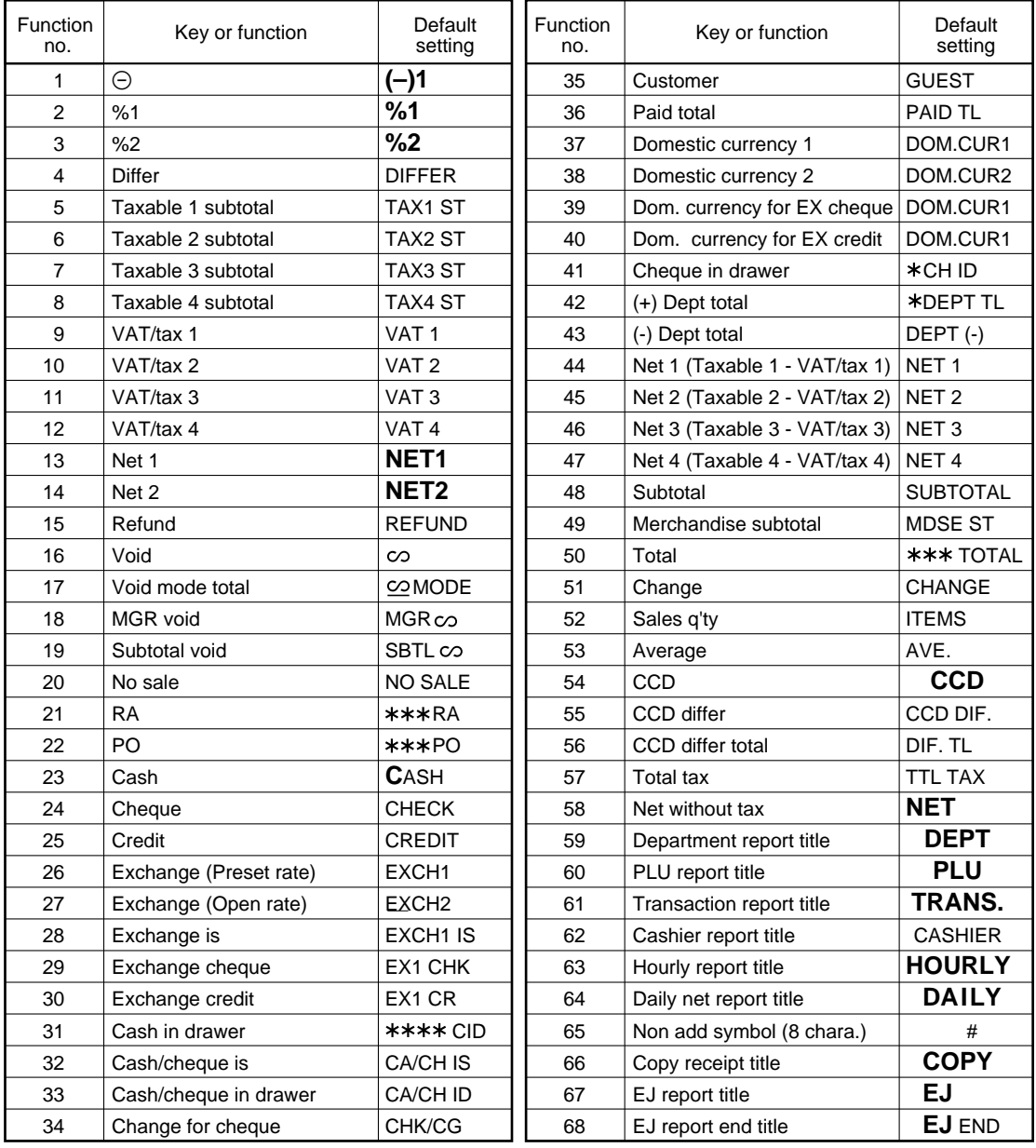

## **Programming the cashier names**

You can program a maximum of 12 characters of cashier name for each cashier. Program the text by entering the character codes.

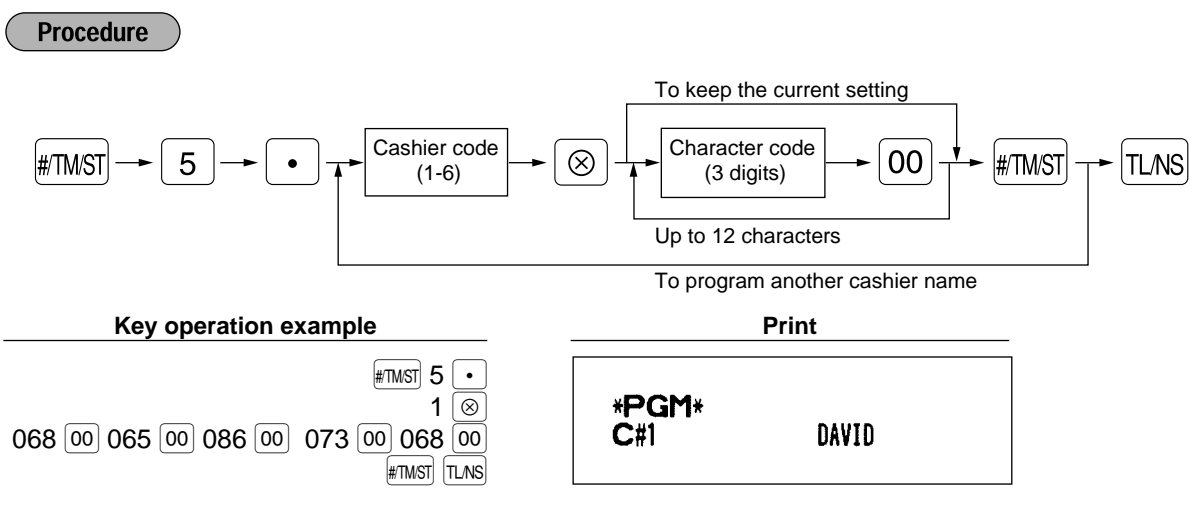

## **Programming logo messages**

Your register can print programmed messages for customers on every receipt. On the standard model, only graphic logo is printed on the receipt (If you want a graphic logo customized for your store, please consult with your dealer.). If you want to print logo message, please change the logo print format. (See page 25 for the programming details.) You have five options described below. Program the text by entering the character codes.

**Procedure** 

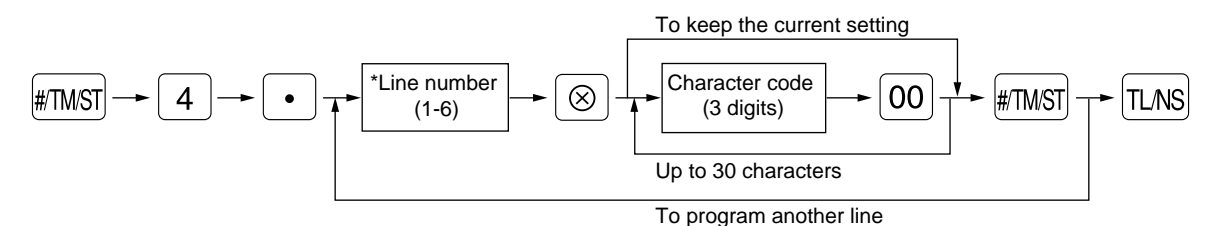

- 
- \* "Header 3-line message" type: 1 to 3 "Footer 3-line message" type : 4 to 6
	- "Header 6-line message" type: 1 to 6

"Header 3-line and footer 3-line message" type: 1 to 6 (1 to 3 as header, 4 to 6 as footer)

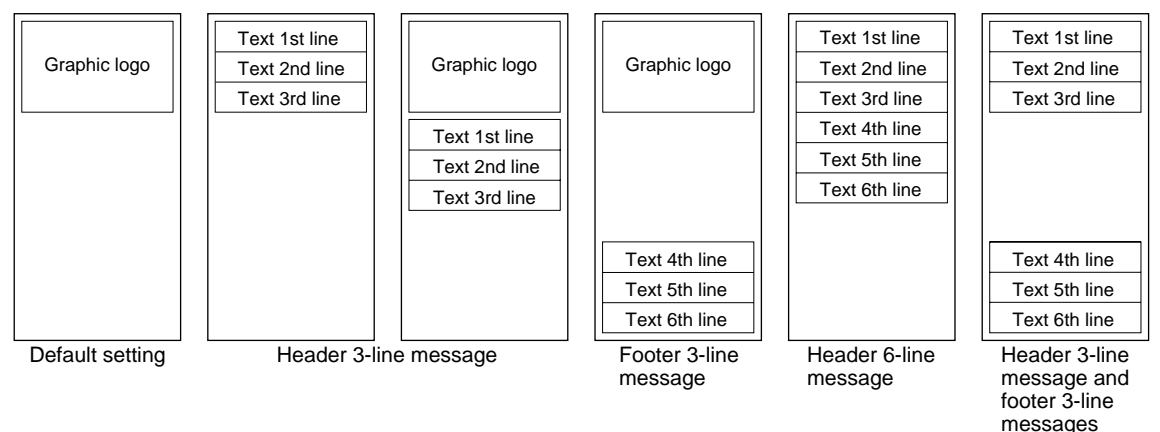

To program "THANK YOU" with double size and being centered on the third line as the logo message:

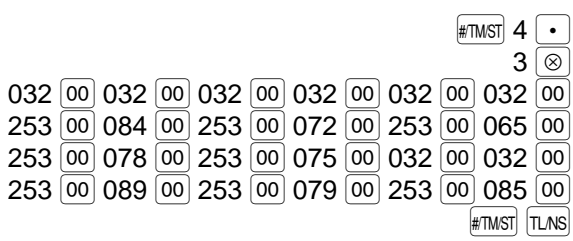

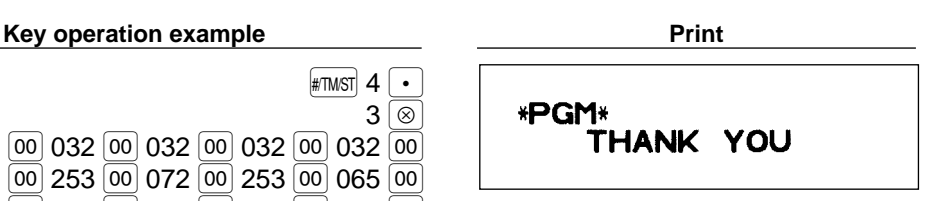

6-line logo message is preprogrammed when shipped. So, please start entering from the first line Note when you first program a logo message.

## **Programming foreign currency symbol**

Foreign currency symbol for  $\epsilon$  key is printed on a foreign currency exchange amount which rate is preset by programming. Program the text by entering the character codes.

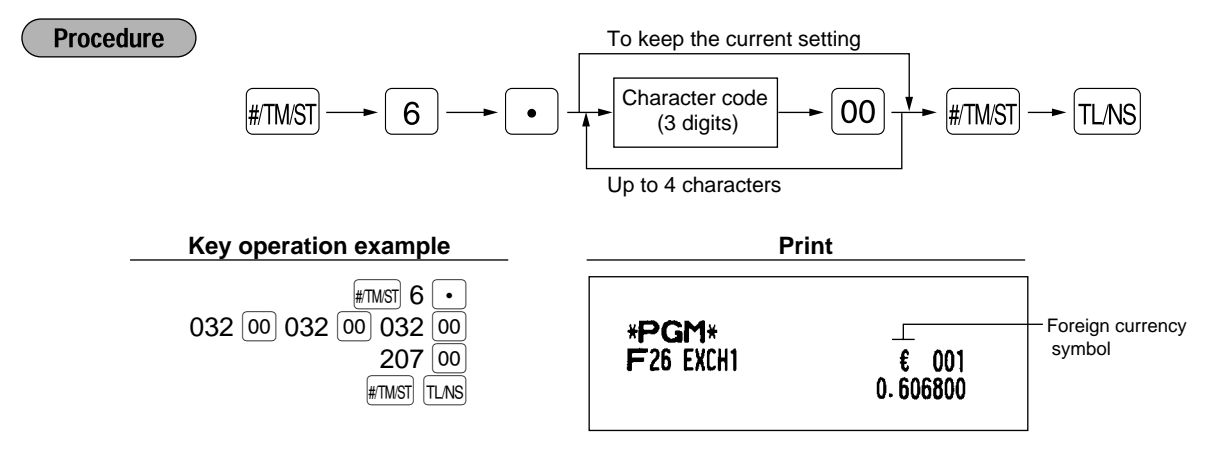

## **Programming domestic currency symbol**

"<sup>\*</sup>" is set as a default setting. When you want to change the domestic currency symbol, program the symbol (max. 4 characters) by entering the character codes.

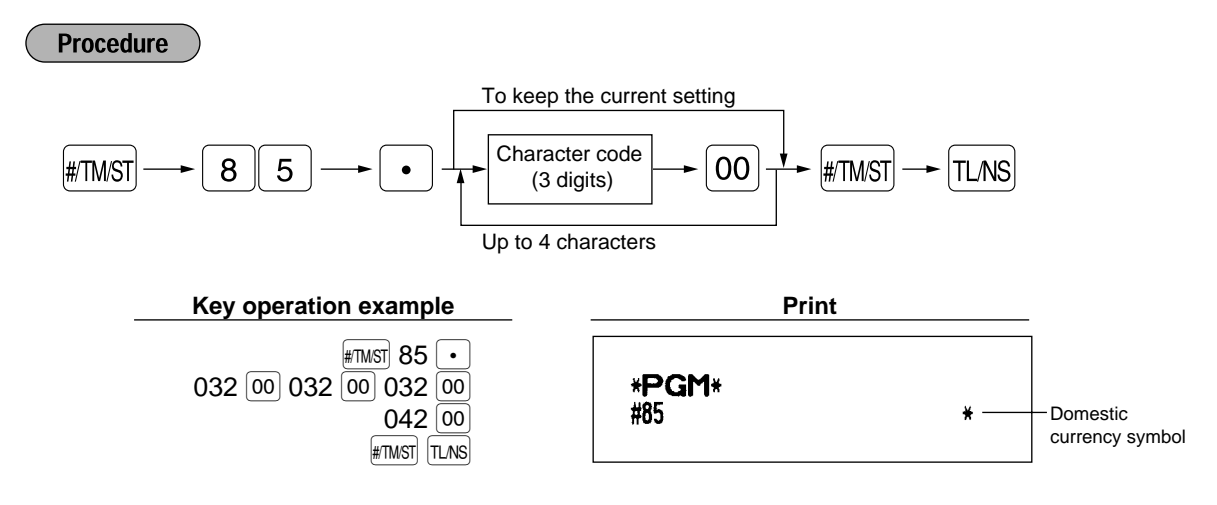

## **Programming various functions**

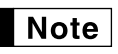

**Procedure** 

You can continue programming until  $|\text{LoS}|$  key is pressed for the programming described in this section. To continue programming, repeat from the first numeric key entry.

## **Programming optional feature selection**

You can enable or disable the operation of Paid out, Received-on account, Refund, No-sale, Void in the REG-mode, and also select if you enable fractional quantity entry or not.

> $\#$ TM/ST $\implies$  5  $\boxed{5} \rightarrow \boxed{\otimes}$   $\rightarrow$   $\boxed{*}$ ABCDEFGH  $\rightarrow$   $\boxed{\text{H/MST}}$   $\rightarrow$   $\boxed{\text{TLNS}}$ To set "0" for all items

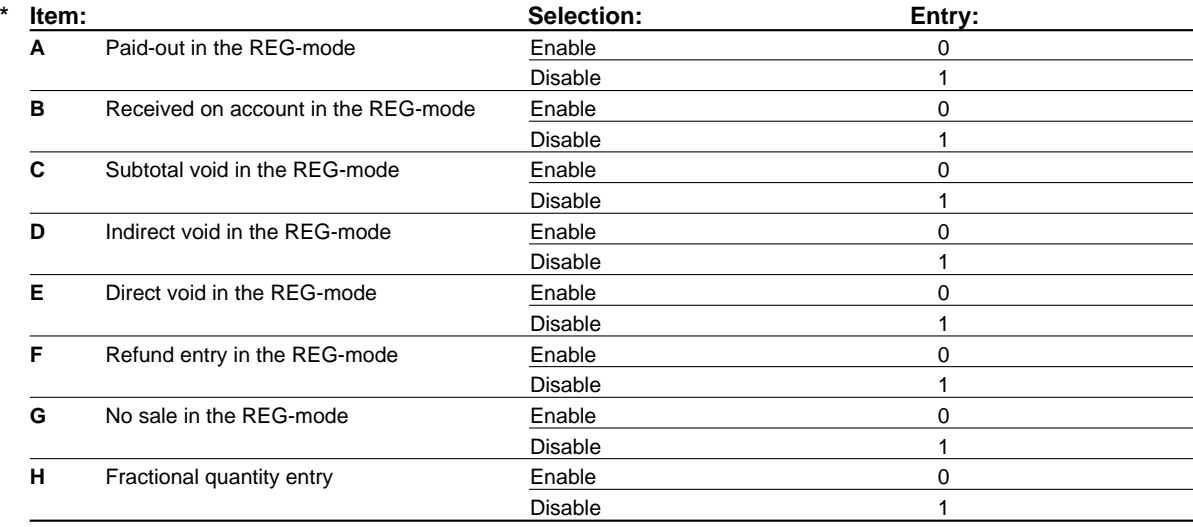

#### **Key operation example Print**

 $\#$ tm/st $\mid$  5  $\mid \otimes$ 00000100 #TMST

TL/NS

\*PGM\* #5 00000100

## **Programming print format**

You can program;

**Printer type -** Use printer as journal printer or for issuance of receipt **Receipt print form -** Detailed receipt print or summary receipt print On the summary receipt print, the details of each item are not printed. **Date print selection for receipts Consecutive number print selection Separator line in the reports Zero skip for reports Procedure** To set "0" for all items  $\boxed{6} \rightarrow \boxed{\otimes}$   $\rightarrow$   $\boxed{*}$ ABCDEFGH  $\rightarrow$   $\boxed{\text{#TMST}}$   $\rightarrow$   $\boxed{\text{TLNS}}$  $\#$ TM/ST $\left| \longrightarrow \right|$  6

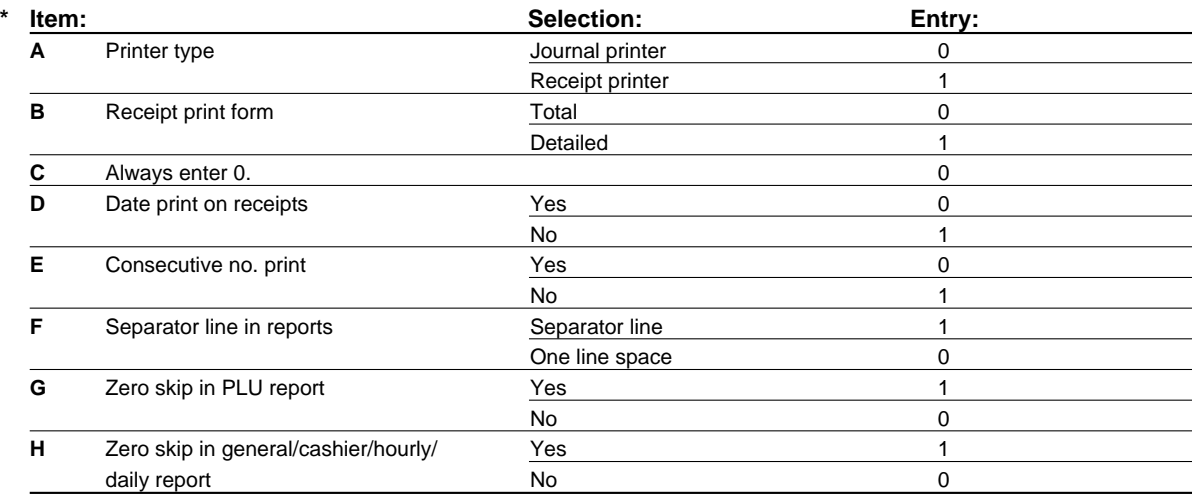

**Key operation example Print** 

 $\overline{\mathsf{H}^{\mathsf{TMST}}}$  6  $\overline{\otimes}$ 10000111  $[TL/NS]$ 

\*PGM\*  $\overline{46}$ 

10000111

# **Programming receipt print format**

You can make selection of;

**Subtotal print when**  $\frac{1}{2}$  **Key is pressed VAT/tax amount print Taxable amount print NET amount print Purchase number printing**

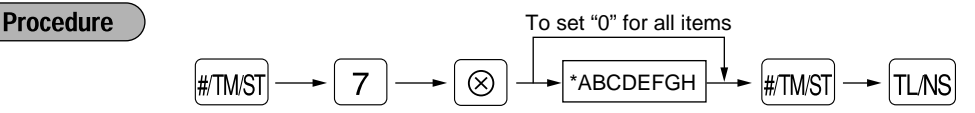

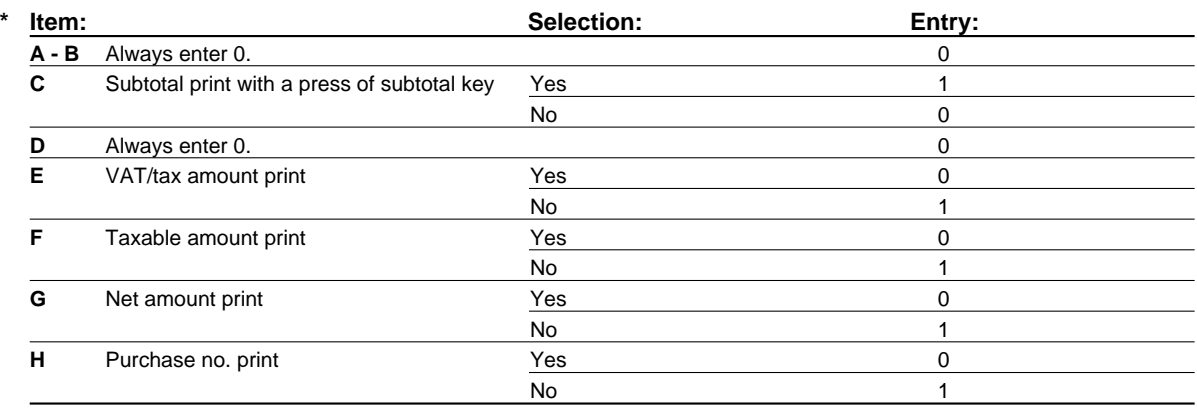

**Key operation example Print** 

**#TMST** 7 ⊗ 00000001 #TMST  $\sqrt{T}$ <sub> $M$ S</sub> $\sqrt{S}$ 

\*PGM\*  $\ddot{H}$ 00000001

# **Programming EURO system settings**

For details of EURO system settings, please refer to "PROGRAMMING FOR EURO".

### **Printing exchange total amount and change amount on receipt or journal**

Total and change amounts in exchange currency are printed respectively below each of the total and exchange amounts in domestic currency.

## **Cheque and credit operation when tendering in foreign currency**

#### **Exchange calculation method**

"Division" or "Multiplication" can be selected for the conversion method from domestic currency to exchange currency, and the calculation is performed as follows:

In case that "Division" is selected:

Domestic currency amount  $\div$  Exchange rate = Exchange amount

In case that "Multiplication" is selected

Domestic currency amount  $\times$  Exchange rate = Exchange amount

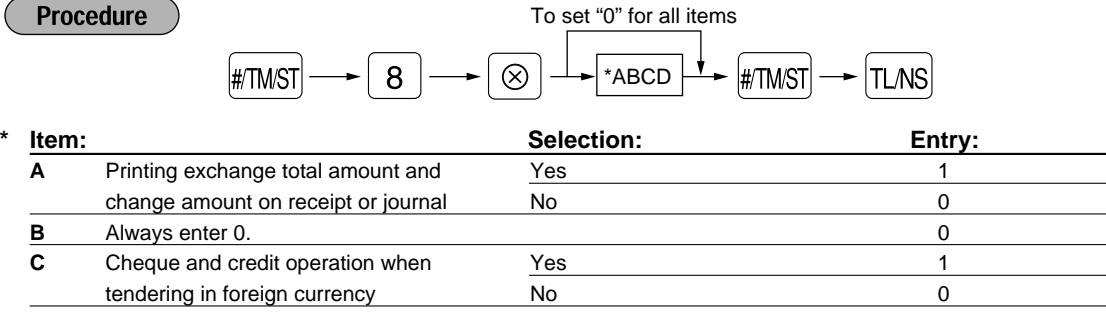

**D** Exchange calculation method **Division** 1 Multiplication 0

> $\mathsf{H}$ ™ST 8  $\otimes$ 1000 #TMST TLAS

**Key operation example Print** 

\*PGM\* 1000 #8

## **Programming power saving mode**

For the details of power saving mode, please refer to "Power saving mode" of "PRIOR TO ENTRIES".

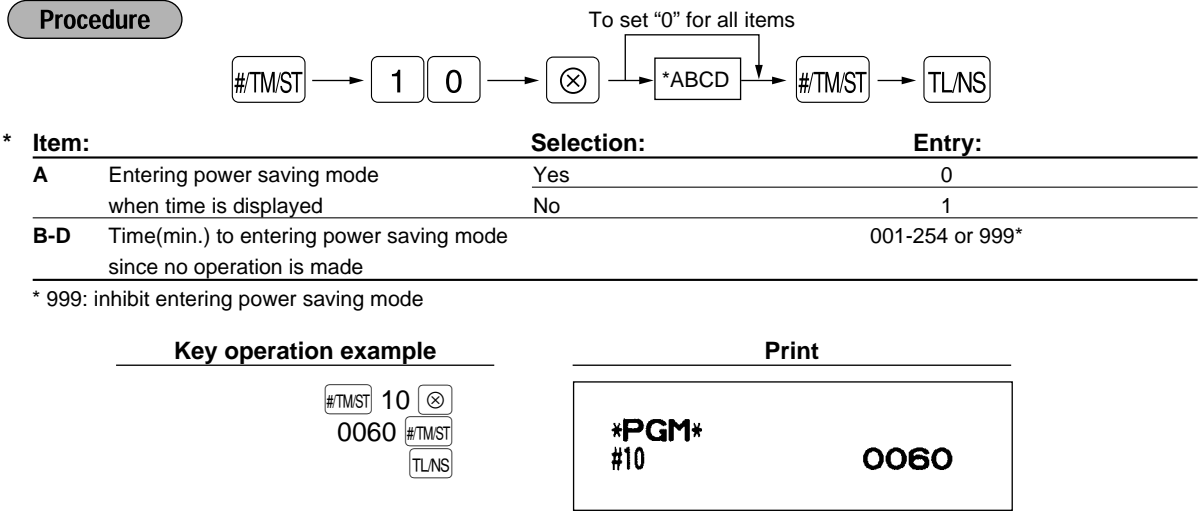

# **Programming logo message print format**

You can select the number of lines of logo message, and the position to print it on receipt or journal.

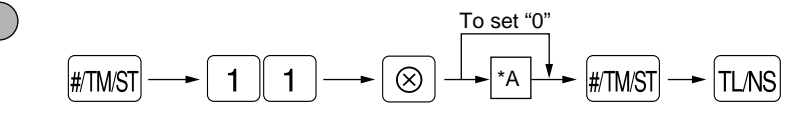

\*A: Loge message type

**Procedure** 

- 0: Header 3-line message without graphic logo
- 1: Graphic logo only
- 2: Footer 3-line message with graphic logo
- 3: Header 6-line message
- 4: Header 3-line message with graphic logo
- 5: Header 3-line message and footer 3-line message

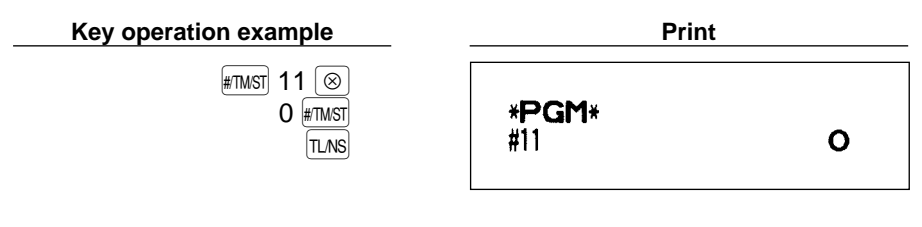

## **Programming RS-232C interface**

To realize the on-line communication, please consult with your dealer.

## (1) RS-232C terminal number

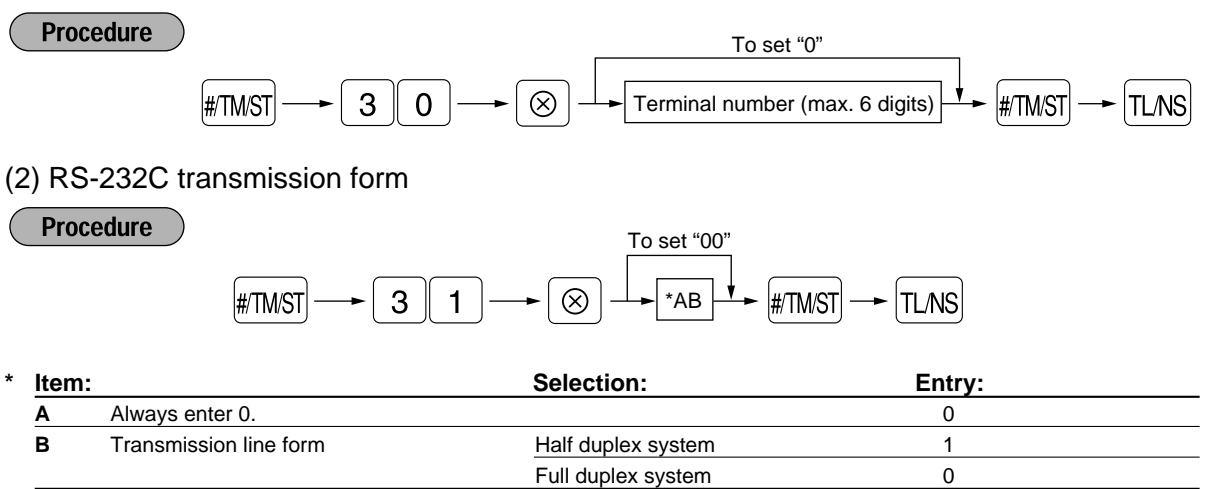

## (3) RS-232C transmission type and baud rate

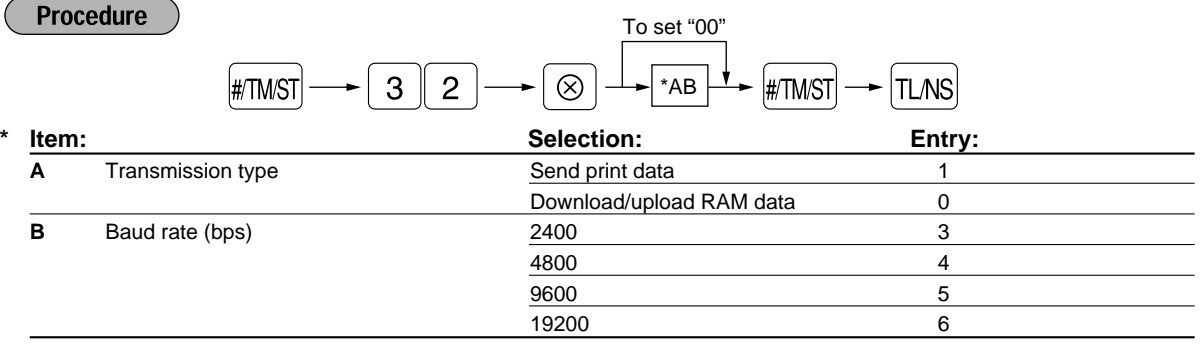

## (4) RS-232C start code and end code

# I#/TM/ST $\rightarrow$  | 3 || 3  $\boxed{3} \longrightarrow \boxed{\otimes} \rightarrow \text{``ABCDEF} \rightarrow \text{``ATMST} \rightarrow \boxed{\text{TLMS}}$ To set "000000"

\*A-C: Start code 000-127

D-F: End code 000-127

## (5) RS-232C time out setting

**Procedure** 

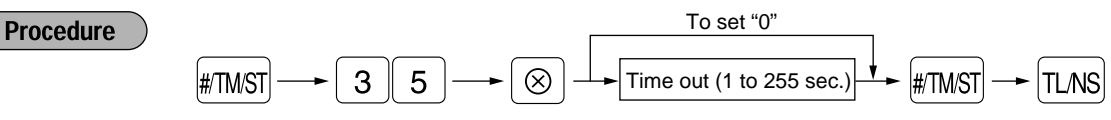

## (6) RS-232C print data

**Procedure** 

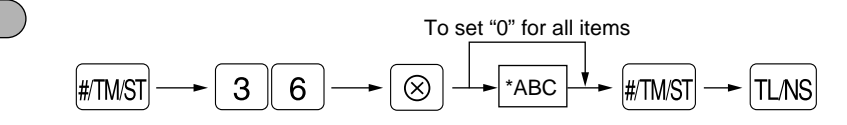

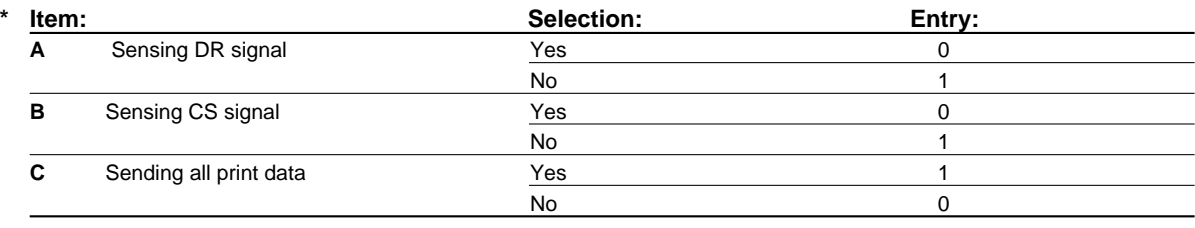

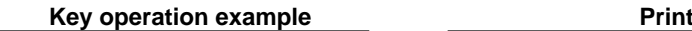

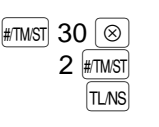

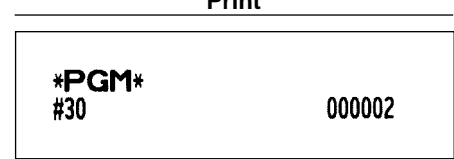

## **Programming thermal printer density**

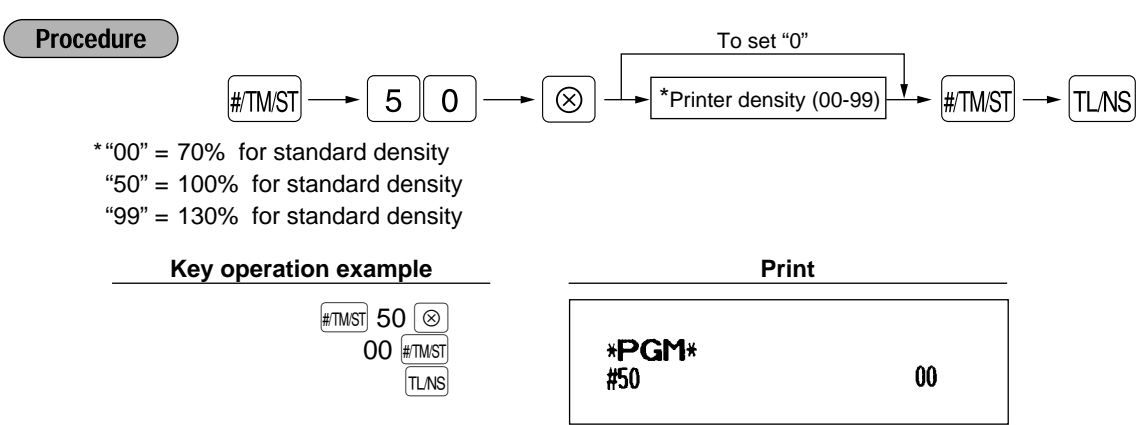

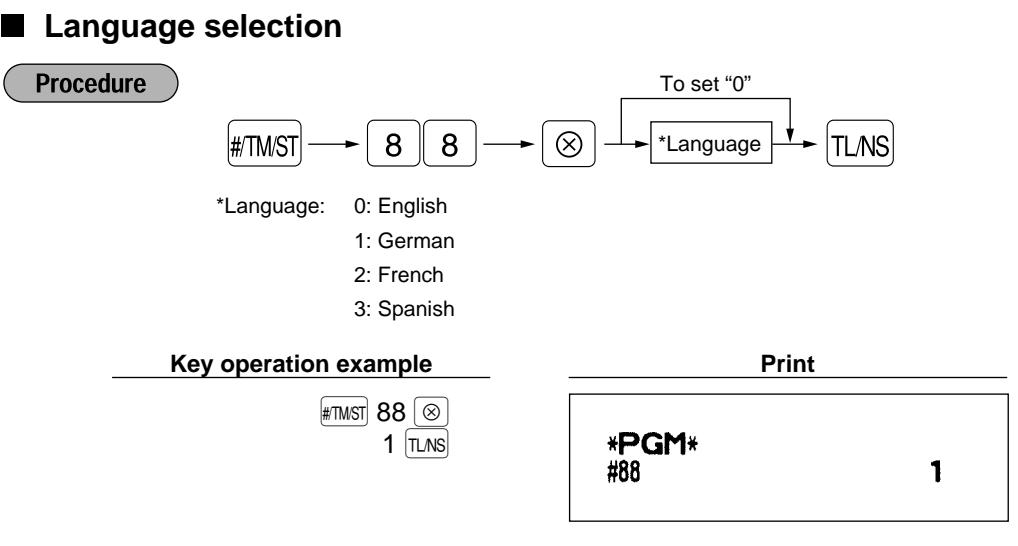

When you change the language by executing this procedure, the texts such as department/PLU texts, logo message and function texts, which you programmed, will be reset to the default settings.

## **Programming the AUTO key — Automatic sequencing key —**

**Caution** 

Note

If you program frequently performed transactions or report sequences for the AUTO keys, you can call those transactions and/or reports simply by pressing the corresponding AUTO keys in key operations.

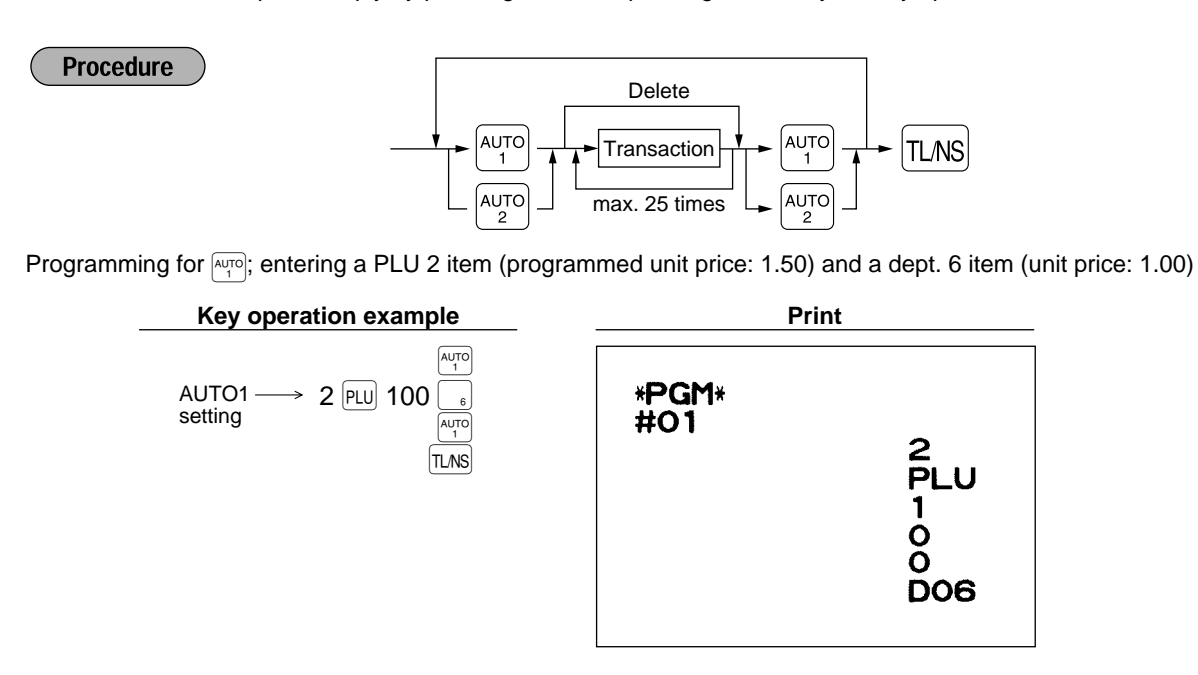

When the AUTO key has been programmed to execute a report job function etc., the mode switch must be in the appropriate position (X1/Z1 or X2/Z2).

## **Reading stored programs**

Your machine allows you to read every program stored in the PGM mode.

## **Key sequence for reading stored program**

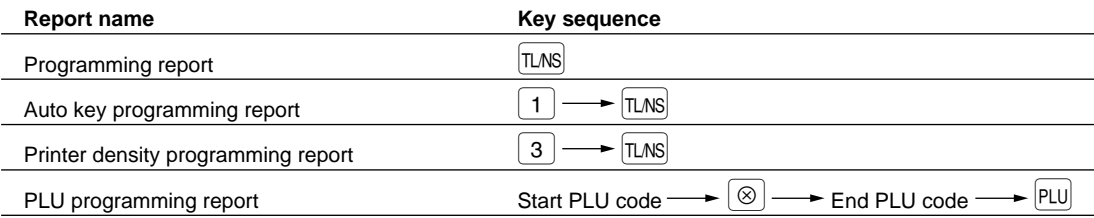

# **Sample printouts**

#### **1 Programming report**

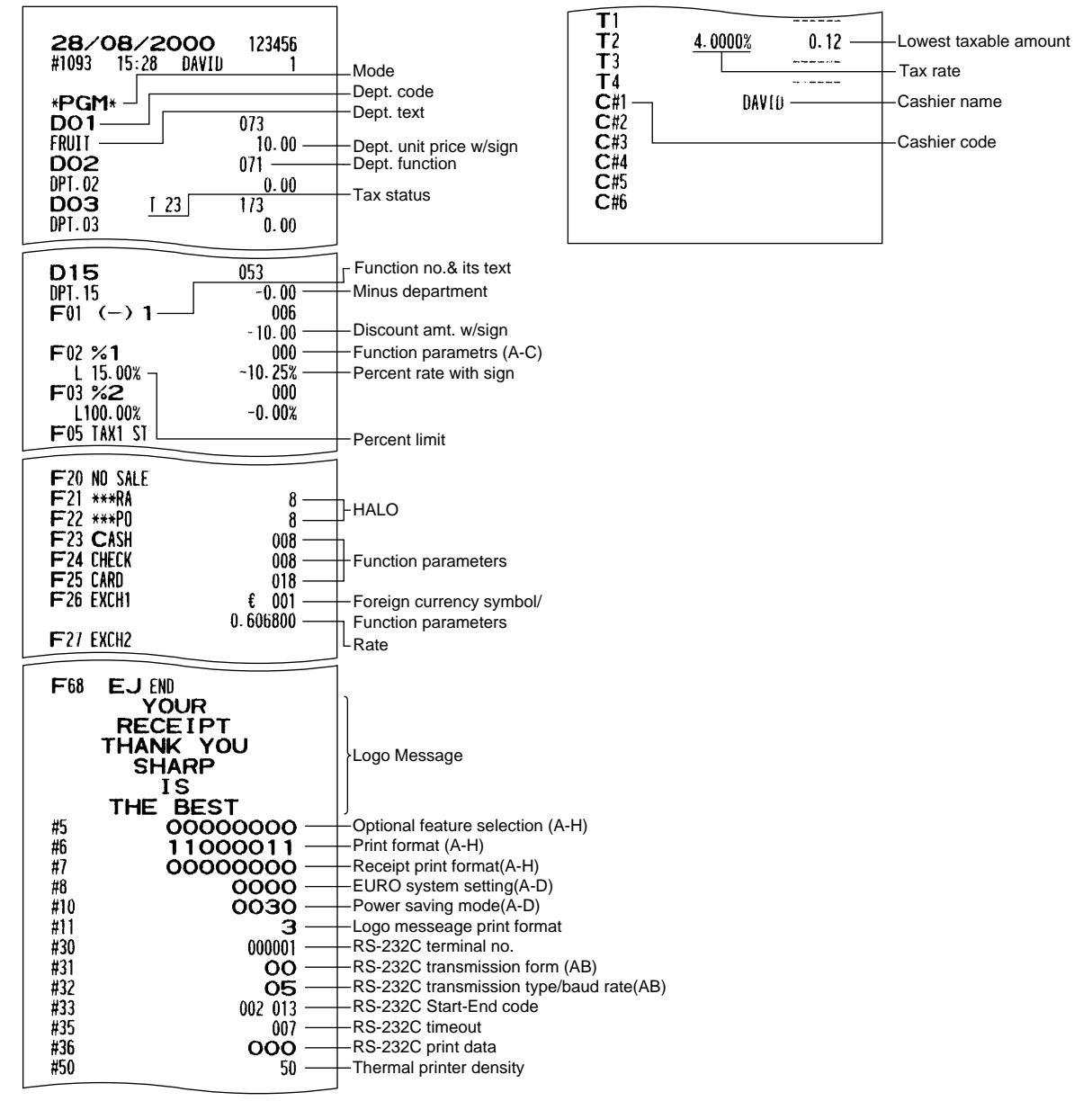

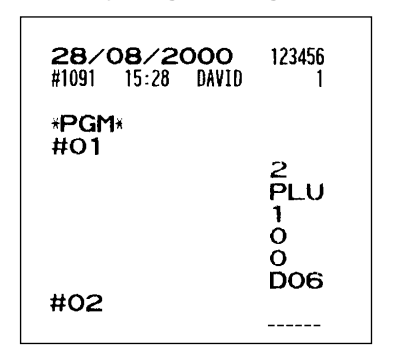

### **2 Auto key programming report 3 Printer density programming report**

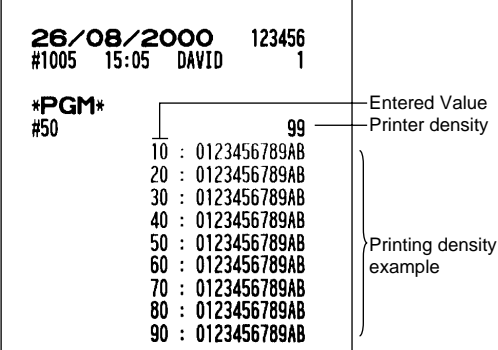

## **4 PLU programming report**

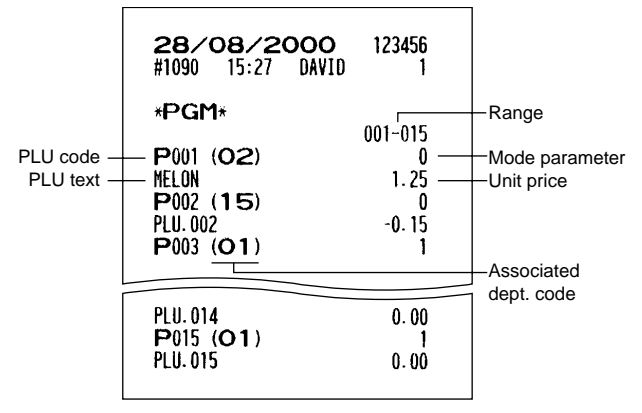

# **TRAINING MODE**

The training mode is used when the operator or the manager practices register operations.

When a cashier set in training is selected, the machine automatically enters the training mode. When a cashier not set in training is selected, the machine automatically enters the ordinary REG mode. (For programming, consult your dealer.)

The training operations is valid only in REG, MGR and  $\textcircled{2}$  mode. The corresponding cashier memory is updated in the training mode. Other memories are not updated.

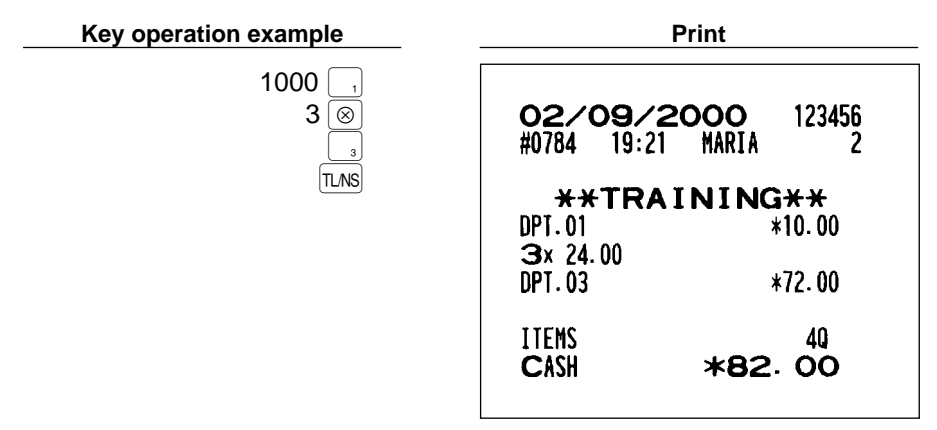

# **READING (X) AND RESETTING (Z) OF SALES TOTALS**

- Use the reading function (X) when you need to take a reading of sales information entered since the last resetting. You can take this reading any number of times. It does not affect the register's memory.
- Use the resetting function (Z) when you need to clear the register's memory. Resetting prints all sales information and clears the entire memory except for the GT1 through GT3 and Training GT reset count, and consecutive number.

## Summary of reading (X) and resetting (Z) reports

X1 and Z1 reports: Daily sales reports

X2 and Z2 reports: Periodic (monthly) consolidation reports

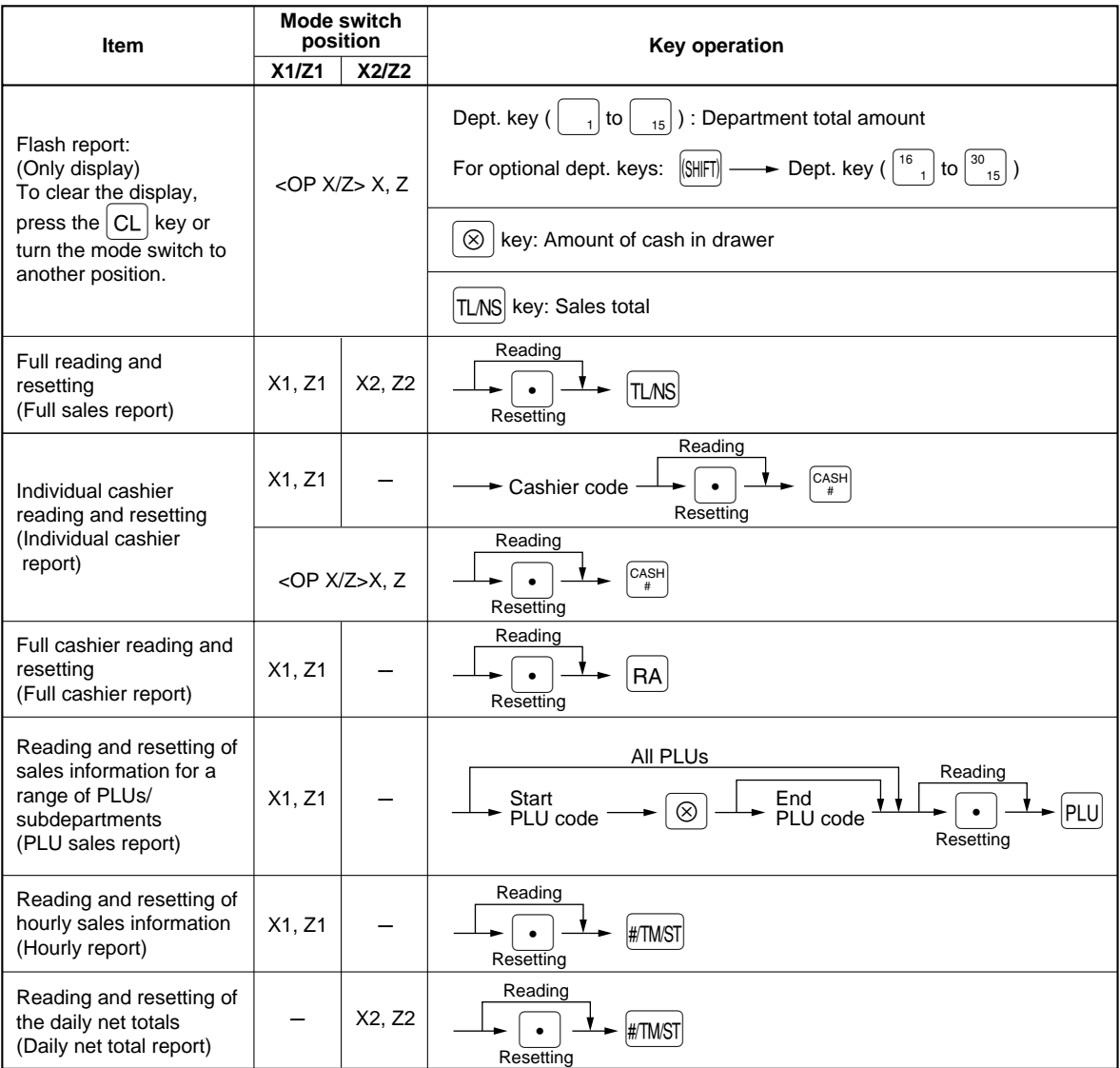

 $\vert$  Note  $\vert$ 

• In the reports, when both of sales quantity and sales amount are zero, their printing is skipped. If you do not want to skip, change the programming. (Refer to "Programming print format".) • "X" represents read symbol and "Z" represents reset symbol in the reports.

**2** Daily sales totals

# **Full sales report**

## **• Sample report**

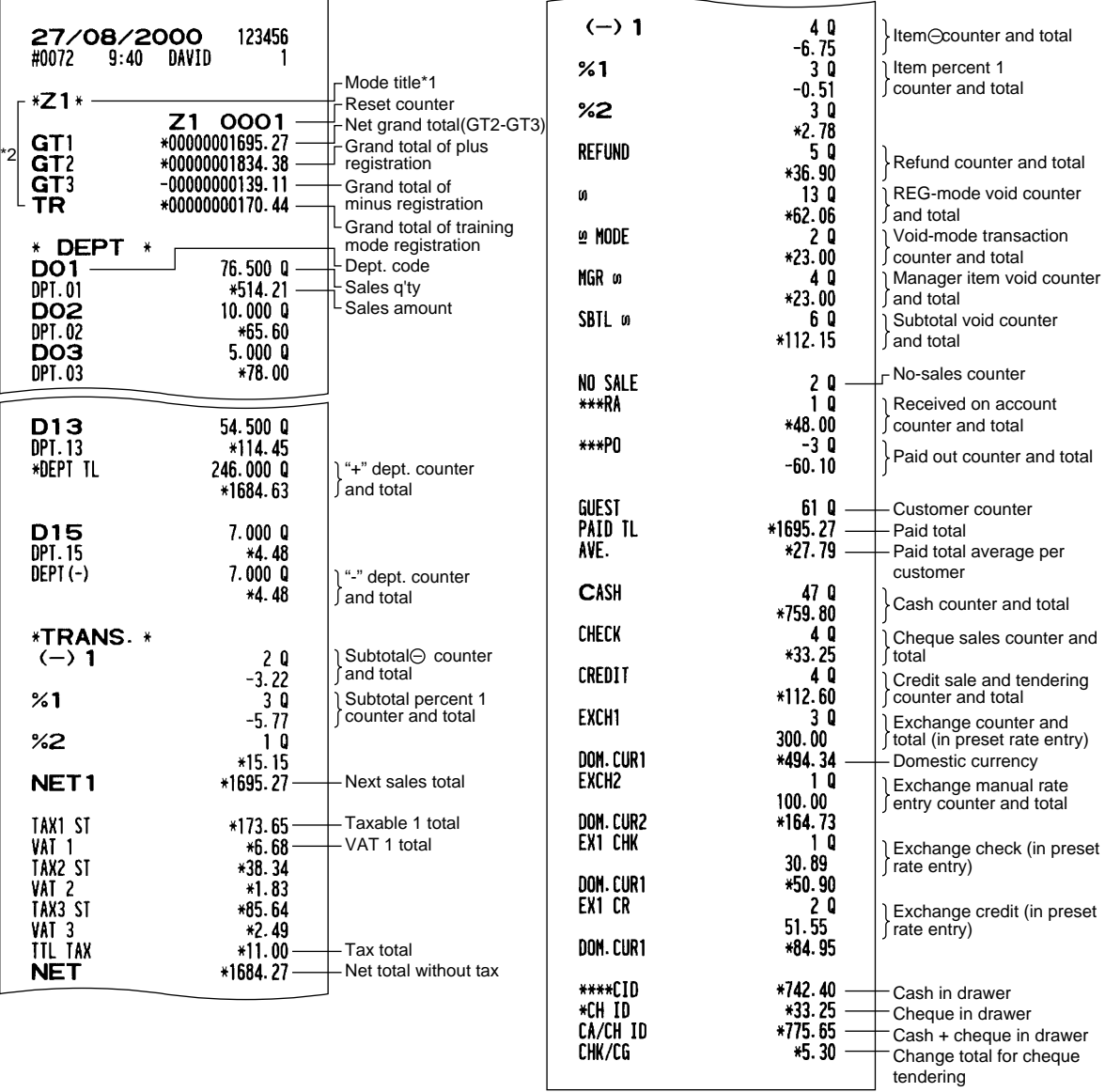

\*1: When you take X1 report, "X1" is printed.

\*2: Printed in the Z1 report only.

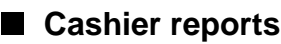

#### **Individual cashier report • Sample report**

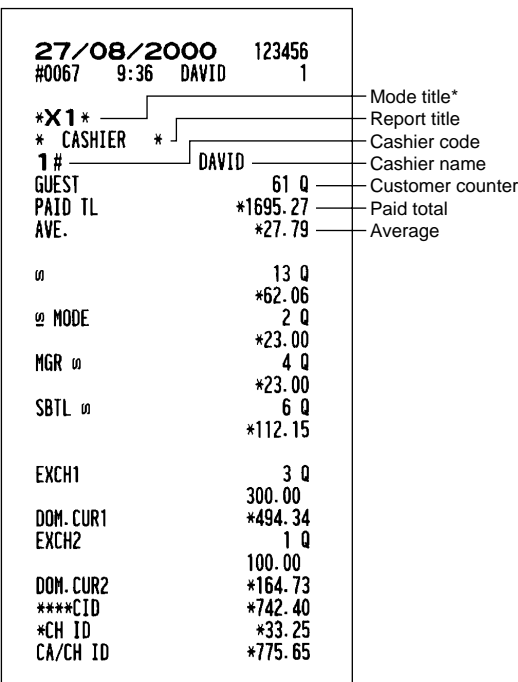

\*: When you take Z1 report, "Z1" is printed. When you take the reports in OP X/Z mode, "OPX" or "OPZ" is printed.

## **Full cashier report**

The printout occurs in the same format as in the sample report of individual cashier, but all cashier's sales data are printed in the order of cashier code number (from #1 to #6).

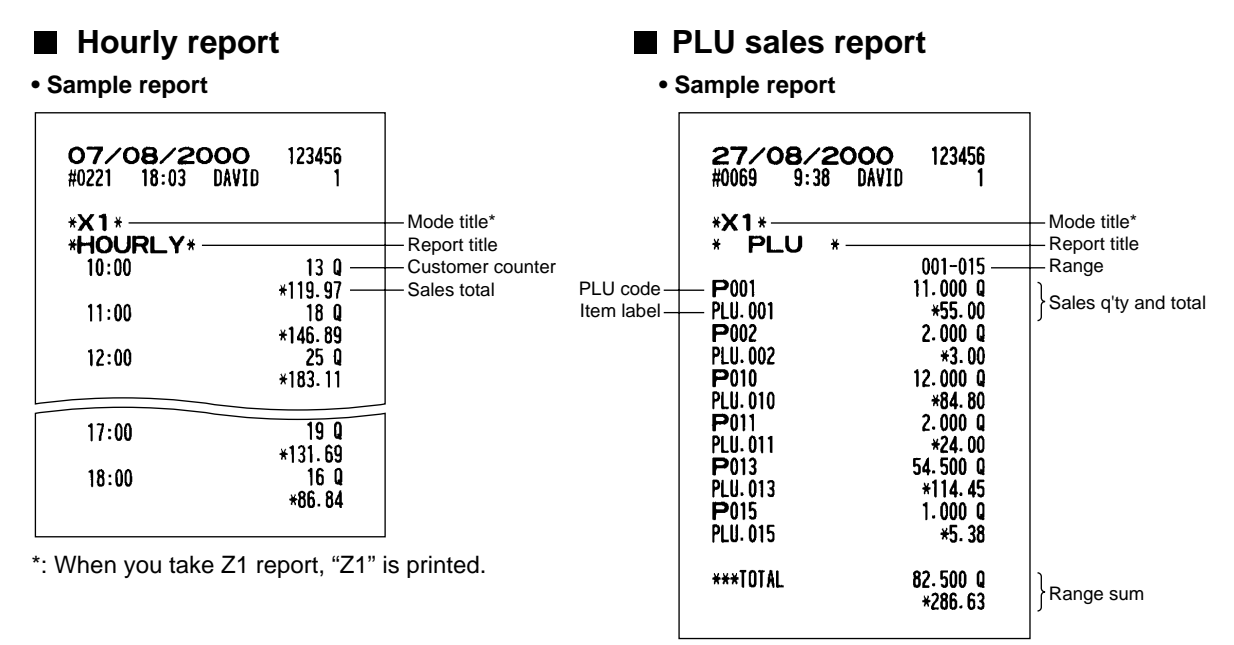

\*: When you take Z1 report, "Z1" is printed.

## 3 **Periodic consolidation**

# **Full sales report**

### **• Sample report**

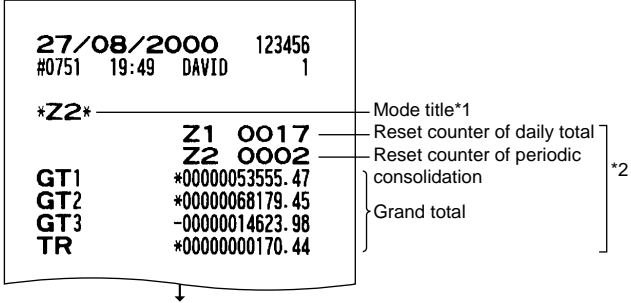

The subsequent printouts are the same in format as in the X1/Z1 full sales report.

- \*1: When you take X2 report, "X2" is printed.
- \*2: Printed in the Z2 report only

## ■ Daily net total report

#### **• Sample report**

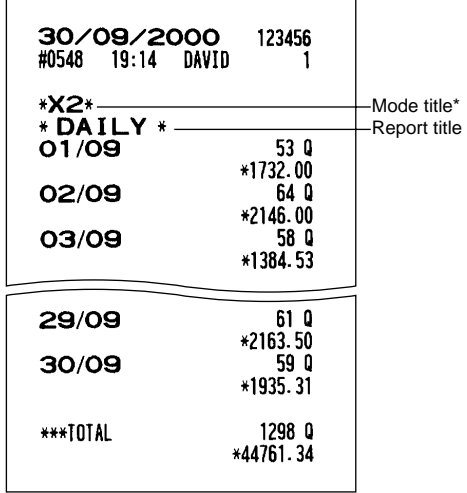

\*: When you take Z2 report, "Z2" is printed.

# **CCD -Compulsory Cash/cheque Declaration-**

#### **If you want to make mandatory the declaration of the cash and cheque amount in the drawer before outputting cashier Z reports, consult your dealer and have your register programmed for compulsory cash/cheque declaration.**

If your register is programmed for compulsory cash/cheque declaration (CCD), a cashier must first count and declare the cash and cheque amounts (of domestic and foreign currency) in the drawer, before he or she can output a cashier report. The procedure for outputting a CCD report is shown below.

## **Types of compulsory cash/cheque declaration**

- Compulsory declaration prior to individual cashier resetting
- Compulsory declaration prior to full cashier resetting

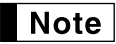

• When cash/cheque declaration is compulsory, flash reports are not available.

### **• Individual cashier report**

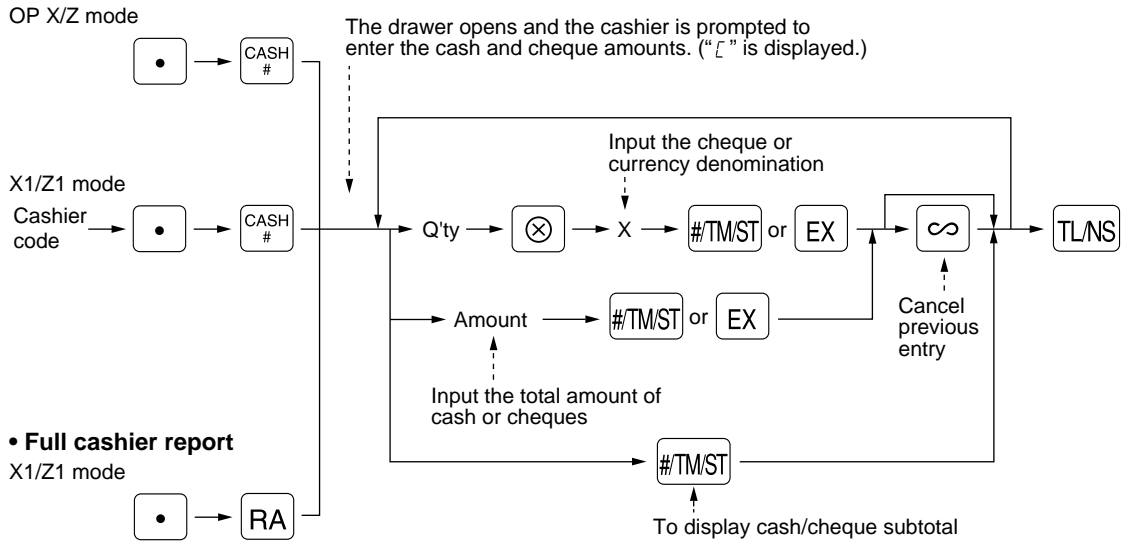

 $\left[\text{*TMST}\right]$ : When inputting the cash and/or cheque amount in the drawer

 $\overline{[ex]}$ : When inputting the amount of a foreign currency in the drawer

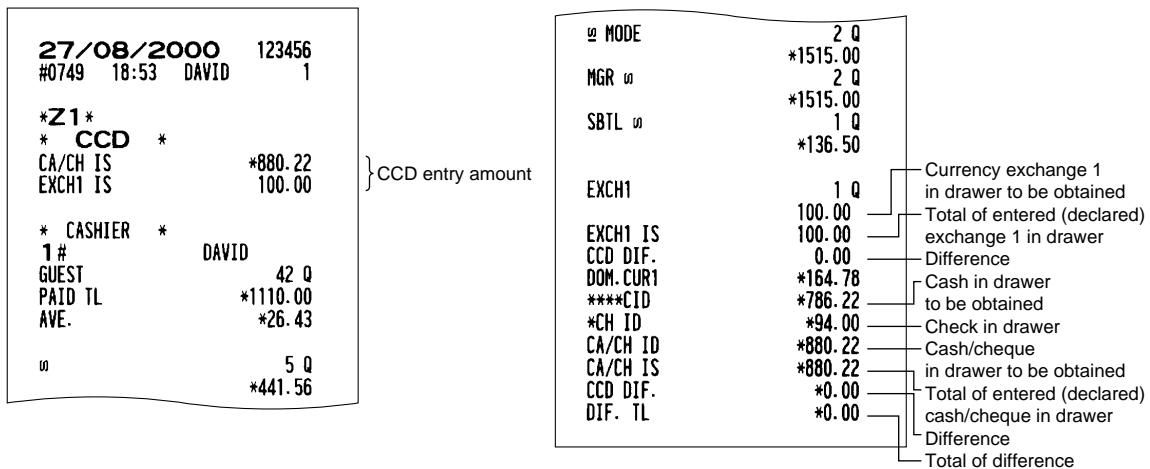

# **ELECTRONIC JOURNAL**

This function is intended to record the journal data in the electronic journal (EJ) memory instead of journal paper. For details, consult your dealer.

# ■ Recording journal data

Your register records the journal data in REG, PGM,  $\oslash$ , X1/Z1 and X2/Z2 modes into the EJ memory. In the X1/Z1 and X2/Z2 modes, the header information (please refer to EJ report sample shown below.) is stored in the memory.

# **Printing journal data on the way of a transaction**

You can print journal data of a current transaction recorded in EJ memory by pressing the ECPTFO key during the transaction.

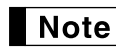

• This function is valid when the printer type is set to receipt type on the programming, and also the receipt ON/OFF function is set to OFF.

## **• Sample receipt**

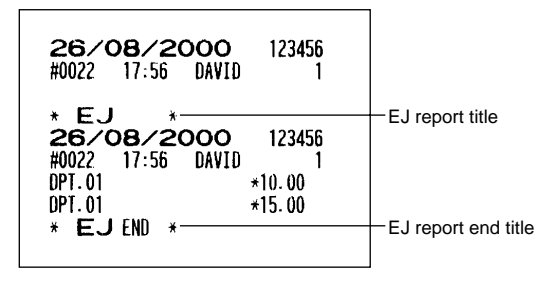

# ■ Reading and resetting the electronic journal data (Issuing EJ report)

You can read the journal data stored in the EJ memory in the journal format by executing following procedure in the X1/Z1 or OP X/Z mode.

To read/reset all of the data:

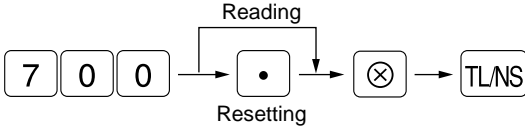

To read the last 10 records:

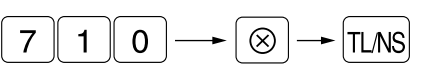

# Note

- On the EJ memory, a maximum of 2500 lines of data can be stored. When executing all data reading, all of the data stored in the EJ memory will be printed. So, make sure that there are enough paper on a paper roll. To save paper, compression print is available. Please consult with your dealer for details.
- To stop reading or resetting the data, turn the mode switch to "MGR" position. However, when you are resetting the data, it will not be cleared.
- You can set a warning system to let you know the time when the memory is almost full, and/or to lock the data entry except issuing the EJ report when the memory is full. Please consult with your dealer for details.

**• Sample EJ report**

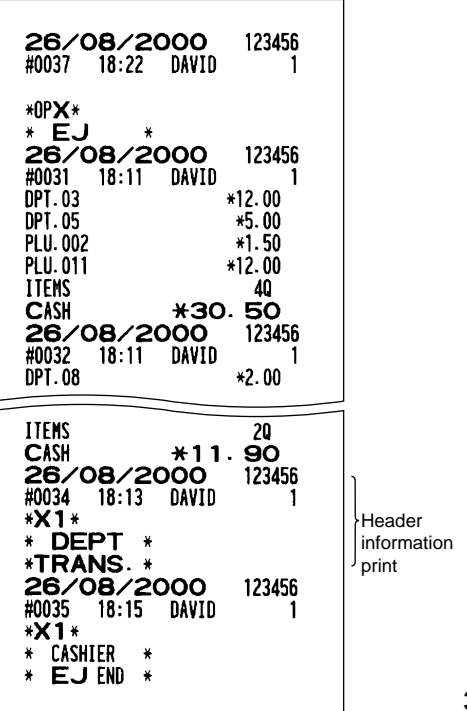

# **PROGRAMMING FOR EURO**

Your register can be modified to correspond with each period set for the introduction of EURO, and in your register each currency is treated as shown on the table below depending on which period you are in. Basically your register can be automatically modified to correspond to the introduction of EURO by executing the modification operation in the X2/Z2 mode. However, there are several options you must set depending on your needs.

## **How currencies are treated in your register**

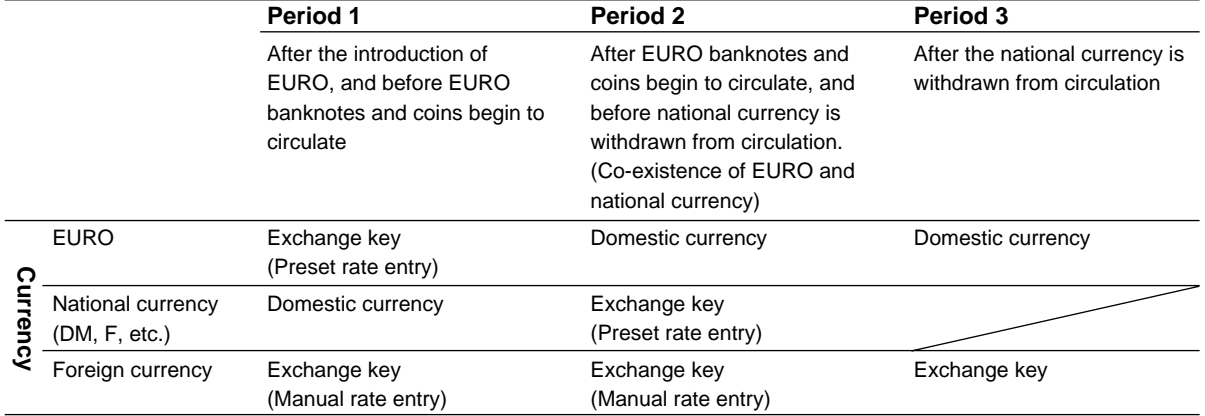

## **Receipt samples**

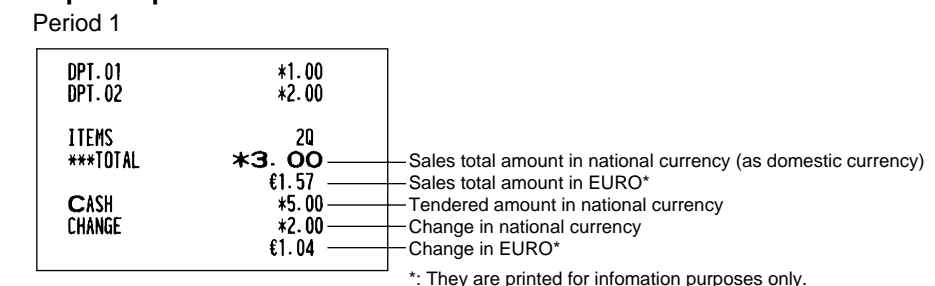

#### Period 2

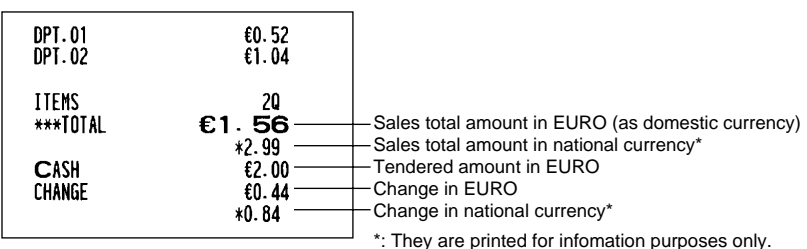

#### Period 3

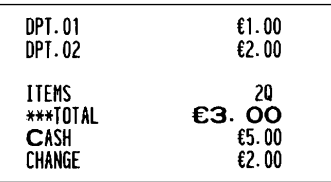

# ■ Automatic Modification of Register System for Introduction of EURO

To make your register correspond to the introduction of EURO, your register system can be automatically modified when the procedure shown below is executed in the X2/Z2 mode. According to the steps of the introduction, you can make your register correspond to EURO. Set the manager key (MA) to X2/Z2 position, and use the following sequence.

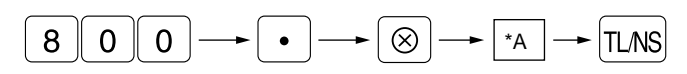

\*A=1: Applicable for period 1

\*A=2: Applicable for period 2

\*A=3: Applicable for period 3

**Note** 

• You can perform each operation only once with the substitution of "A=1", "A=2" and "A=3". If you perform the operation with the substitution of "A=2" first, you cannot perform the operation with the substitution of "A=1". If you perform the operation with the substitution of "A=3" first, you cannot perform the operation with the substitution of "A=1" and "A=2".

The details of the automatic register system modification are as follows:

(As for PGM functions described below, please refer to "Programming EURO system settings" for "Printing exchange total amount and change amount on receipt or journal" and "Exchange calculation method", "Programming function parameters for  $\left[\exp\left(\frac{1}{k}\right)\right]$  for the number of digits after decimal point of exchange amount, "Programming exchange currency symbol" for exchange currency symbol, and "Programming domestic currency symbol" for domestic currency symbol.)

### **When "1" is substituted to "A":**

- **1.** Issuing a general Z1 report
- **2.** Issuing a general Z2 report
- **3.** Setting "printing" for a PGM function "Printing exchange total amount and change amount on receipt or journal"
- **4.** Setting "division" for a PGM function "Exchange calculation method"
- **5.** Setting the EURO symbol  $(\epsilon)$  for the currency symbol of exchange key, and setting "2" for the number of digits after decimal point of exchange amount
- **6.** Setting the round-off function for currency exchange

After the execution of the procedure with the substitution of "1", treat EURO as foreign currency using the exchange key  $(\overline{ex})$  with the preset rate entry.

## **When "2" is substituted to "A":**

- **1.** Issuing a general Z1 report
- **2.** Issuing a general Z2 report
- **3.** Resetting GT1, GT2, GT3 and Training GT
- **4.** Setting "printing" for a PGM function "Printing exchange total amount and change amount on receipt or journal"
- **5.** Setting "multiplication" for a PGM function "Exchange calculation method"
- **6.** Changing the domestic currency symbol to the EURO symbol  $(\epsilon)$  and setting the number of digits after decimal point of the domestic currency amount to 2
- **7.** For the setting of the currency symbol and the number of digits after decimal point of exchange amount, the ones that had been set to the domestic currency are set.
- **8.** Setting the round-off function for currency exchange

After the execution of the procedure with the substitution of "2", treat EURO as domestic currency, and national currency as foreign currency using the exchange key ( $\sqrt{\epsilon}$ ) with the preset rate entry.

Since EURO becomes domestic currency in your register after execution of the procedure with the substitution of "2", you must change unit prices in each department and PLU to make prices correspond to EURO before actually you start operating your register again. As for the miscellaneous keys, also please change the rates or amounts so that they are based on amounts in EURO.

## **When "3" is substituted to "A":**

- **1.** Issuing a general Z1 report
- **2.** Issuing a general Z2 report
- **3.** Resetting GT1, GT2, GT3 and Training GT
- **4.** Setting "not printing" for a PGM function "Printing exchange total amount and change amount on receipt or journal"
- **5.** Setting "multiplication" for a PGM function "Exchange calculation method"
- **6.** Changing the domestic currency symbol to the EURO symbol  $(\epsilon)$  and setting the number of digits after decimal of the domestic currency amount to 2
- **7.** Setting the round-off function for currency exchange

After the execution of the procedure with the substitution of "3", treat EURO as domestic currency.

When the operation with the substitution of "2" has been performed already, "3. Resetting GT1, GT2, GT3 and Training GT" is not executed.

When the operation with the substitution of "1" or "2" has been performed already, the currency symbol of exchange key is overwritten with a space.

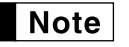

 $\overline{\text{Note}}\;$  • If you want to check the current status you are in, set the manager key (MA) to X2/Z2 position, and use the following sequence.

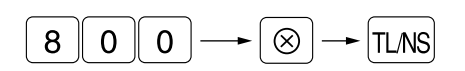

## ■ Optional Programming for the Introduction of EURO

Some programming relating with the function of exchange key ( $\epsilon x$ ) cannot be changed automatically with the execution of modification operation described in the previous section. After the execution on each period, conduct the following programming depending on your needs.

## **Programming for Exchange Key (** $\boxed{\text{ex}}$ **)**

### **Currency exchange rate**

For period 1 and period 2, set the EURO conversion rate. For programming details, refer to "Programming the rate".

### **Exchange rate entry selection**

When you treat EURO currency in the exchange key, you must apply preset rate entry. So, make enable for preset rate entry for period 1 and period 2. For programming details, refer to "Programming function parameters for  $\boxed{\mathsf{ex}}$  key".

### **Cheque/credit operation**

For period 1 and period 2, enable cheque/credit operation when tendering in foreign currency so that you can treat cheque and credit for EURO currency and national currency. For programming details, refer to "Programming EURO system setting".

# **OVERRIDE ENTRIES**

Programmed limit for functions (such as for maximum amounts) can be overridden by making an entry in the MGR mode.

- **Procedure**
- **1.** Turn the mode switch to the MGR position.
- **2.** Make an override entry.

**Example** 

On this example, the register has been programmed not to allow deduction entries over 1.00.

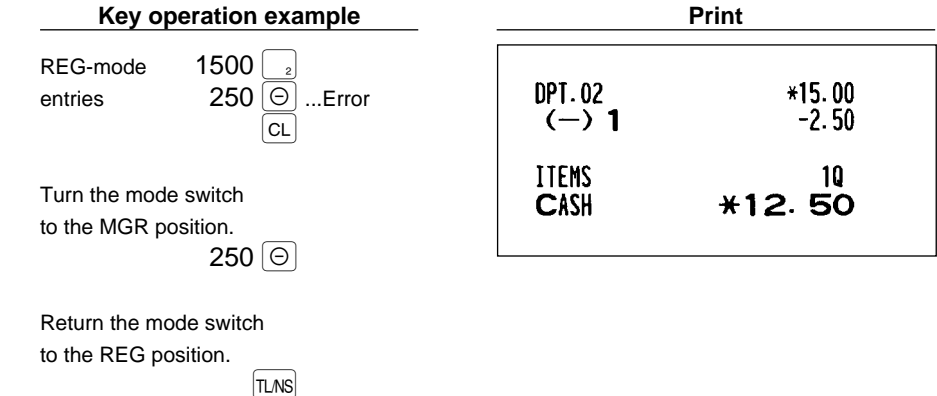

# **CORRECTION AFTER FINALIZING A TRANSACTION (AFTER GENERATING A RECEIPT)**

When you need to void incorrect entries that cashiers cannot correct (incorrect entries that are found after finalizing a transaction or cannot be corrected by direct or indirect void), follow this procedure.

- **1.** Turn the mode switch to the  $\oslash$  position using the manager key (MA).
- **2.** Repeat the entries that are recorded on an incorrect receipt. (All data for the incorrect receipt are removed from register memory; the voided amounts are added to the void-mode transaction totalizer.)

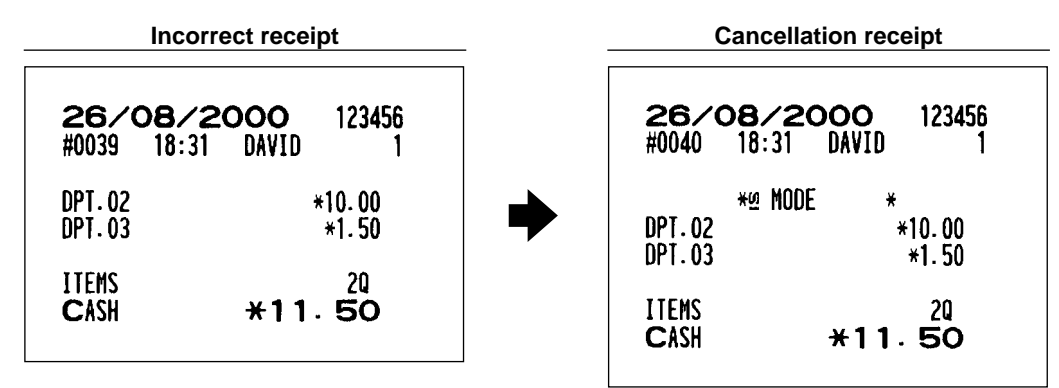

# **PRIOR TO ENTRIES**

# **Preparations for entries**

Before registrations, insert the operator key into the mode switch and turn it to the REG position and check the following items:

## **Paper roll**

If the paper roll is not set in the machine or there is low roll, install new one according to section "4. Installing and removing the paper roll" under "OPERATOR MAINTENANCE."

### **Bill separator**

A bill separator is set in a drawer. When necessary, use the separator so that you can treat two kinds of bills in a bill case.

## **Receipt ON/OFF function**

When you use the printer to issue receipts, you can disable receipt printing in the REG mode to save paper using the receipt function. To disable receipt printing, press the **RCPTPO** key in the OP X/Z position. This key toggles the receipt printing status ON and OFF.

To check the receipt printing status, turn the mode switch to the OP X/Z position or press the  $\boxed{c}$  key in the REG mode. When the function is in the OFF status, the receipt off indicator "\_" illuminates. Your register will print reports regardless of the receipt state, so the paper roll must be installed even when the receipt state is "OFF".

## **Cashier assignment**

Prior to any item entries, cashiers must enter their cashier codes into the register. However, the code entry may not be necessary when the same cashier handles the next transaction.

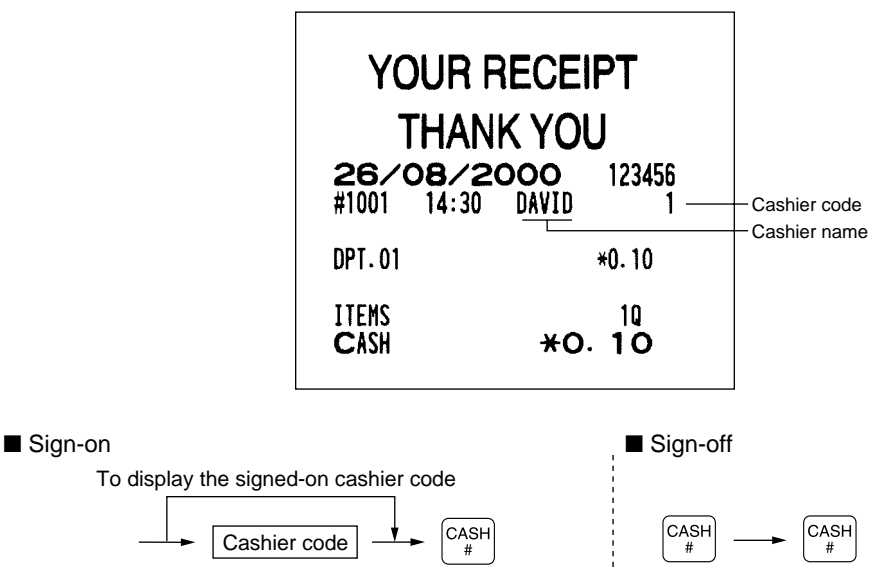

# 2 **Power saving mode**

When the time which is programmed has passed under the condition that no entry nor operation is performed, your register will enter the power saving mode.

When your register goes to the power saving mode, it will light off all the display except the decimal point at the leftmost position. Your register will return to the normal operation mode when any key is pressed or a mode is changed with the mode key. However, please note that when your register is recovered by a key entry, its key entry is invalid. So, after the recovery, start the key entry from the beginning.

# 3 **Error warning**

In the following examples, your register will go into an error state accompanied with a warning beep and the error symbol "  $F$  " on the display. Clear the error state by pressing the  $\boxed{c}$  key and take proper action. Please refer to the error code table on page 59.

- When you enter an over 32-digit number (entry limit overflow): Cancel the entry and re-enter a correct number.
- When you make an error in key operation: Clear the error and continue operation.
- When you make an entry beyond a programmed amount entry limit: Check to see if the entered amount is correct. If it is correct, it can be rung up in the MGR mode. Contact your manager.
- When an including-tax subtotal exceeds eight digits: Delete the subtotal by pressing the  $\boxed{c}$  key and press the  $[T<sub>ANS</sub>$ ,  $CH$  or  $CR$  key to finalize the transaction.

## **Error escape function**

When you want to quit a transaction because of an error or something uncontrollable, use the error escape function as shown below:

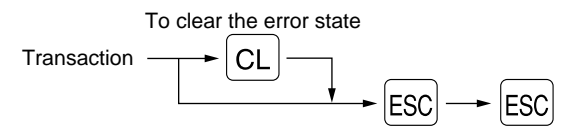

The transaction is voided (treated as a subtotal void) and the receipt is issued by this function. If you have already entered tendered amount, the operation is finalized as a cash sale.

# **ENTRIES**

# **Item entries**

# **Single item entries**

## **Department entries**

Enter a unit price and press a department key. If you use a programmed unit price, press a department key only.

When using a programmed unit price

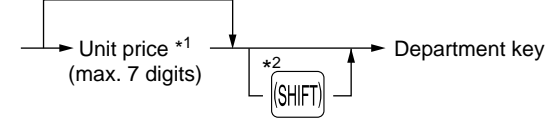

\*1 Less than the programmed upper limit amounts

limit amounts

\*2 For the optional departments 16 through 30, press the department shift key at this point.

\* Less than the programmed upper

## **PLU entries**

Enter a PLU code and press the  $\boxed{$  PLU key.

 $\rightarrow$  PLU code  $\rightarrow$  PLU

## **Subdepartment (open PLU) entries**

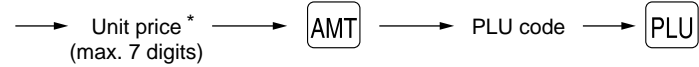

When those departments and PLUs for which the unit price has been programmed as zero (0) are  $\vert$  Note  $\vert$ entered, only the sales quantity is added.

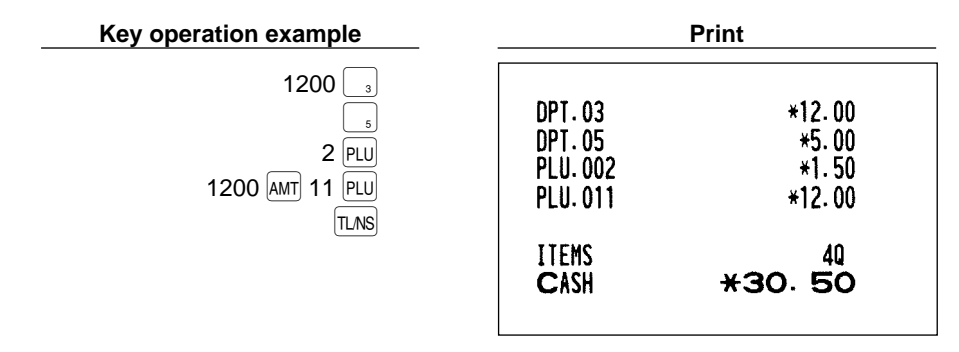

# ■ Repeat entries

You can use this function for entering a sale of two or more same items.

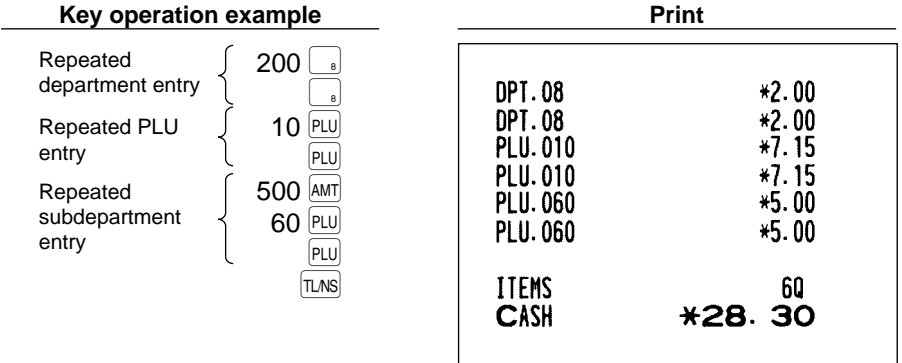

# **Multiplication entries**

Use this feature entry method when you need to enter two or more same items. This feature helps when you sell a large quantity of items or need to enter quantities that contain decimals.

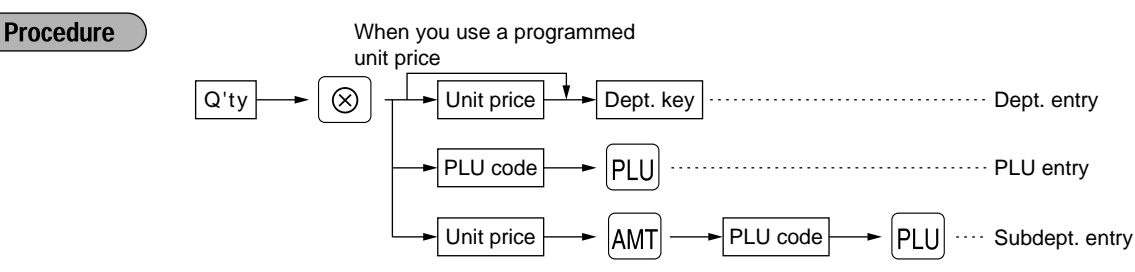

• Q'ty: Up to four digits integer + three digits decimal

(When fractional quantity is entered, the quantity is counted as one.)

- Unit price: Less than a programmed upper limit
- Q'ty x unit price: Up to seven digits

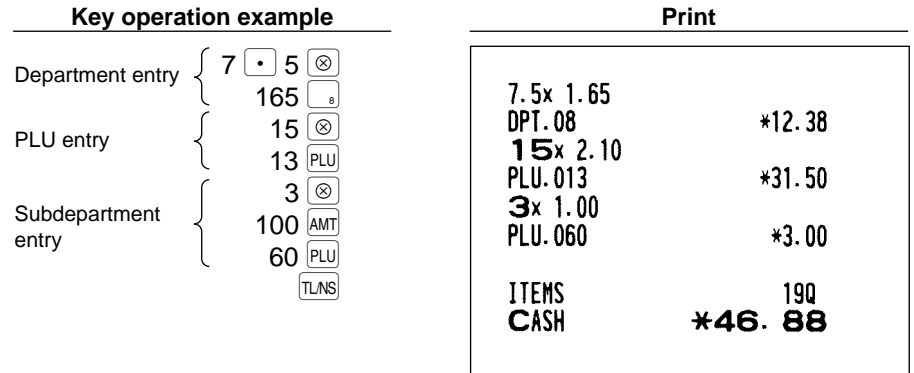

# **Single item cash sale (SICS) entry**

- This function is useful when a sale is for only one item and is for cash; such as a pack of cigarettes. This function is applicable only to those departments that have been set for SICS or to their associated PLUs or subdepartments.
- The transaction is finalized and the drawer opens as soon as you press the department key or  $[PLU]$  key.

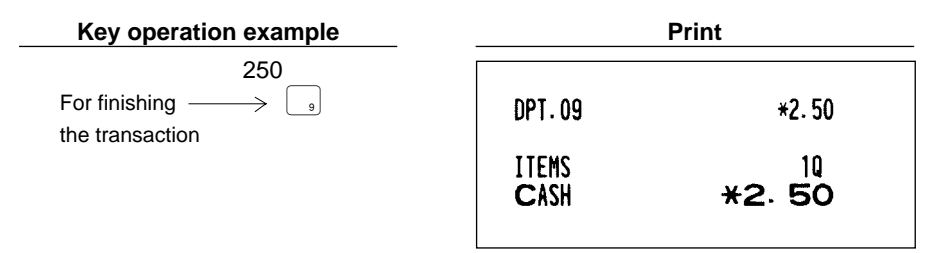

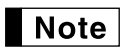

If an entry to a department or PLU/subdepartment set for SICS follows the ones to departments or PLUs/subdepartments not set for SICS, it does not finalize and results in a normal sale.

# 2 **Displaying subtotals**

The subtotal is displayed by pressing the  $\#$  then  $\#$  key. When you press it, the subtotal of all entries which have been made is displayed and the symbol " $\sigma$ " will light up in the display.

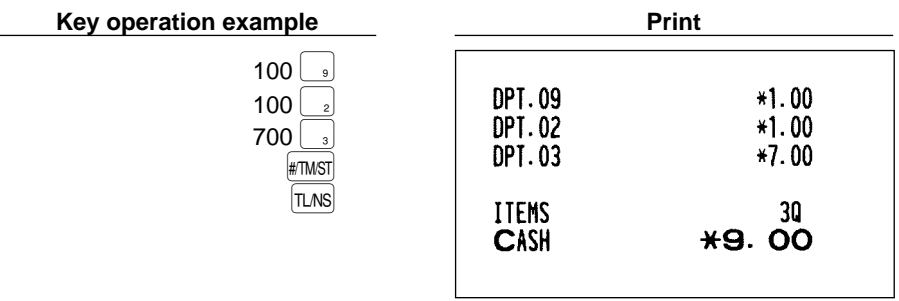

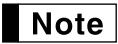

Subtotal will not be printed on a receipt on the current factory setting. If you want to print it, change the setting by programming. Refer to "Programming receipt print format".

## 3 **Finalization of transaction**

## ■ Cash or cheque tendering

Press the  $\frac{1}{\text{HMS}}$  key to get a subtotal, enter the amount tendered by your customer, then press the  $\frac{1}{\text{HMS}}$  key if it is a cash tender or press the  $\overline{CH}$  key if it is a cheque tender. When the amount tendered is greater than the amount of the sale, your register will show the change due amount and the symbol " $\Gamma$ " will light up. Otherwise your register will show a deficit and the symbol " $\sigma$ " will light up. Make a correct tender entry.

Cash tendering

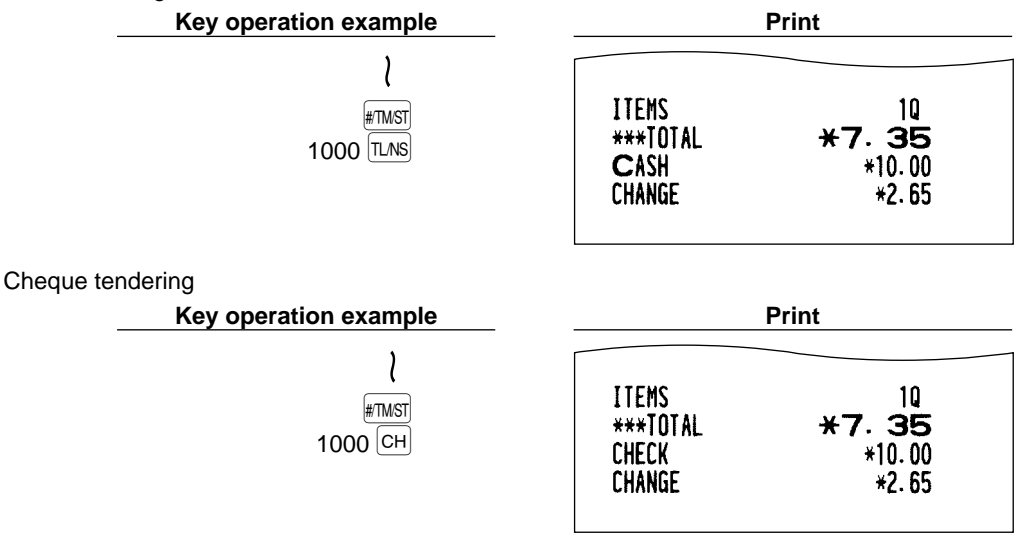

# **Cash or cheque sale that does not need any tender entry**

Enter items and press the  $\overline{LMS}$  key if it is a cash sale or press the  $\overline{CH}$  if it is a cheque sale. Your register will display the total sale amount.

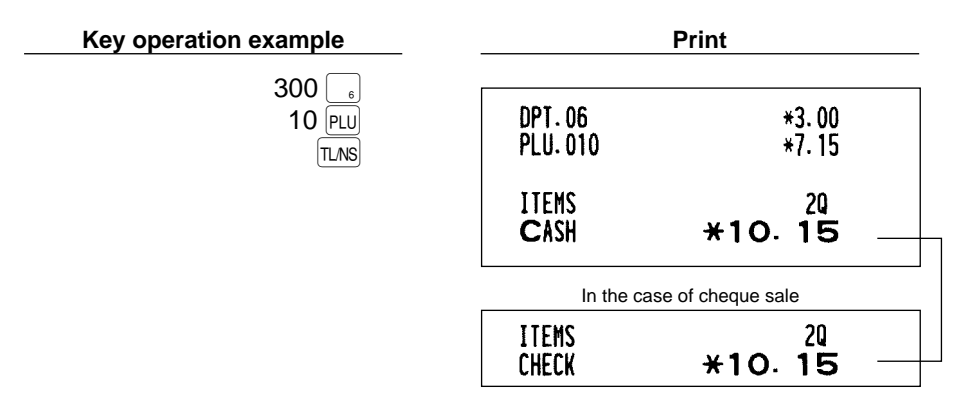

## **Credit sale**

Enter items and press the credit key  $(CR)$ .

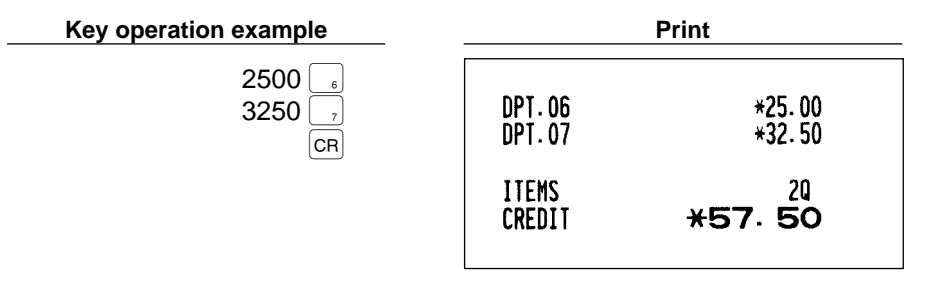

# **Mixed-tender sale**

You can perform mixed-tendering of cheque and cash, cash and credit, and cheque and credit.

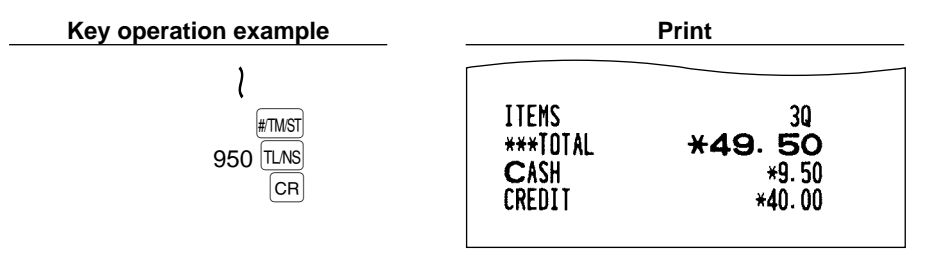

# 4 **Computation of VAT (Value Added Tax)/tax**

# **VAT/ tax system**

The machine may be programmed for the following six tax systems by your dealer.

## **Automatic VAT 1-4 system (Automatic operation method using programmed percentages)**

This system, at settlement, calculates VAT for taxable 1 through 4 subtotals by using the corresponding programmed percentages.

## **Automatic tax 1-4 system (Automatic operation method using programmed percentages)**

This system, at settlement, calculates taxes for taxable 1 through 4 subtotals by using the corresponding programmed percentages, and also adds the the calculated taxes to those subtotals, respectively.

### **Manual VAT 1-4 system (Manual entry method using programmed percentages)**

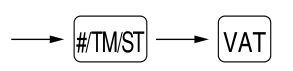

This system provides the VAT calculation for taxable 1 through 4 subtotals. This calculation is performed using the corresponding programmed percentages when the  $\overline{|\mathsf{var}|}$  key is pressed just after the  $\overline{|\mathsf{max}|}$  key.

#### **Manual VAT 1 system (Manual entry method for subtotals that uses VAT 1 preset percentages)**

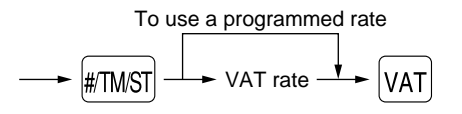

This system enables the VAT calculation for the then subtotal. This calculation is performed using the VAT 1 preset percentages when the  $\overline{v_{AT}}$  key is pressed just after the  $\overline{m_{MST}}$  key. For this system, the keyed-in tax rate can be used.

#### **Manual tax 1-4 system (Manual entry method using preset percentages)**

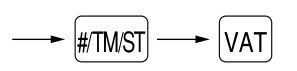

This system provides the tax calculation for taxable 1 through 4 subtotals. This calculation is performed using the corresponding programmed percentages when the  $\frac{1}{|X|}$  key is pressed just after the  $\frac{1}{|X|}$  key. After this calculation, you must finalize the transaction.

#### **Automatic VAT 1 and automatic tax 2-4 system**

This system enables the calculation in the combination with automatic VAT 1 and automatic tax 2 through 4. The combination can be any of VAT1 corresponding to taxable 1 and any of tax 2 through 4 corresponding to taxable 2 through taxable 4 for each item. The tax amount is calculated automatically with the percentages previously programmed for these taxes.

## Note |

• A PLU not programmed for any of the tax statuses is registered depending on the tax status of the department which the PLU belongs to.

• VAT/tax assignment symbol can be printed at the fixed right position near the amount on the receipt as follows:

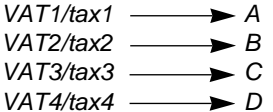

When the multiple VAT/tax is assigned to a department or a PLU, a symbol of the lowest number assigned to VAT/tax rate will be printed. For details, contact your authorized SHARP dealer.

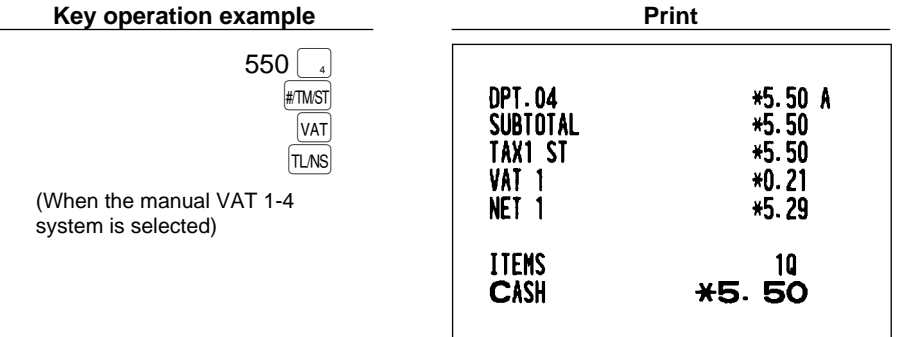

## 5 **Auxiliary entries**

## ■ Percent calculations (premium or discount)

- Your register provides the percent calculation for the subtotal and/or each item entry depending on the programming.
- Percentage: 0.01 to 100.00% (Application of preset rate (if programmed) and manual rate entry are available.)

### **Percent calculation for the subtotal**

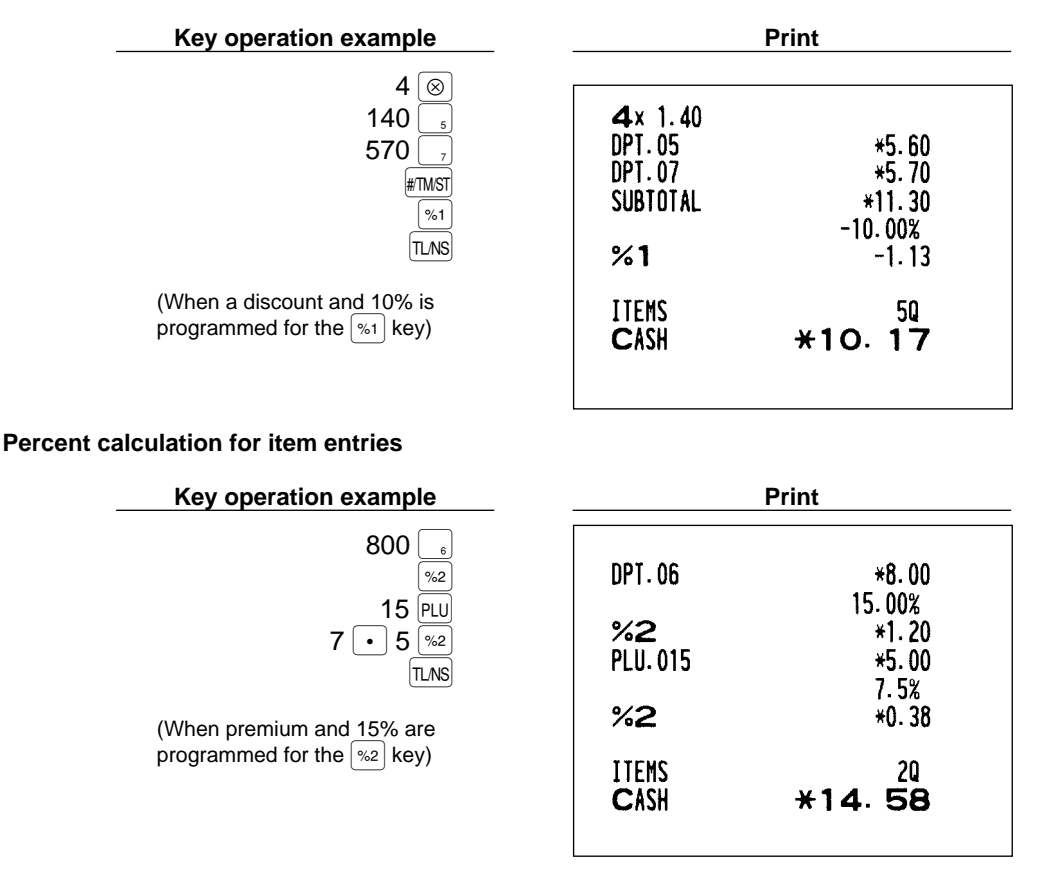

## $\blacksquare$  Deduction entries

Your register allows you to deduct a preset amount or a certain amount manually entered, which are less than a programmed upper limit. These calculations can be after the entry of an item and/or the computation of subtotal depending on the programming.

#### **Deduction for the subtotal**

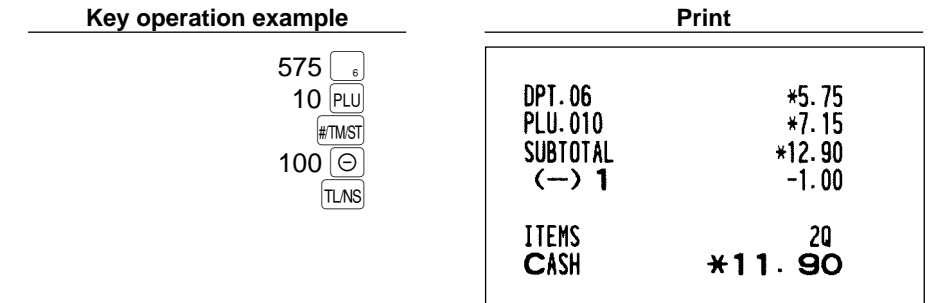

#### **Deduction for item entries**

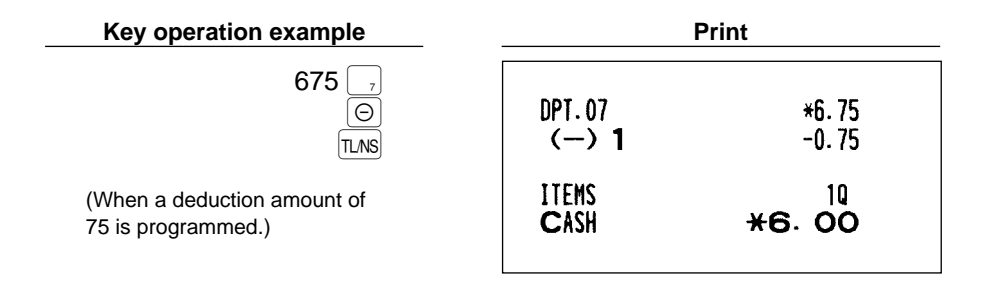

## ■ Refund entries

If a refund item is the one entered into a department, enter the amount of the refund, then press the  $\mathbb{R}^F$  key and the corresponding department key in this order; and if an item entered into a PLU is returned, enter the corresponding PLU code, then press the  $\mathbb{R}$  and  $\mathbb{R}$  keys.

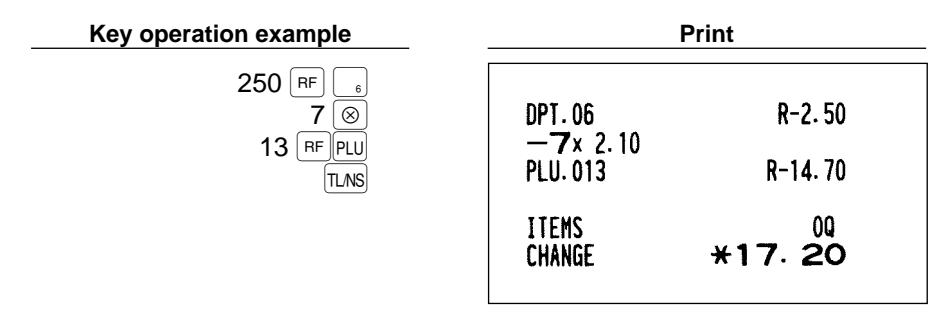

## **Printing of non-add code numbers**

Enter a non-add code number such as a customer's code number and credit card number within a maximum of 16 digits and press the  $\#$ TMST key at any point during the entry of a sale. Your register will print it at once.

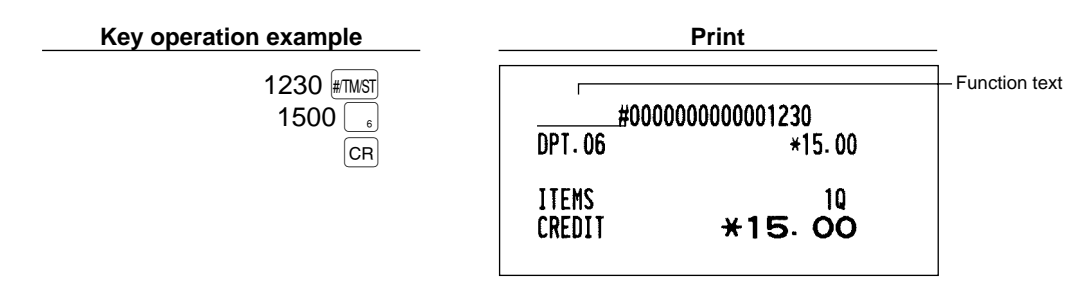

# **Currency exchange**

Your register allows payment entries of foreign currency. Pressing the  $\overline{ex}$  key creates a subtotal in foreign currency.

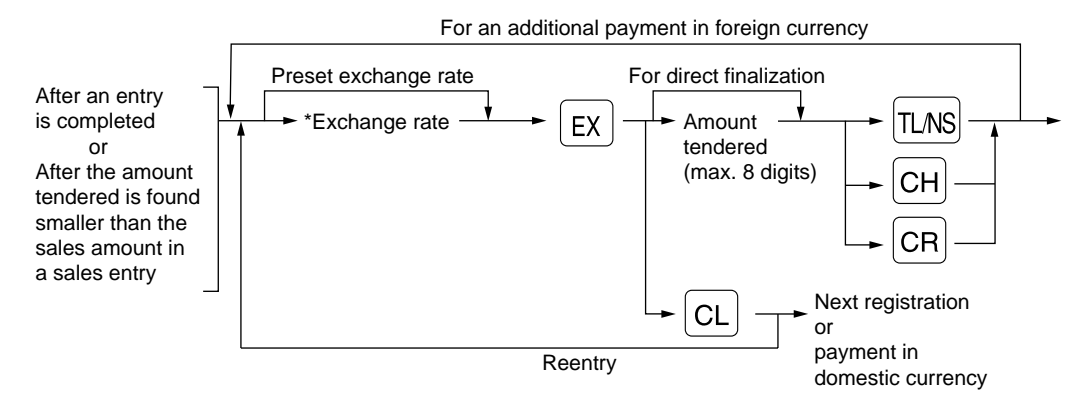

\*Exchange rate: 0.000000 to 999.999999

- When the amount tendered is short, the deficit is shown in domestic currency.
- **Note** • Availability of credit and cheque tendering is depending on programming (only for preset exchange rate).
	- If programmed, a foreign currency symbol is printed when you apply preset rate.

#### **Applying preset exchange rate**

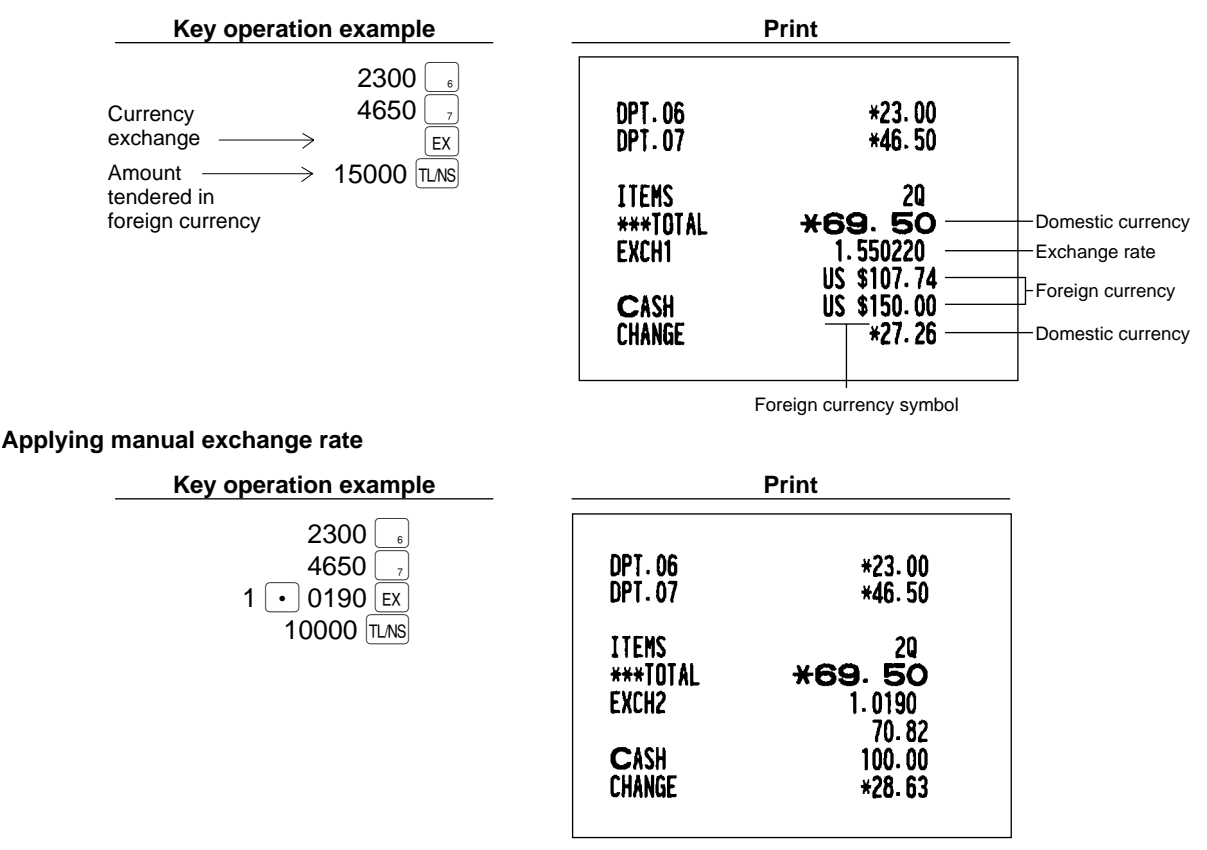

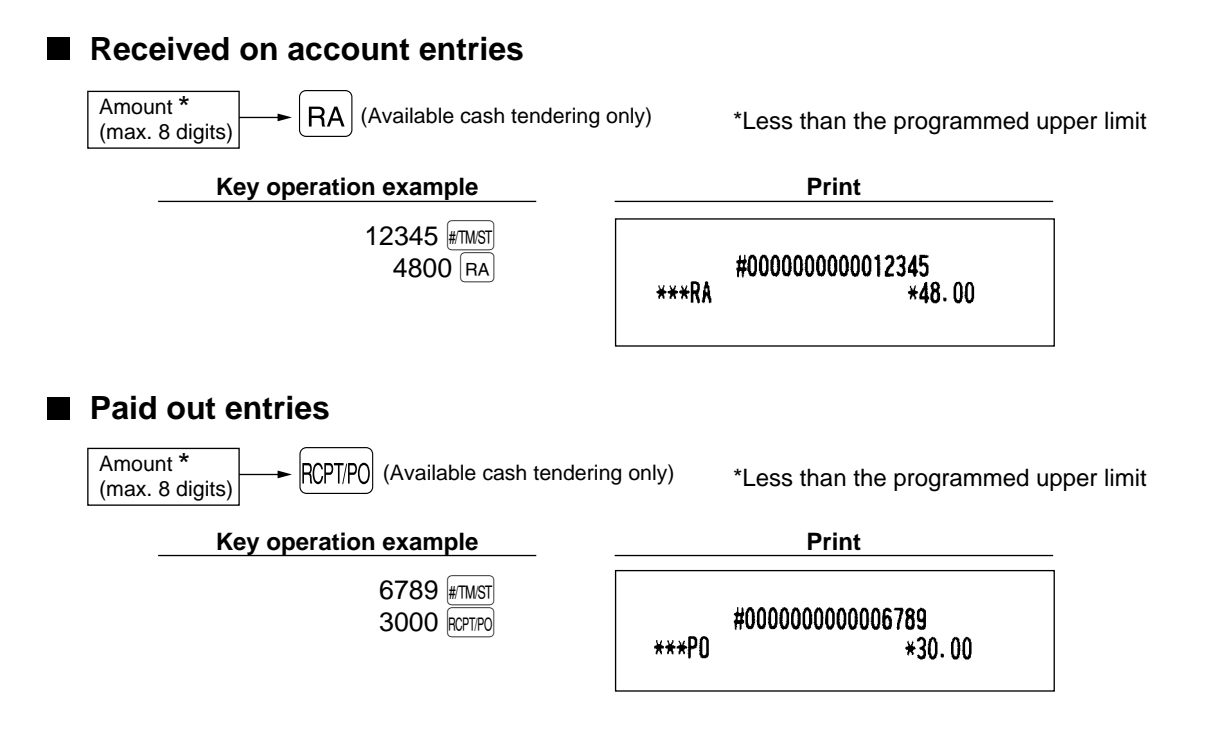

# **No sale (exchange)**

Simply press the  $[TMS]$  key without any entry. The drawer will open and the printer will print "NO SALE" on the journal or the receipt. If you let your machine print a non-add code number before pressing the  $[IMS]$  key, a no sale entry is achieved with a non-add code number printed.

> #000000000045678 NO SALE

## 7 **Automatic sequencing key (**` **key) entries**

You can achieve a programmed transaction simply by pressing a corresponding automatic sequencing key.

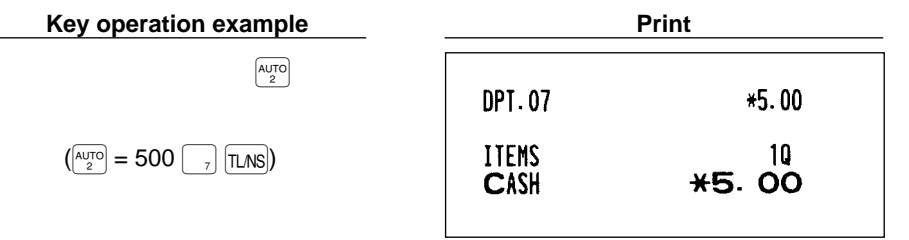

## 8 **Receipt issuance after finalization/Copy receipt**

If your customer wants a receipt after you have finalized a transaction with the receipt function being in the "OFF" status (no receipting), press the ECPIFO key. This will produce a receipt. Your register can also print a copy receipt when the receipt function is in the "ON" status. If you want to make a copy, please consult your dealer.

 $\blacksquare$  Note  $\blacksquare$ • Pressing the FOFTFO, key in the OP X/Z mode before registration toggles the status "ON" and "OFF". • When more than 30 items are entered, the receipt will be issued in the format of summary receipt print.

**Example** 

 $\overline{1}$ 

Printing a receipt after making the entries shown below with the receipt function being in the "OFF" status

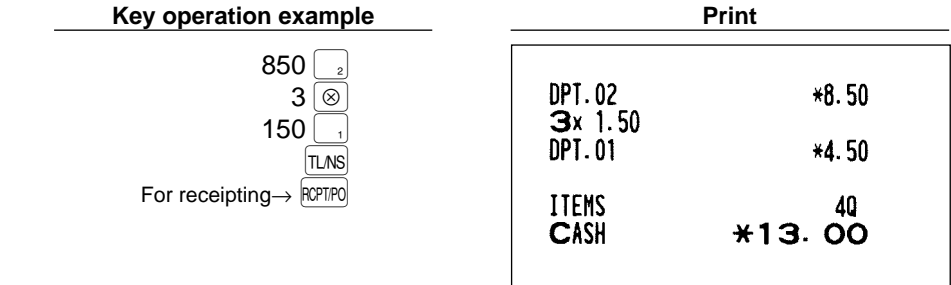

When the receipt function is in the "ON" status and you press the  $\frac{1}{R}$  Rey to make a copy

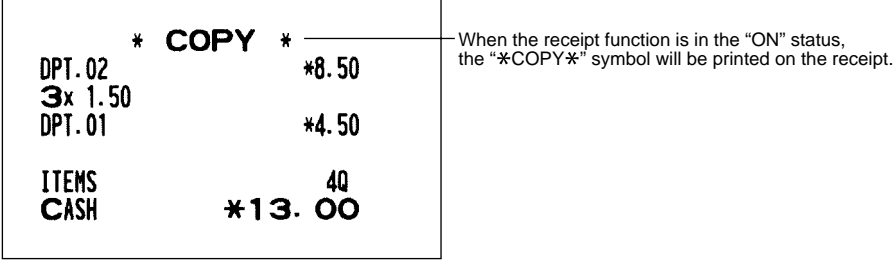

 $\overline{\phantom{0}}$ 

# **CORRECTION**

# 1 **Correction of the last entry (direct void)**

If you make an incorrect entry relating to a department, PLU/subdepartment, percentage ( $\lll$  and  $\lll$ ), deduction ( $\Theta$ ) or refund, you can void this entry by pressing the  $\infty$  key immediately after the incorrect entry.

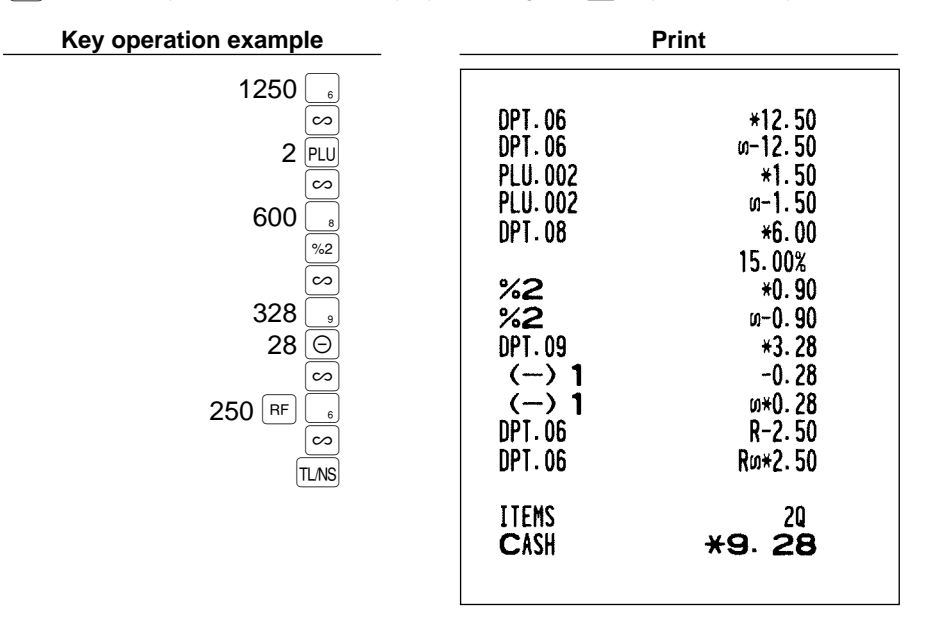

## 2 **Correction of the next-to-last or earlier entry (indirect void)**

With the  $\infty$  key, you can void any incorrect department entry, PLU/subdepartment entry or item refund entry made during a transaction if you find it before finalizing the transaction (e.g. pressing the  $|IMS|$  key). This function is applicable to department, PLU/subdepartment and refund entries only.

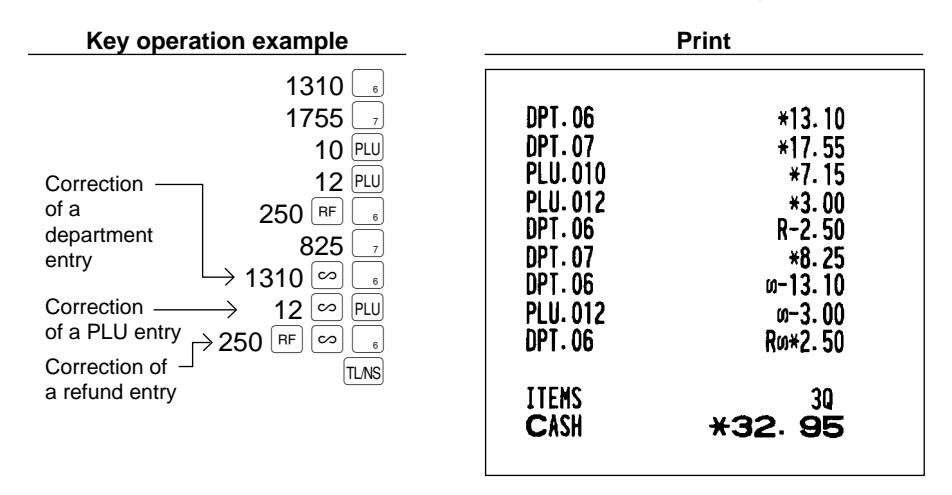

# 3 **Subtotal void**

You can void an entire transaction. Once subtotal void is executed, the transaction is aborted and the register issues a receipt. This function does not work when more than 30 items have been entered.

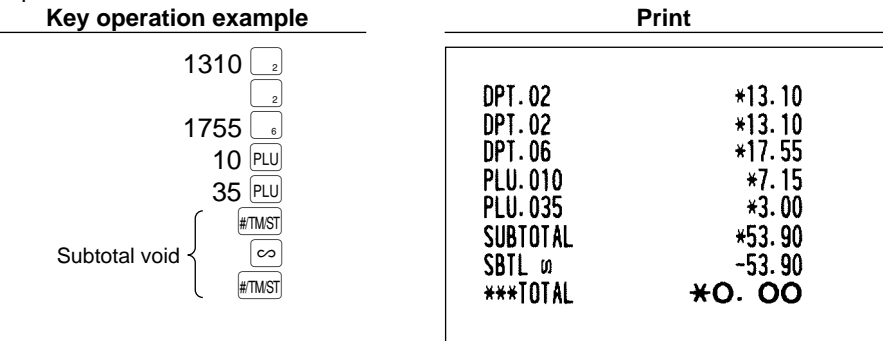

## **Correction of incorrect entries not handled by the direct or indirect void function** 4

Any errors found after the entry of a transaction has been completed or during an amount tendered entry cannot be voided. These errors must be corrected by the manager.

The following steps should be taken:

- **1.** If you are making the amount tendered entry, finalize the transaction.
- **2.** Make correct entries from the beginning.
- **3.** Hand the incorrect receipt to your manager for its cancellation.

# **OVERLAPPED CASHIER ENTRY**

This function allows you to switch from one cashier to another and to interrupt the first cashier's entry. So the second cashier can do his or her entry in this mode. For actual use of this function, consult your dealer.

 $\blacksquare$  Note  $\blacksquare$ 

• The overlapped cashier entry is not effective while the tendering sale is going on.

• If any cashier is still making an entry (or has not finalized the transaction yet), the machine does not run in any mode other than REG and MGR and can print no  $X/Z$  reports. The symbol " $\vdash$  " and the corresponding cashier code(s) are displayed at this time.

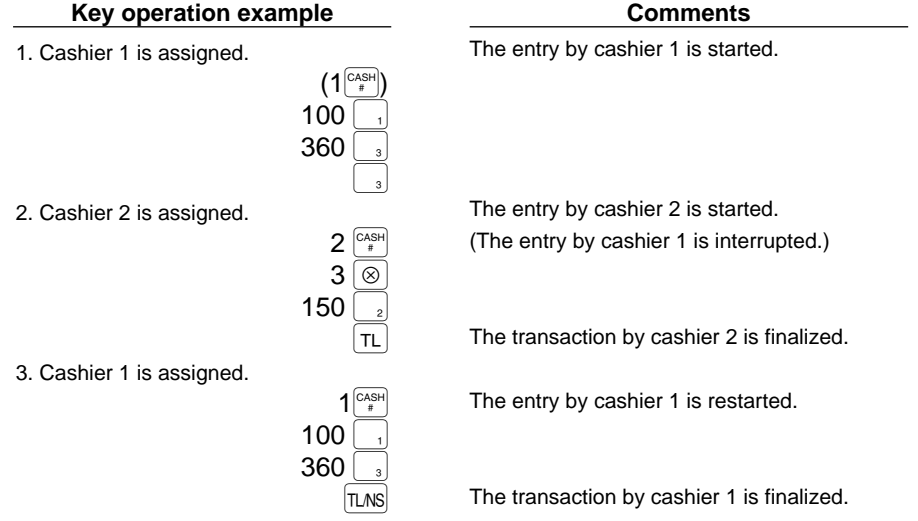

# **OPERATOR MAINTENANCE**

## In case of power failure

When power is lost, the machine retains its memory contents and all information on sales entries.

- When power failure is encountered in register idle state or during an entry, the machine returned to the normal state of operation after power recovery.
- When power failure is encountered during a printing cycle, the register prints "========" and then carries out the correct printing procedure after power recovery. (See the sample print.)

 $F40,000,0001$  $F41$  \*CH ID F42 \*DEPT TL **==============**  $F43$  DEPT  $(-)$  $F44$  NET 1

## 2 **In case of printer error**

If the printer runs out of paper, the printer will stall, "PPPPPPPPPP" will appear on the display. Key entries will not be accepted. Referring to "4. Installing and removing the paper roll" in this chapter, install a new roll paper in the proper position, then press the  $[CL]$  key. The printer will print the power failure symbol and resume printing.

If the print head comes up, the printer stalls, "H" will appear on the very left of the display. Key entries will not be accepted. Bring back the print head to the correct position, then press the  $|CL|$  key. The printer will print the power failure symbol and resume printing.

# **Cautions in handling the printer and recording paper**

## **Cautions in handling the printer**

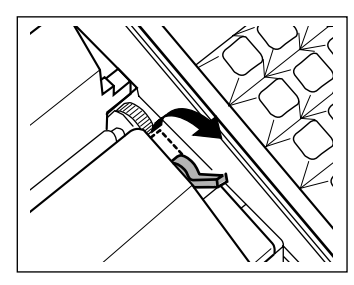

- If you are not going to use the register for an extended period of time, pull the print head release lever toward you so that the print head is set apart from the plate. (head-up position)
- Avoid the environments of dusty and humid place, direct sunlight and iron powder(a permanent magnet and electromagnet are use in this machine.)
- Use the print head release lever only when necessary.
- Never pull the paper when it is in contact with the print head. First release the head with the print head release lever, and then remove the paper.
- Never touch the surface of the print head.
- Never touch around the print head and the motor during printing or before they have had sufficient time to cool.

# **Cautions in handling the recording paper (thermal paper)**

- Use only the paper specified by SHARP.
- Do not unpack the thermal paper until you are ready to use it.
- Avoid heat. The paper will color at around 70°C.
- Avoid dusty and humid places for storage. Avoid direct sunlight.
- The printed text on the paper can discolor under the conditions of exposure of high humidity and temperature, exposure to the direct sunlight, contact with glue, thinner or a freshly copied blueprint, and heat caused by friction from scratching or other such means.
- Be very careful when handling the thermal paper. If you want to keep a permanent record, copy the printed text with a photocopier.

# 4 **Installing and removing the paper roll**

Be sure to use paper rolls specified by SHARP.

The use of any other paper rolls than specified could cause paper jamming, resulting in register malfunction.

#### **Paper specification**

- Paper width:  $57.5 \pm 0.5$  mm Max. outside diameter: 70 mm Quality: Thermal paper
- **Be sure to set paper roll(s) prior to using your machine, otherwise it may cause a malfunction.**

Install the paper roll in the printer. Be careful then to set the roll and cut the paper end correctly. If the top end of the paper roll is fixed with paste or tape, the paper may lose its color development ability in the pasted or taped area due to the deterioration of the heat-sensitive color development component of the paper surface. This may result in nothing appearing at this location when printing is performed. Therefore, when setting a new paper roll in the machine, be sure to cut off approximately one revolution (approx. 25 cm long).

### **(How to set the paper roll) (How to cut the paper end)**

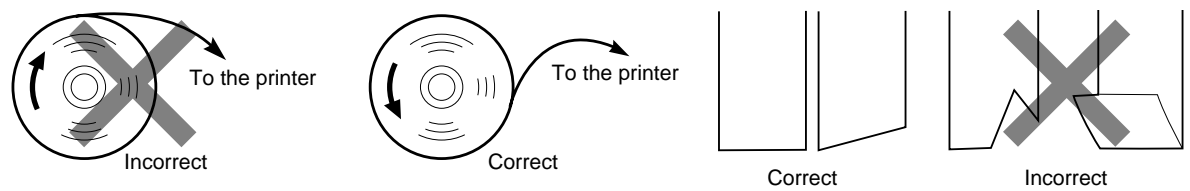

## **Installing the paper roll**

**Precaution: Be very careful for the manual cutter mounted on the printer cover when removing and replacing the cover, so as not to hurt yourself.**

**Note** 

When you install a paper roll for the first time, the printer is in printer error status because no paper roll has not installed yet. So, after installing a paper roll correctly, clear the error status by pressing  $\overline{c}$  c  $\overline{c}$  key.

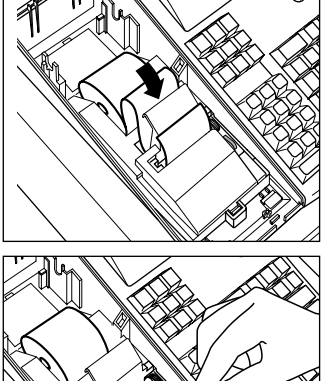

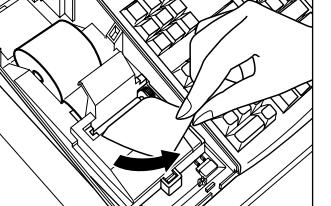

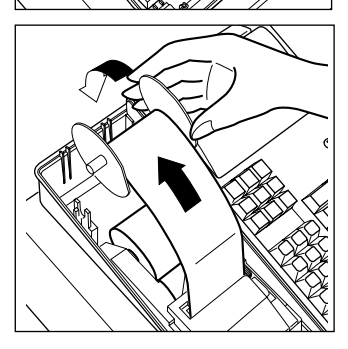

- **1.** Turn the mode switch to the "REG" position with the AC cord connected.
- **2.** Remove the printer cover.
- **3.** Check that the print head release lever is in its printing position.
- **4.** Set the paper correctly as illustrated above in the paper bed.
- **5.** Insert the end of the paper into the printer, while pressing the  $\lceil \cdot \rceil$  key, until it is caught by the printer auto-feed and comes out of the printer at the top.
- **6.** When not using the take-up spool (using as receipt paper) :
	- Cut off the excess paper that comes out of the printer using the edge of the inner cover, and replace the printer cover.
	- When using the take-up spool (using as journal paper):
	- Insert the end of the paper into the slit in the spool. (Press the  $\lceil \cdot \rceil$  key to feed more paper if required.)
	- Wind the paper two or three turns around the spool shaft.
	- Set the spool on the bearing, and press the  $\uparrow$  key to take up excess slack in the paper.
	- Replace the printer cover.

# Note

You can wind the roll paper in OP X/Z, X1/X2, and X2/Z2 modes even if you programmed so that the printer is used for issuance of receipts. This may be convenient to wind reports. In this case, set the roll paper to the take-up spool.

#### When you want to manually install a new roll of paper while your machine is turned off, follow the  $\vert$  Note  $\vert$ steps shown below:

- **1.** Pull the print head release lever toward you (to the head-up position). (Refer to the drawing on page 54.)
- **2.** Correctly place the new paper roll into the paper bed.
- **3.** Insert the paper end into the printer until it comes out of the printer.
- **4.** Return the print head release lever to its original position.

# **Removing the paper roll**

When a red dye appears on the paper roll, it is time to replace the existing paper roll. Replace the paper roll with new one. If you plan not to use your register for an extended period of time, remove the paper roll, and store it in the appropriate place.

## **Precaution: Be very careful for the manual cutter mounted on the printer cover when removing and replacing the cover, so as not to hurt yourself.**

## **When the take-up spool is not used:**

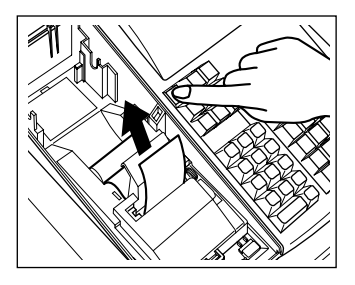

- **1.** Remove the printer cover.
- **2.** Cut the paper behind the printer and near the paper roll.
- **3.** Press the  $\lceil \cdot \rceil$  key until the paper remaining in the printer comes out completely.
- **4.** Remove the paper roll from the paper bed.

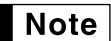

Do not pull the paper through the printer.

## **When the take-up spool is used:**

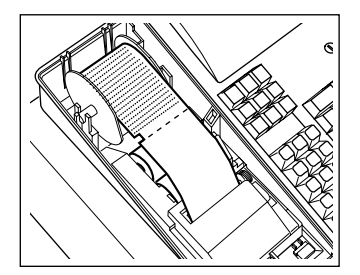

- **1.** Remove the printer cover.
- **2.** Press the  $\uparrow$  key to advance the journal paper until its printed part is out of the way.
- **3.** Cut the paper and remove the take-up spool.
- **4.** Cut the paper behind the printer and near the paper roll.

**Note**  $\vert$  Do not pull the paper through the printer.

- **5.** Press the  $\lceil \cdot \rceil$  key until the paper remaining in the printer comes out completely.
- **6.** Remove the paper roll from the paper bed.

- **7.** Remove the outer side of the take-up spool as shown on the left.
- **8.** Remove the printed journal roll from the take-up spool.

# 5 **Removing a paper jam**

**Precaution: Be very careful for the manual cutter mounted on the printer cover when removing and replacing the cover, so as not to hurt yourself. Never touch the print head immediately after printing, because the head may still be hot.**

- **1.** Remove the printer cover.
- **2.** Pull the print head release lever toward you (to the head-up position). (Refer to the drawing on page 54.)
- **3.** Remove the paper jam. Check for and remove any shreds of paper that may remain in the printer.
- **4.** Return the print head release lever to its original position.
- **5.** Reset the paper roll correctly by following the steps in "Installing the paper roll".

## 6 **Cleaning the print head**

When the printed text is getting dark or faint, paper dust may be stuck to the print head. Clean the print head as follows:

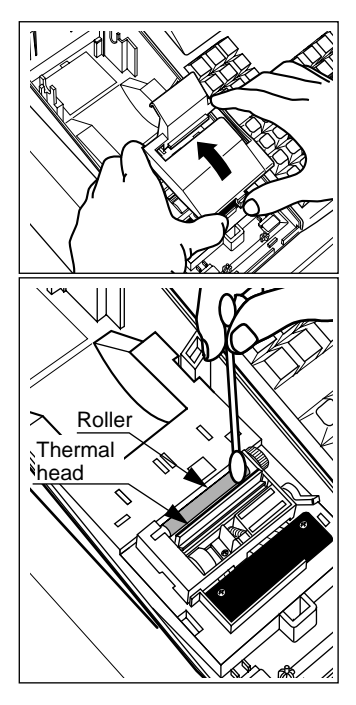

## **Precautions:**

- **Never touch the print head with a tool or anything hard as it may damage the head.**
- **Be very careful for the manual cutter mounted on the printer cover when removing and replacing the cover, so as not to hurt yourself.**
- **1.** Turn the mode switch to the "**ψ**" position.
- **2.** Remove the printer cover.
- **3.** Remove the inner cover that protects the printer (Press the lever, and lift it up.)
- **4.** Pull the print head release lever toward you (to the head-up position). (Refer to the drawing on page 54.)
- **5.** Clean the print head with a cotton swab or soft rag moistened with ethyl alcohol or isopropyl alcohol.
- **6.** Return the print head release lever to its original position immediately after cleaning.
- **7.** Replace the inner cover. (Insert the side tabs of the cover into their slots and press the cover in the printer until it is properly seated.)
- **8.** Reset the paper roll correctly by following the steps in "Installing the paper roll".

## 7 **Removing the till and the drawer**

The till in the register is detachable. After closing your business for the day, remove the till from the drawer and keep the drawer open. The 5-denomination coin case is also detachable from the till. To detach the drawer, pull it forward fully with the till removed, and remove it by lifting it up.

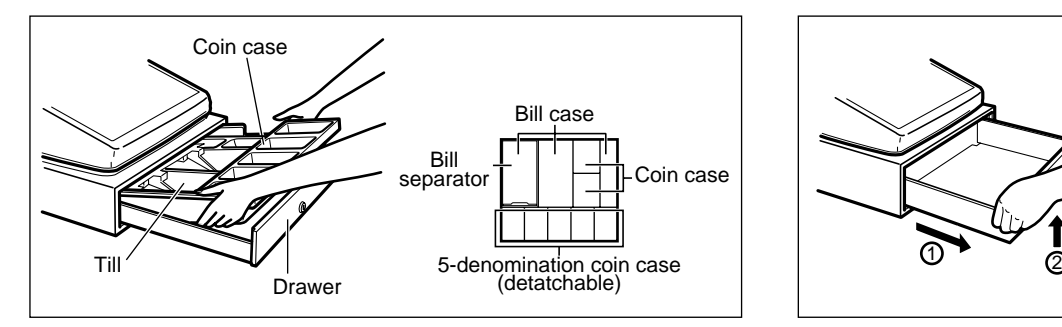

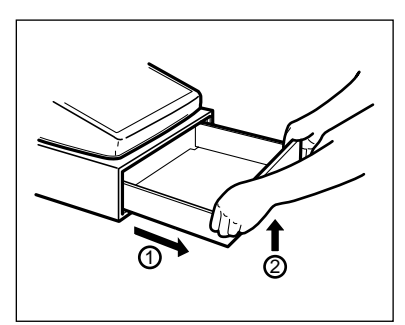

## **Opening the drawer by hand**

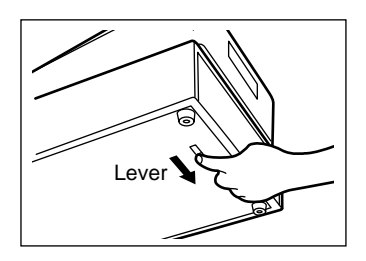

The drawer automatically opens in the usual way. However, when power failure is encountered or the machine becomes out of order, slide the lever located on the machine bottom in the direction of the arrow. (See the figure at the left.)

The drawer will not open, if it is locked with a drawer lock key.

# 9 **Installing the fixing angle bracket**

To prevent the register from moving when the drawer opens, the fixing angle bracket is supplied with the register. By attaching the bracket to the table where the register is installed, you can hook the register on this bracket and secure the register to its position.

#### **How to install the fixing angle bracket**

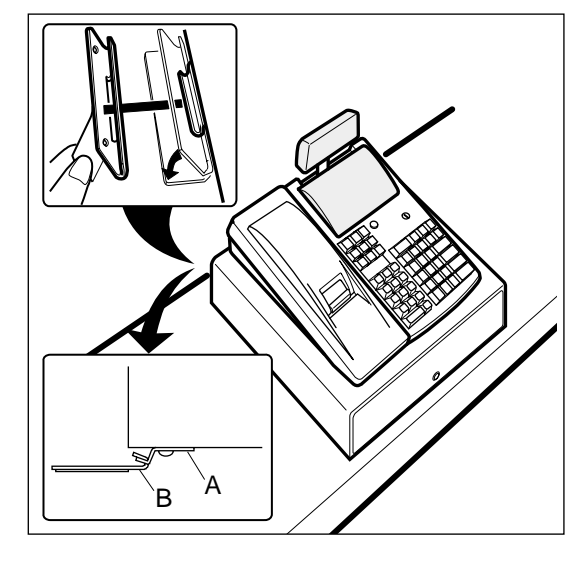

- **1.** Thoroughly clean the location where the fixing angle bracket (B) is to be placed.
- **2.** Peel off the adhesive tape on the fixing angle bracket.
- **3.** Hook the angle bracket onto the hook (A) that is located at the bottom rear of the register.
- **4.** Firmly stick the fixing angle bracket to the table surface that your cleaned above.

## **How to remove the register from the fixing angle bracket**

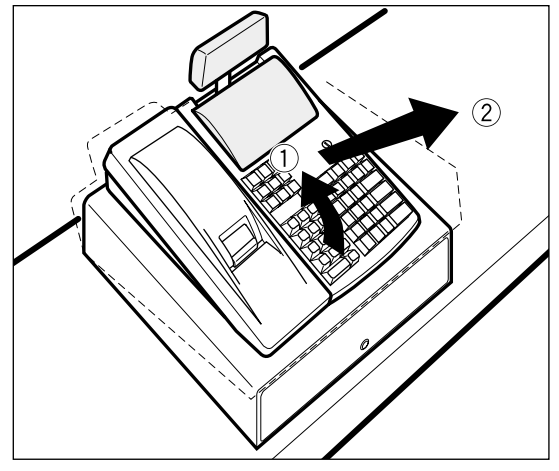

**1.** Lift up the front of the register and pull the register towards you.

# 10 **Before calling for service**

The malfunctions shown in the left-hand column below, labelled "Fault," do not necessarily indicate functional faults of the machine. It is therefore advisable to refer to the "Checking" shown in the right-hand column before calling for service.

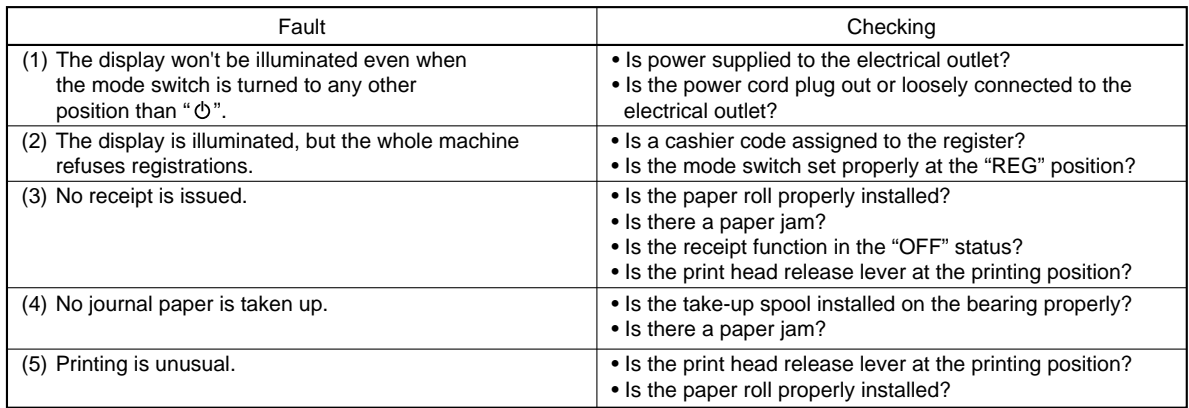

## **Exercice** table

When the following error codes are displayed, press the  $CL$  key and take a proper action according to the table below.

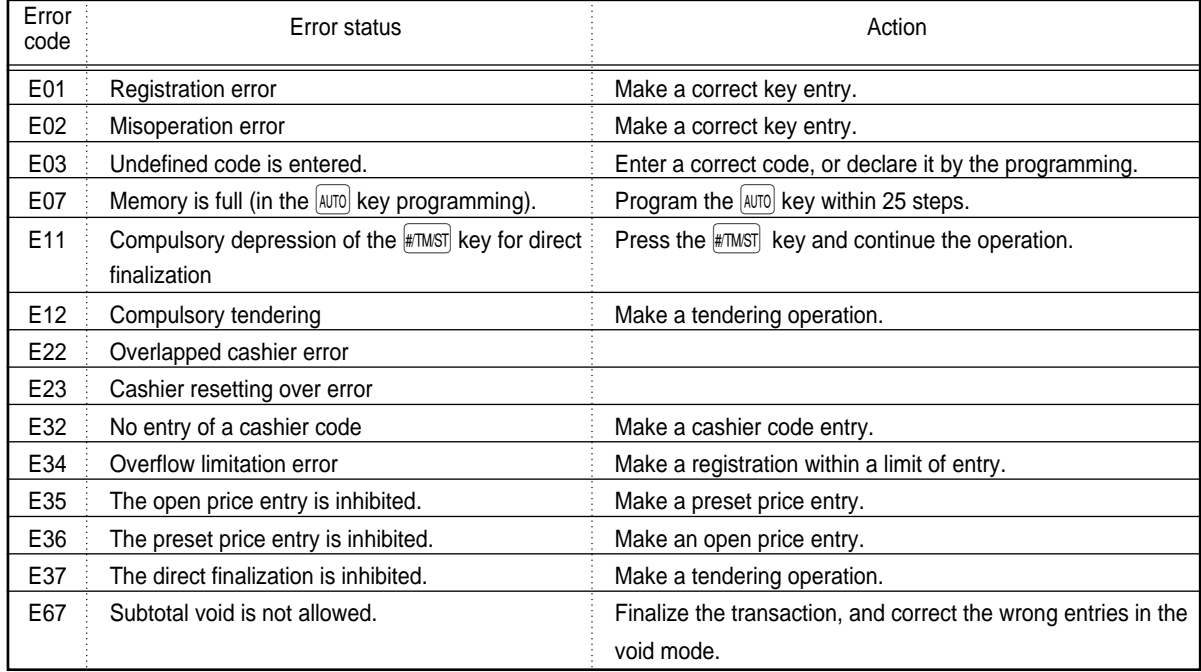

# **LIST OF OPTIONS**

For your register, the following options are available.

For details, contact your dealer.

- •Remote drawer model ER-05DW and ER-06DW
- •Till model ER-58CC for ER-05DW
- •Coin case model ER-58CV for ER-05DW

•Key kit models

By using the following key kits, you can change the keyboard layout of your register.

- ER-11KT7: 30 regular size key kits ER-12KT7: 30 1 x 2 size key kits
- 
- ER-51DK7G: 10 5 x 1 size dummy key kits
- 
- ER-22KT7: 10 2 x 2 size key kits ER-11DK7G: 30 regular size dummy key kits

# **SPECIFICATIONS**

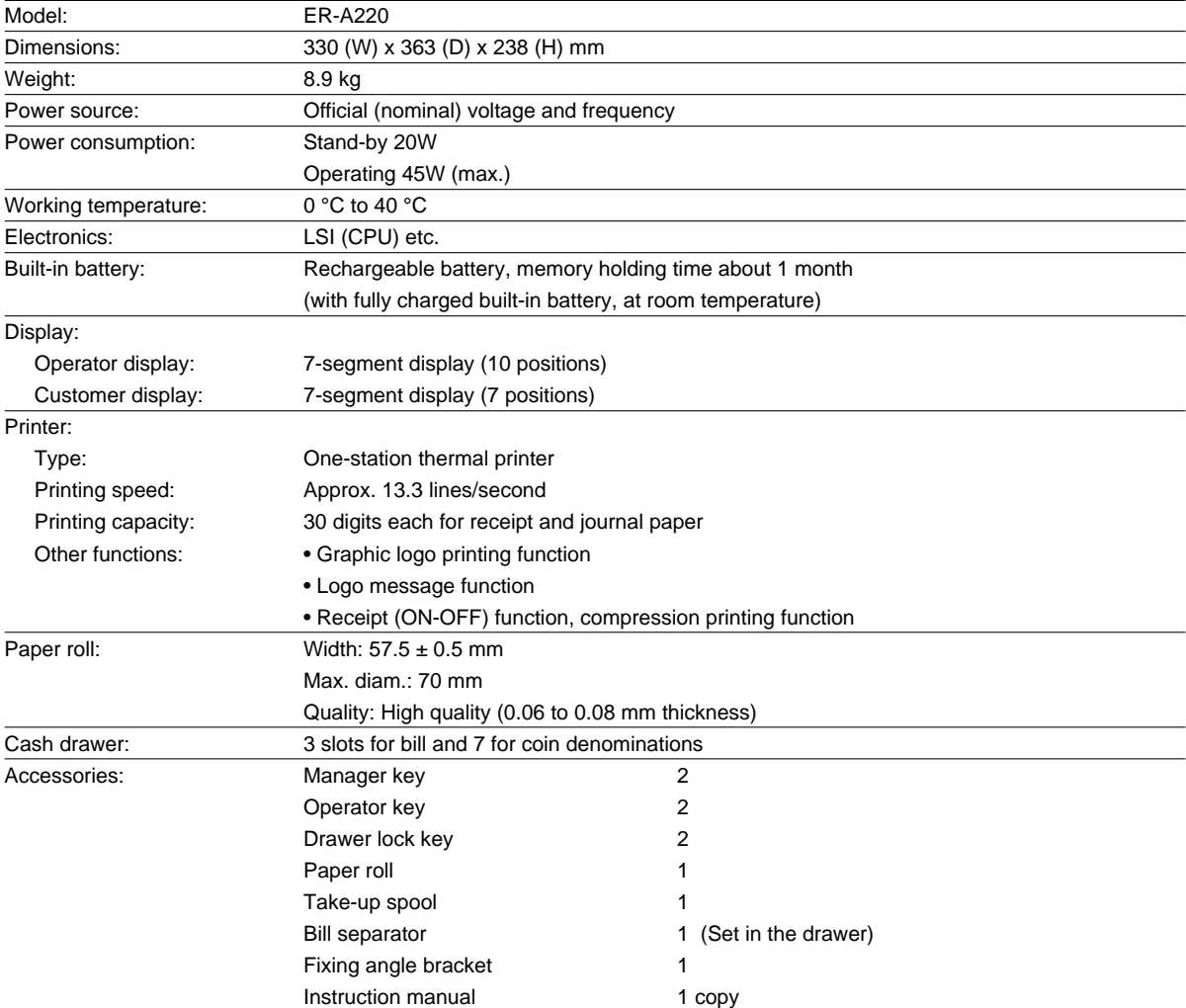

\* Specifications and appearance subject to change without notice for improvement.

## **FOR CUSTOMERS IN U.K.**

#### **IMPORTANT**

The wires in this mains lead are coloured in accordance with the following code:

#### **BLUE: BROWN:**

**Neutral Live**

As the colours of the wires in the mains lead of this apparatus may not correspond with the coloured markings identifying the terminals in your plug, proceed as follows.

The wire which is coloured **BLUE** must be connected to the terminal which is marked with the letter **N** or coloured black.

The wire which is coloured **BROWN** must be connected to the terminal which is marked with the letter **L** or coloured red.

The apparatus must be protected by a 3A fuse in the mains plug or distribution board.

CAUTION: DO NOT CONNECT THE LIVE (BROWN) WIRE OR THE NEUTRAL (BLUE) WIRE TO THE EARTH TERMINAL OF YOUR 3-PIN MAINS PLUG.

## **Environment Protection**

The device is supported by a battery. To dispose the battery safely to protect the environment, please note the following points:

- Take the used battery to your local waste depot, dealer or customer service centre for recycling.
- Do not throw the used battery into fire, into water or into the household waste!

## **Umweltschutz**

Das Gerät wird durch eine Batterie gestützt. Um die Batterie sicher und umweltschonend zu entsorgen, beachten Sie bitte folgende Punkte:

- Bringen Sie die leere Batterie zu Ihrer örtlichen Mülldeponie, zum Händler oder zum Kundenservice-Zentrum zur Entsorgung.
- Werfen Sie die leere Batterie niemals ins Feuer, ins Wasser oder in den Hausmüll.

### **Protection de l'environnement**

L'appareil est supporté sur pile. Afin de protéger l'environnement, nous vous recommendons de traiter la pile usagée la façon suivante:

- Apporter la pile usagée à votre centre de traitement des ordures ménagères le plus proche ou, à votre revendeur ou, au service après-vente, pour recyclement.
- Ne jamais jeter la pile usagée dans une source de chaleur, dans l'eau ou dans les vide-ordures.

### **Miijöskydd**

Denna produkt nöddrivs av batteri.

Vid batteribyte skall följande iakttagas:

- Det förbrukade batteriet skall inlämnas till er lokala handlare eller till kommunal miljöstation för återinssamling.
- Kasta ej batteriet i vattnet eller i hushållssoporna. Batteriet får ej heller utsätttas för öppen eld.

### **Geräuschpegel**

**Eingabe mit Tastenbedienton: 65 dB (A)**

**Gemessen nach DIN 45635, bzw. EN27779**

**(Spitzenwert bei Aufspringen der Kassenschublade: 69 dB (A)) Wenn Sie die Kasse ohne Tastenbedienton verwenden möchten, wenden Sie sich bitte an Ihren Fachhändler.**

# **SHARP SHARP CORPORATION**

Printed in Korea / Imprimé en Corée / Gedruckt in Korea / Impreso en Corea T(TINSM2402BHZZ)➀